**User Guide**

**46" LCD TV**

# INSIGNIA

### **NS-46L400NA14**

**Before using your new product, please read these instructions to prevent any damage.**

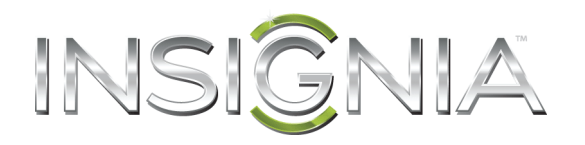

### **Contents**

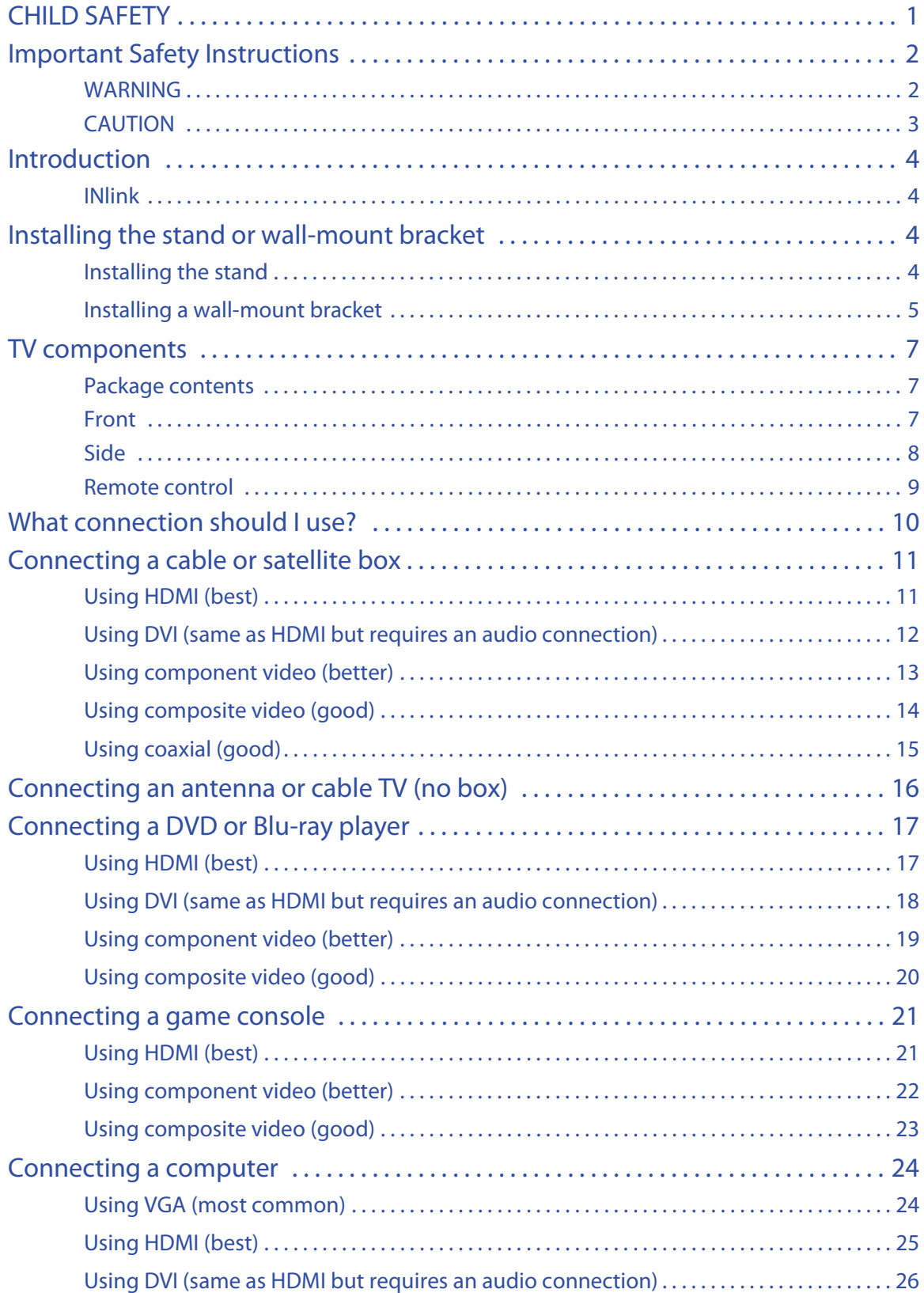

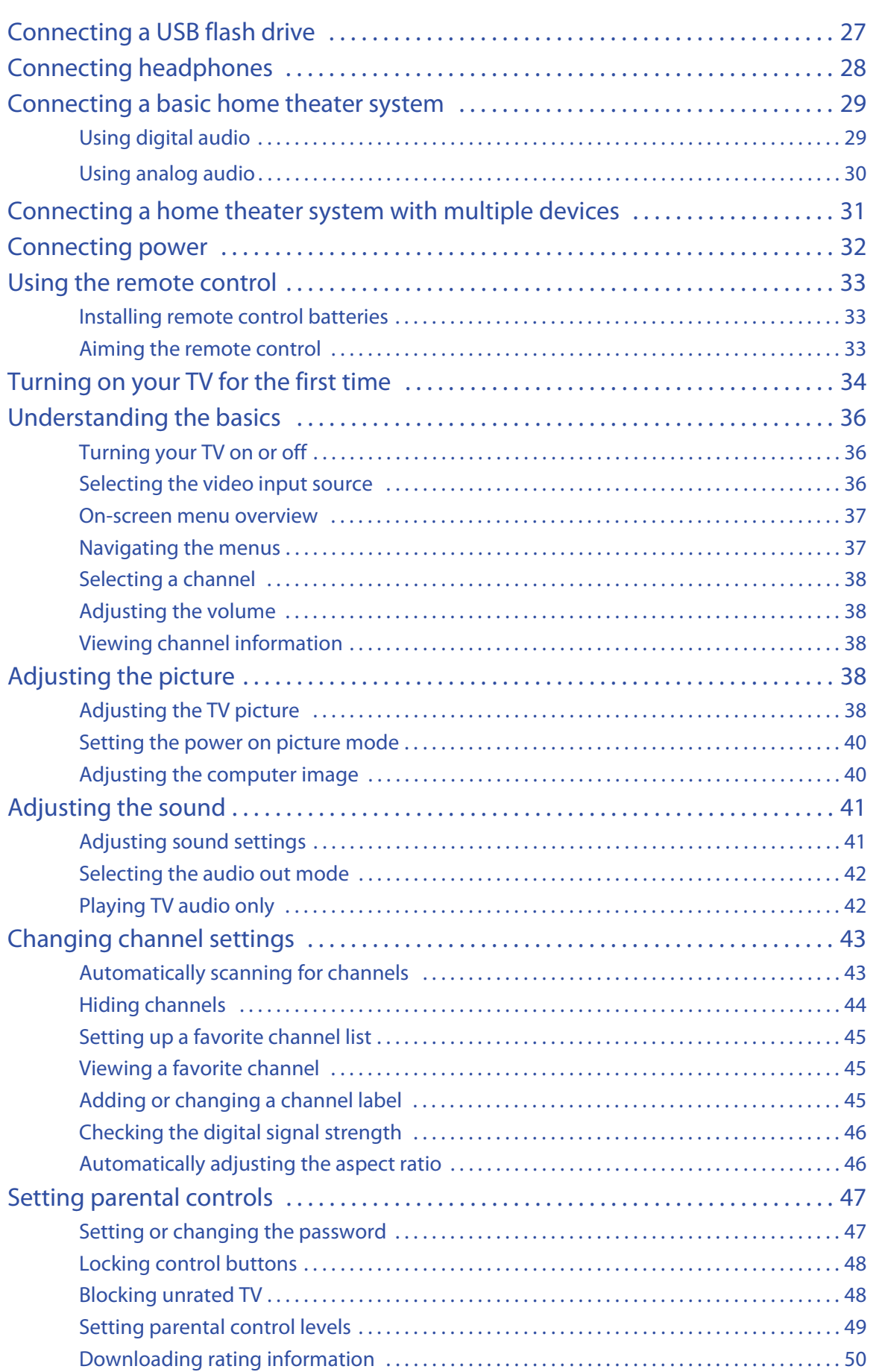

INSIGNIA

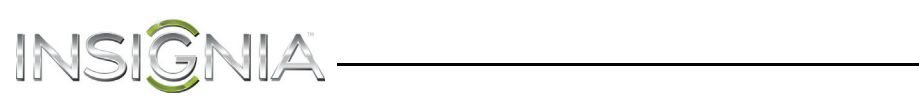

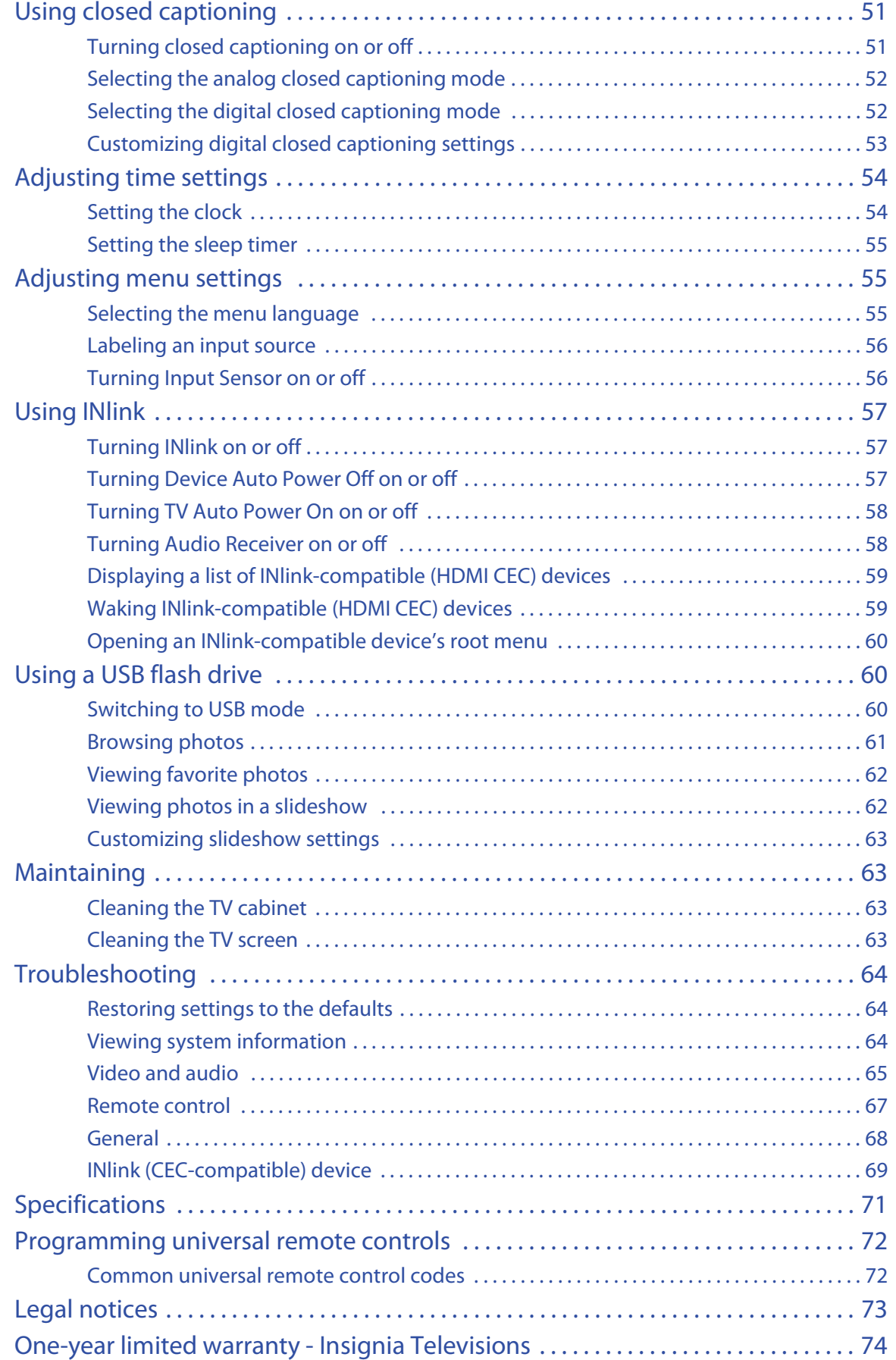

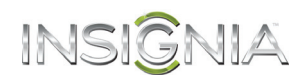

### **CHILD SAFETY**

**It makes a difference how and where you use your flat panel display**

#### **As you enjoy your new product, keep these safety tips in mind**

#### *The issue*

<span id="page-4-0"></span>f

The home theater entertainment experience is a growing trend, and larger TVs are popular purchases. However, TVs are not always supported on the proper stands or installed according to the manufacturer's recommendations. We and the consumer electronics industry are committed to making home entertainment enjoyable and safe.

TVs that are inappropriately placed on dressers, bookcases, shelves, desks, speakers, chests, or carts may fall over and cause injury.

### *Tune into safety*

- **•** One size of TV stand does **not** fit all. Use only a TV stand rated for the weight of your TV.
- **•** Carefully read and understand all enclosed instructions for proper use of this product.
- **•** Don't let children climb on or play with entertainment system furniture and TVs.
- **•** Don't place TVs on furniture that can easily be used as steps, such as a crate or chest of drawers.
- **•** Remember that children can become excited while watching a program, especially on a "larger-than-life" TV. Make sure that you place or install the TV where it cannot be pushed, pulled over, or knocked down.
- **•** Make sure that you route all cords and cables so that they cannot be pulled or grabbed by curious children.

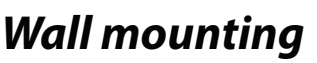

If you decide to wall mount your TV, always remember:

- **•** One size of wall mount does **not** fit all. Use only a wall mount rated for the weight of your TV and that has been recommended by this TV manufacturer, listed in this manual, or otherwise listed by an independent laboratory as suitable for your TV.
- **•** Follow all instructions supplied by the TV and wall mount manufacturers.
- **•** If you have any doubts about your ability to safely wall mount your TV, get help from a professional installer.
- **•** Make sure that the wall where you are mounting the TV is appropriate. Some wall mounts are not designed to be mounted to walls backed with steel studs or cinder blocks. If you are unsure, ask a professional installer.

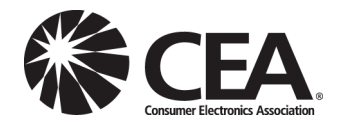

**•** TVs can be heavy. At least two people are required for safe wall mount installation.

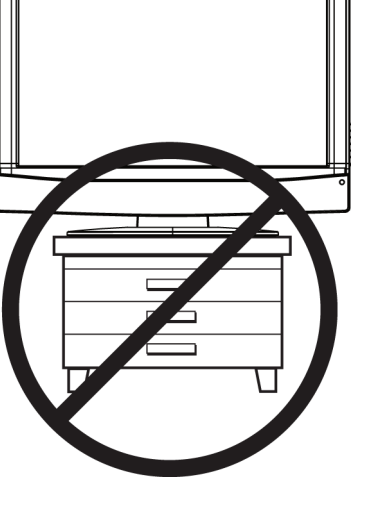

### INSIGNIA<sup>-</sup>

### <span id="page-5-0"></span>**Important Safety Instructions**

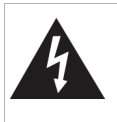

**CAUTION RISK OF ELECTRIC SHOCK DO NOT OPEN**

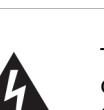

This symbol indicates that dangerous voltage constituting a risk of electric shock is present within your TV. This label is located on the back of your TV.

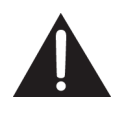

This symbol indicates that there are important operating and maintenance instructions in the literature accompanying your TV.

- **1** Read these instructions.
- **2** Keep these instructions.
- **3** Heed all warnings.
- **4** Follow all instructions.
- **5** Do not use this apparatus near water.
- **6** Clean only with dry cloth.
- **7** Do not block any ventilation openings. Install in accordance with the manufacturer's instructions.
- **8** Do not install near any heat sources such as radiators, heat registers, stoves, or other apparatus (including amplifiers) that produce heat.
- **9** Do not defeat the safety purpose of the polarized or grounding-type plug. A polarized plug has two blades with one wider than the other. A grounding type plug has two blades and a third grounding prong. The wide blade or the third prong are provided for your safety. If the provided plug does not fit into your outlet, consult an electrician for replacement of the obsolete outlet.
- **10** Protect the power cord from being walked on or pinched particularly at plugs, convenience receptacles, and the point where they exit from the apparatus.
- **11** Only use attachments/accessories specified by the manufacturer.
- **12** Use only with the cart, stand, tripod, bracket, or table specified by the manufacturer, or sold with the apparatus. When a cart is used, use caution when moving the cart/apparatus combination to avoid injury from tip-over.

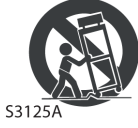

**13** Unplug this apparatus during lightning storms or when unused for long periods of time.

- **14** Refer all servicing to qualified service personnel. Servicing is required when the apparatus has been damaged in any way, such as power-supply cord or plug is damaged, liquid has been spilled or objects have fallen into the apparatus, the apparatus has been exposed to rain or moisture, does not operate normally, or has been dropped.
- **15** The wall plug is the disconnecting device. The plug must remain readily operable.
- **16** Remote control batteries should not be exposed to excessive heat such as sunshine, fire, or the like.
- **17** The apparatus should not be exposed to dripping or splashing, and no objects filled with liquids, such as vases, should be placed on the apparatus.

#### <span id="page-5-1"></span>**WARNING**

#### *Electric shock hazard*

To reduce the risk of fire or electric shock, do not remove any cover or expose the device to rain or moisture. No user-serviceable parts are inside. Refer servicing to qualified service technicians.

#### *Lightning*

For added protection for your device receiver during a lightning storm, or when it is left unattended and unused for long periods of time, unplug it from the power outlet and disconnect any antenna or cable system. This helps prevent property damage and personal injury from lightning and power line surges.

#### *Power lines*

An outside antenna system should not be located in the vicinity of overhead power lines or other electric light or power circuits, or where it can fall into such power lines or circuits. When installing an outside antenna system, take extreme care to keep from touching such power lines or circuits as contact with them might be fatal.

#### *Handling the LCD panel*

- Your TV's screen is made of glass. Do not drop your TV or hit, jolt, or press hard against the LCD panel. If the screen breaks, be careful of broken glass.
- If the LCD panel is broken, make absolutely sure that you do not touch the liquid in the panel. This may cause skin inflammation.
- If the liquid gets in your mouth, immediately gargle, rinse, and consult with your doctor. Also, if the liquid gets in your eyes or touches your skin, consult with your doctor after rinsing for at least 15 minutes or longer in clean water.

#### *Replacement parts*

When replacement parts are required, make sure that the service technician uses replacement parts specified by the manufacturer that have the same characteristics as the original part. Unauthorized substitutions may result in fire, electric shock, personal injury, or other hazards.

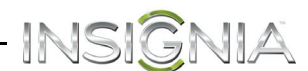

#### *Safety check*

After completing any service or repair to this device, ask the service technician to perform routine safety checks to determine that your TV is in correct operating condition.

#### *Power source*

Operate your TV only from the type of power source indicated on the marking label. If you are not sure of the type of power supplied to your home, consult an electrician or your local power company.

#### *Servicing*

These servicing instructions are for use by qualified service personnel only. To reduce the risk of electric shock, do not perform any servicing other than that contained in the operating instructions unless you are qualified to do so.

#### <span id="page-6-0"></span>**CAUTION**

#### *Damage requiring service*

Unplug this TV from the power outlet and refer servicing to qualified service personnel under the following conditions:

- When the power supply cord or plug is damaged or frayed.
- If liquid has been spilled or objects have fallen into your TV.
- If your TV has been exposed to rain or water.
- If your TV does not operate normally by following the operating instructions. Adjust only those controls covered by the operating instructions because incorrect adjustment of other controls may result in damage and will often require extensive work by a qualified technician to restore your TV to its normal operation.
- If your TV has been dropped or damaged in any way.
- When your TV exhibits a distinct change in performance.

#### *Outdoor antenna grounding*

If an outside antenna or cable system is connected to your TV, make sure that the antenna or cable system is grounded to provide some protection against voltage surges and built-up static charges. Article 810 of the National Electrical Code, ANSI/NFPA No. 70, provides information with respect to correct grounding of the mast and supporting structure, grounding of the lead-in wire to an antenna discharge unit, size of grounding conductors, location of the antenna-discharge unit, connection to grounding electrodes, and requirements for the grounding electrode.

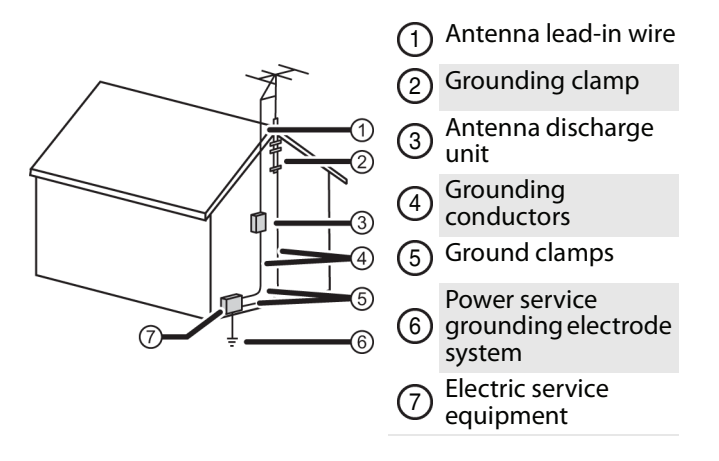

#### *Note to CATV system installer*

Article 820 of the National Electrical Code, ANSI/NFPA No. 40 provides guidance for correct grounding. Specifically, it states that the cable ground must be connected to the grounding system of the building as close to the point of cable entry as practical.

#### *Condensation*

Moisture will form on the TV if the TV is brought from cool surroundings into a warm room or if the temperature of the room rises suddenly. When this happens, the TV's performance may be impaired. To prevent this, let the TV stand in its new surroundings for about an hour before switching it on, or make sure that the room temperature rises gradually.

Condensation may also form during the summer if the TV is exposed to the breeze from an air conditioner. In such cases, change the location of the TV.

#### *Mobile telephone warning*

To avoid interference with your TV picture and sound, operating problems, or even damage, keep your cordless and cellular telephones away from the TV.

#### *End of life directives*

Your TV contains tin-lead solder containing a small amount of mercury. Disposal of this material may be regulated for environmental reasons. Your TV also contains material that can be recycled and reused. For disposal or recycling information, contact your local authorities to find a recycler in your area.

#### *Non-active pixels*

The LCD panel contains almost 3 million thin film transistors, which provide exceptionally sharp video quality. Occasionally, a few non-active pixels may appear on the screen as a fixed blue, green, or red point. These non-active pixels do not adversely affect the performance of your TV, and are not considered defects.

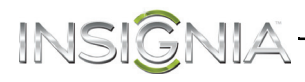

### **Insignia 46" LCD TV**

### <span id="page-7-0"></span>**Introduction**

Congratulations on your purchase of a high-quality Insignia product. Your NS-46L400NA14 represents the state of the art in LCD TV design and is designed for reliable and trouble-free performance.

#### <span id="page-7-1"></span>**INlink**

Enjoy the benefit of having HDMI CEC compatible products plug and play! No setup is needed! CEC technology lets different components discover and communicate with each other. (See page [57](#page-60-0) for instructions on how to use INlink.)

### <span id="page-7-2"></span>**Installing the stand or wall-mount bracket**

#### **Notes**

- If you plan to wall-mount your TV, do not install the stand.
- Store the stand and stand screws in case you decide to use the stand in the future.

#### <span id="page-7-3"></span>**Installing the stand**

#### **To install the stand:**

- **1** Carefully place your TV face-down on a cushioned, clean surface to protect the screen from damages and scratches.
- **2** Find the front of the stand. Attach the stand to the TV by hooking the slot in the stand onto the tab on the stand column , then push the stand into place.

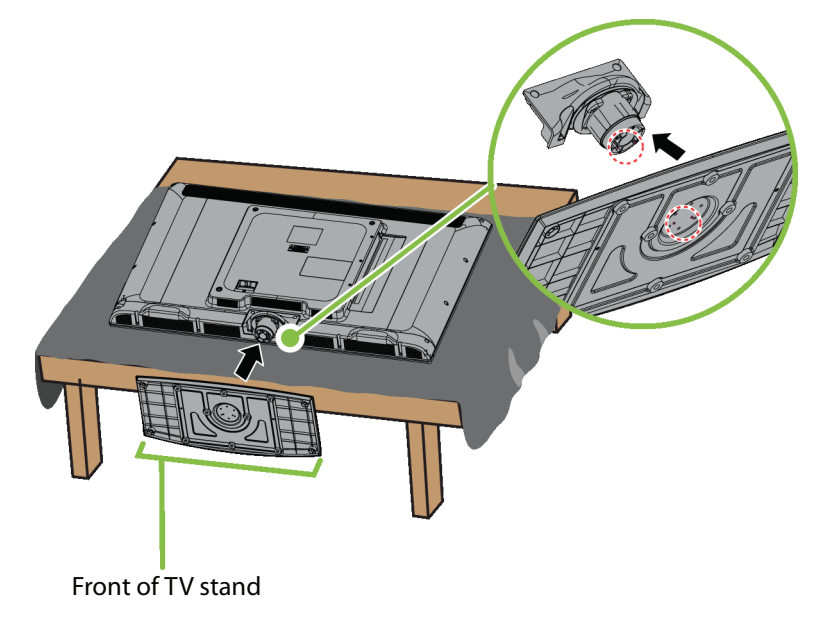

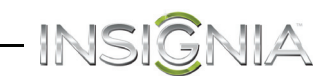

**3** Secure the stand with the six provided screws.

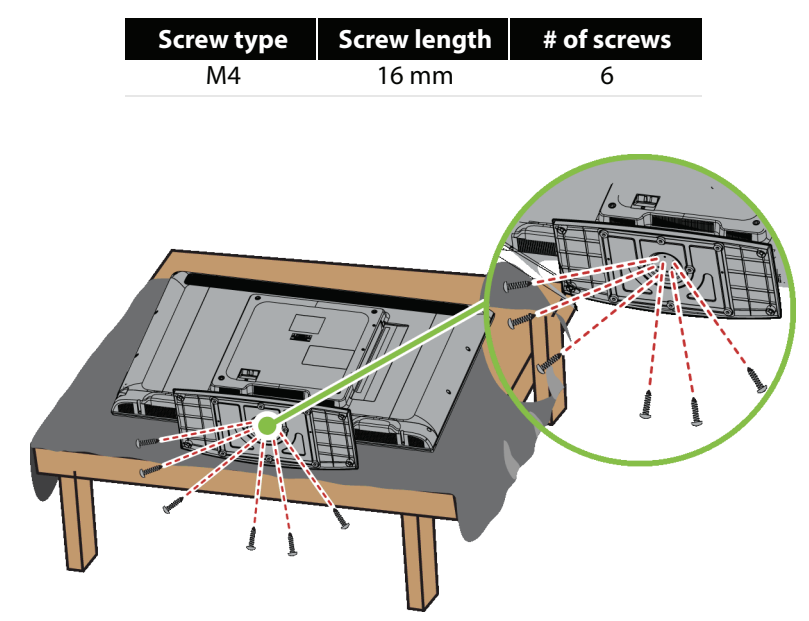

#### <span id="page-8-0"></span>**Installing a wall-mount bracket**

#### **Warning**

This TV is intended to be supported by a UL Listed wall mount bracket with suitable weight/load. (See "[Miscellaneous"](#page-74-1) on page [71](#page-74-1).)

#### **To attach your TV to a wall-mount bracket:**

- **1** Carefully place your TV face-down on a cushioned, clean surface to protect the screen from damages and scratches.
- **2** Remove the six screws that secure the stand column to the TV.

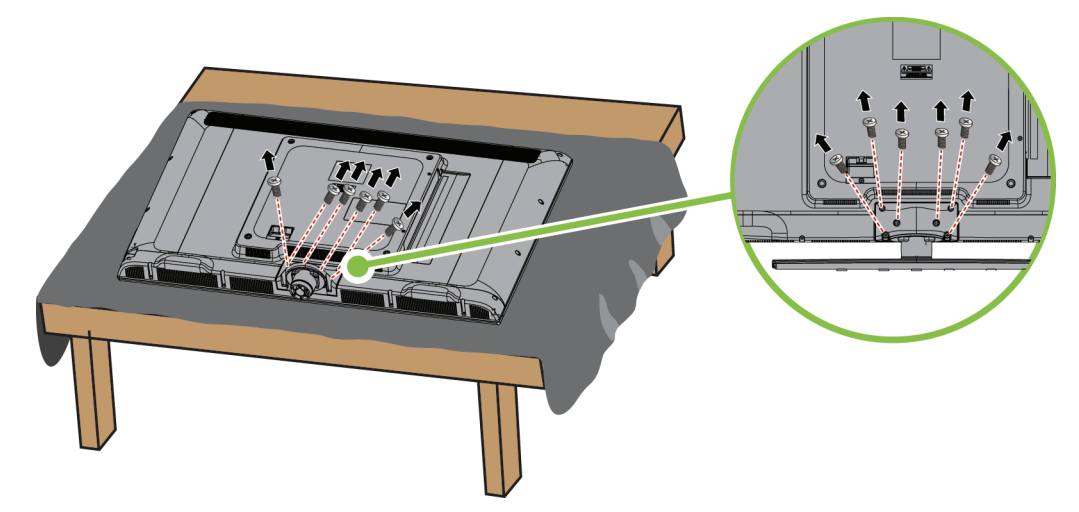

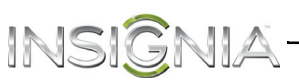

**3** Remove the stand column.

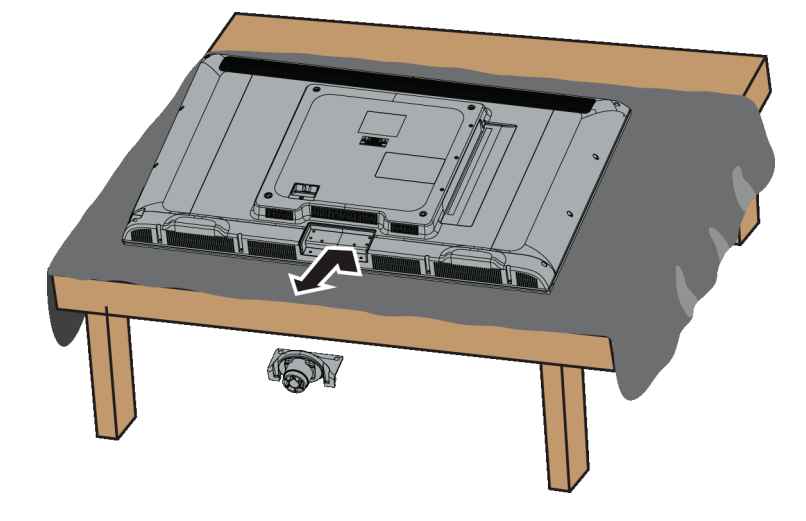

**4** Attach the wall-mount bracket to your TV using the mounting holes on the back of your TV. See the instructions that came with the wall-mount bracket for information about how to correctly hang your TV.

#### **Notes**

- The length of the wall-mount screws vary depending on the wall-mount bracket you purchased. See the instructions that came with the wall-mount bracket for screw lengths.
- The mounting holes on the back of your TV take type M6 screws.

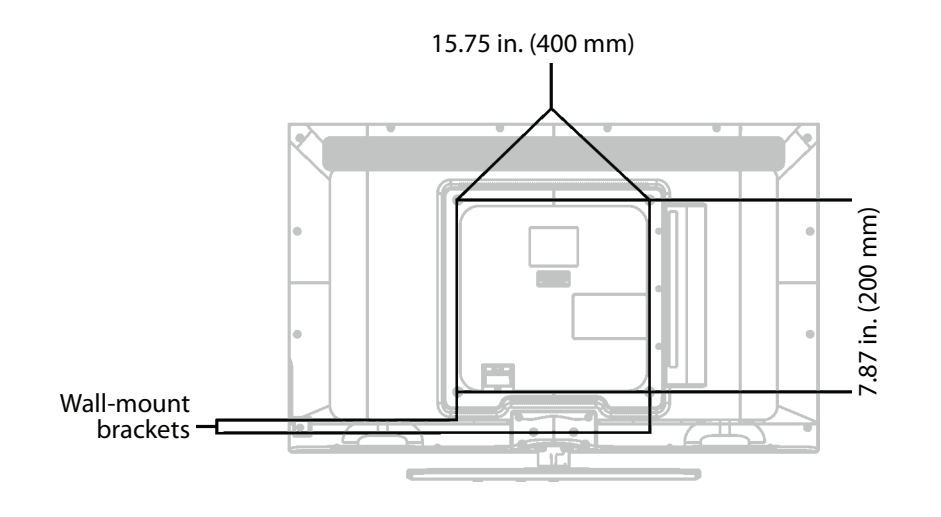

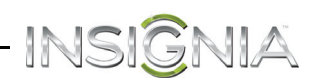

### <span id="page-10-0"></span>**TV components**

#### <span id="page-10-1"></span>**Package contents**

- 46" LCD TV
- Remote control and batteries (2 AAA)
- TV stand and screws (6)
- Quick Setup Guide
- Important Information

<span id="page-10-2"></span>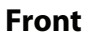

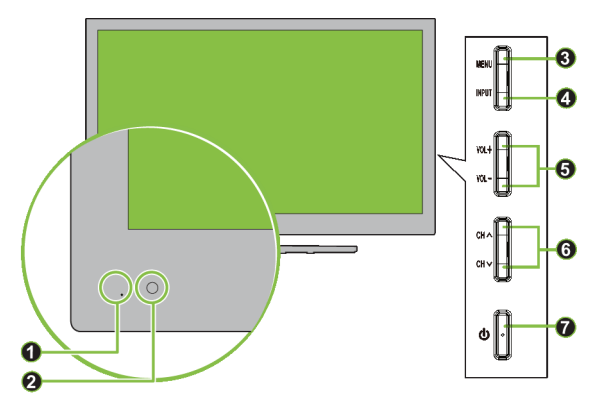

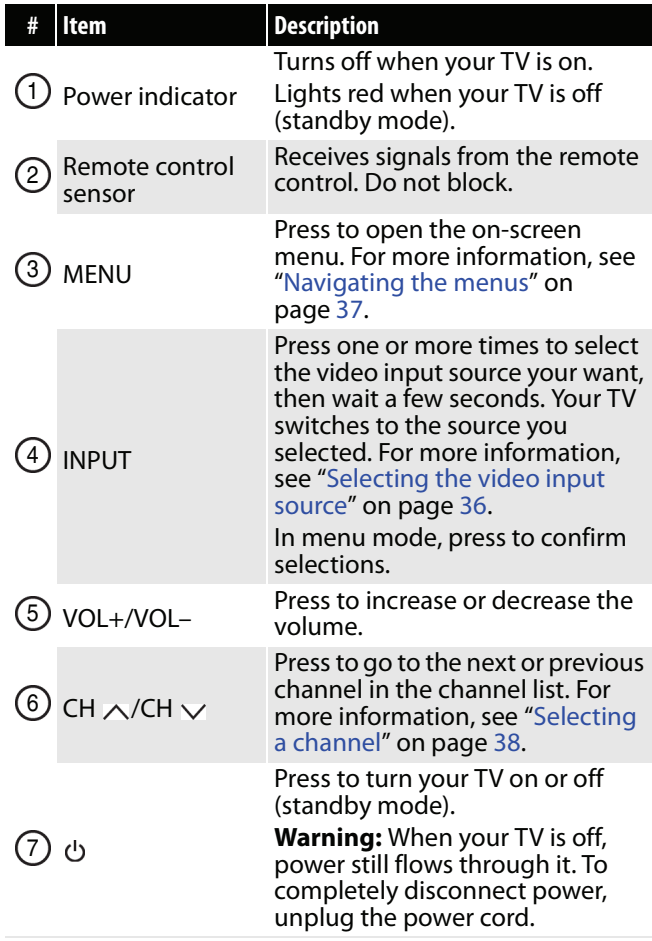

## INSI<mark>G</mark>NIA<sup>-</sup><br>side

<span id="page-11-0"></span>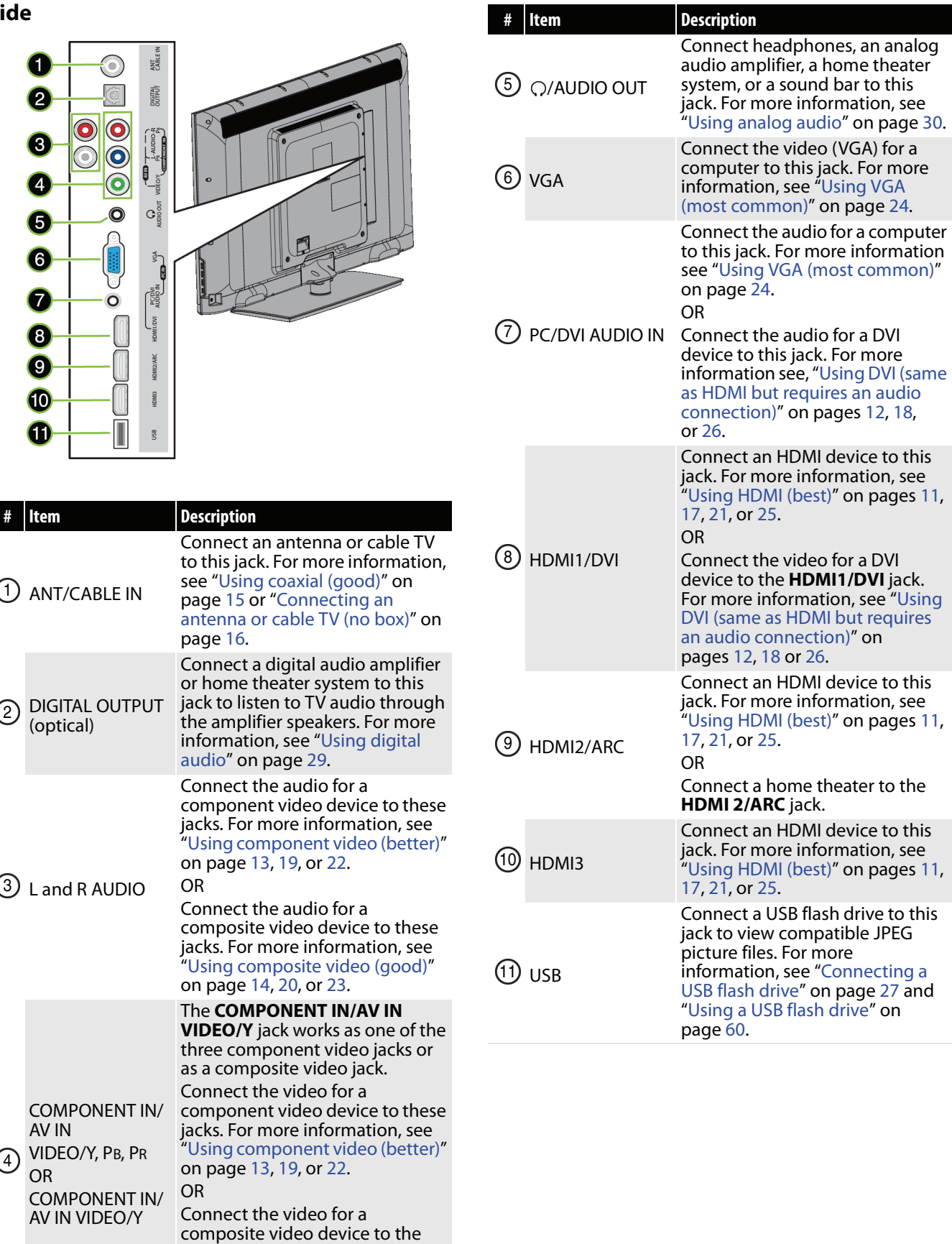

**COMPONENT IN/AV IN VIDEO/Y** jack. For more information, see "[Using composite video \(good\)](#page-23-0)"

on page [14](#page-17-0), [20](#page-23-0), or [23.](#page-26-0)

#### <span id="page-12-0"></span>**Remote control**

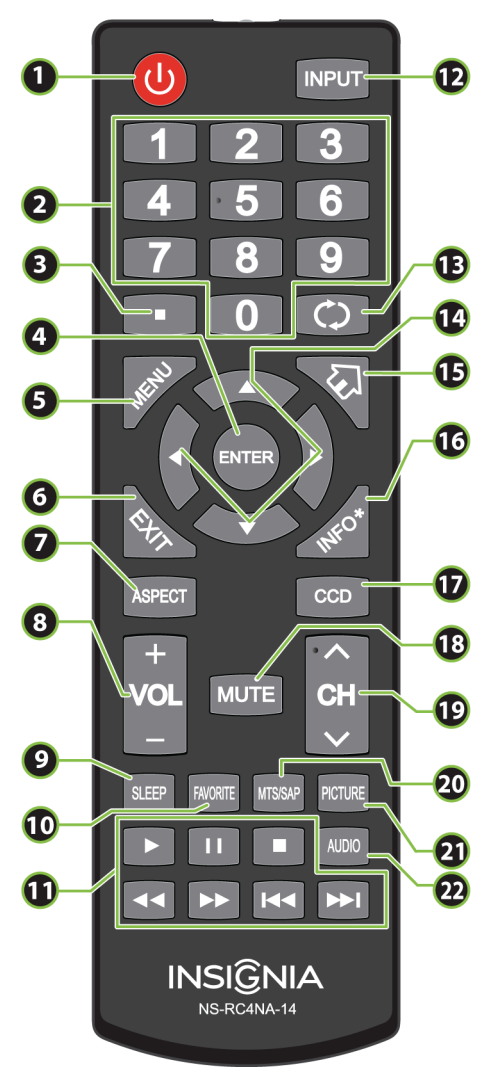

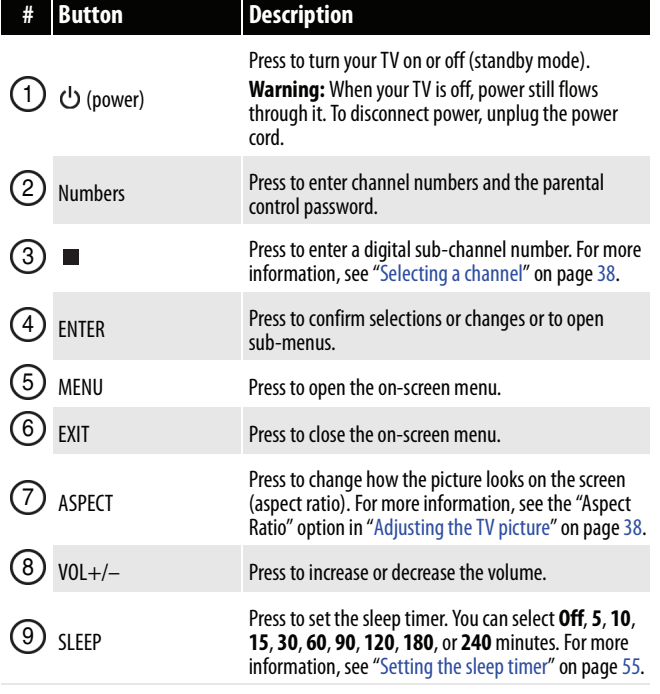

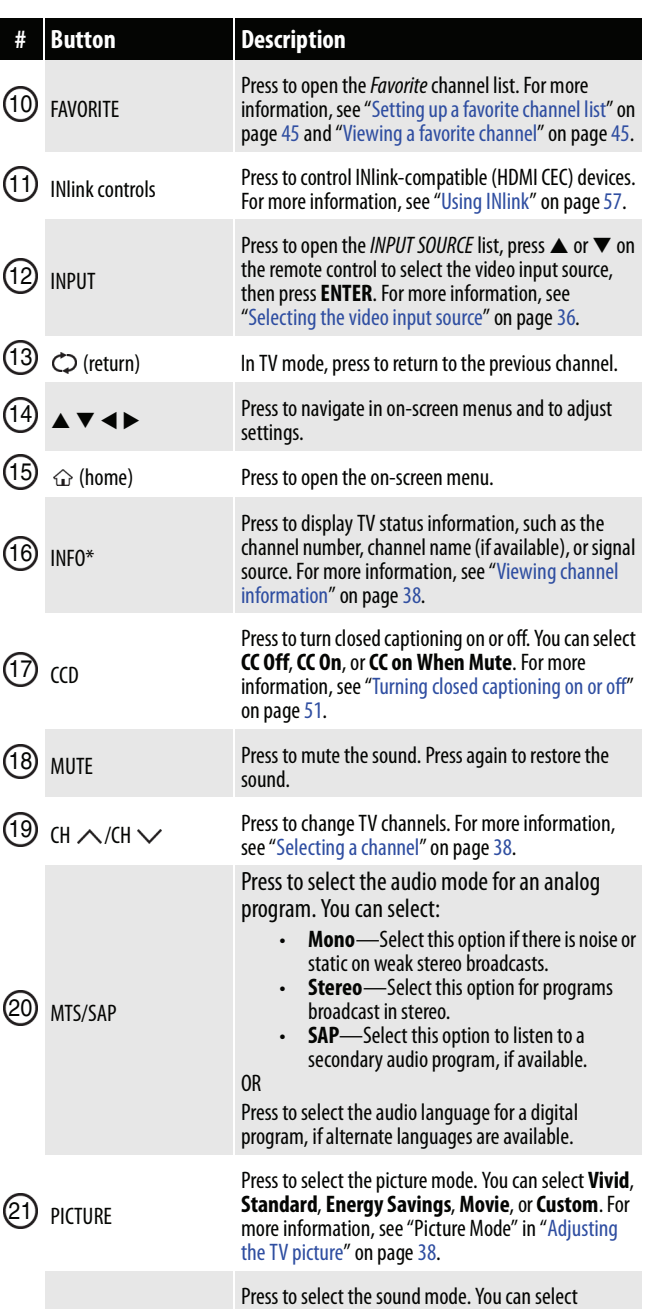

- INSIGNIA

**Standard**, **Theater**, **Music**, **News**, or **Custom**. For more information, see "Sound Mode" in ["Adjusting](#page-44-1) 

[sound settings](#page-44-1)" on page [41](#page-44-1).

AUDIO 22

10

 $\odot$ 

 $\circledR$ 

03

 $\circled{4}$ 

 $\circledR$ 

16

 $\circled{1}$ 

 $\circledR$ 

19

@

 $\circledcirc$ 

### <span id="page-13-0"></span>INSIGNIA-**What connection should I use?**

Your TV has several connection types for connecting devices to your TV. For the best video quality, you should connect a device to the best available connection. Use the following tables to identify cables:

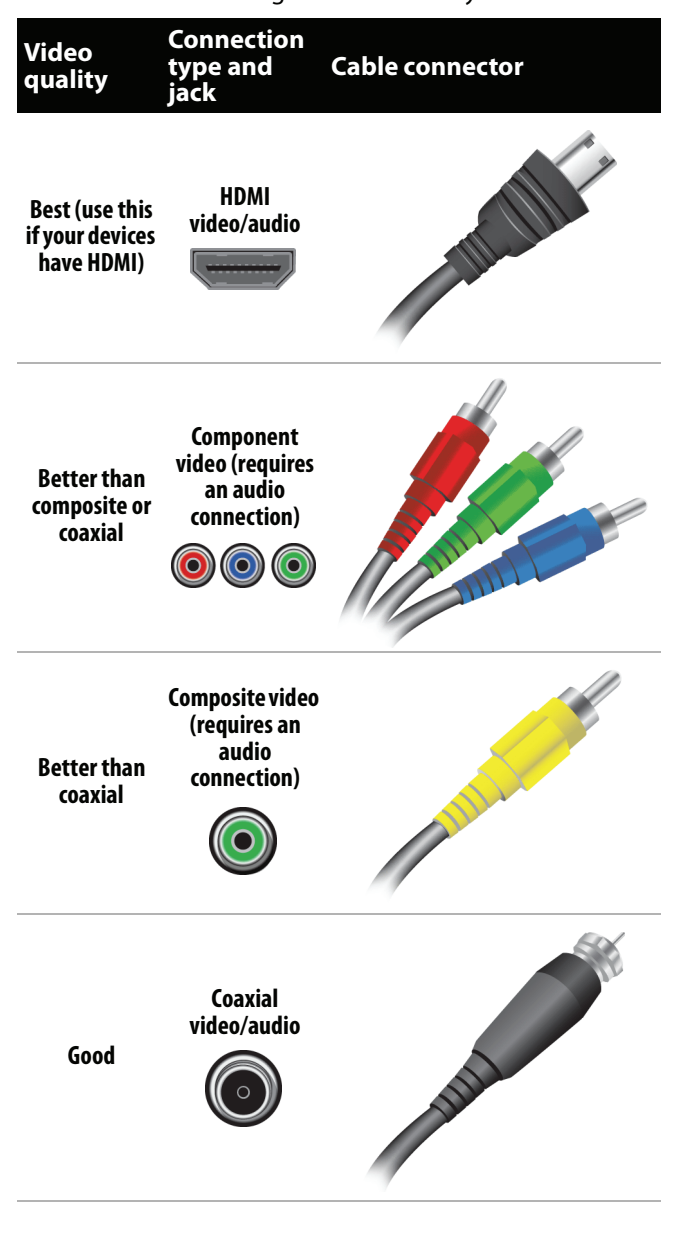

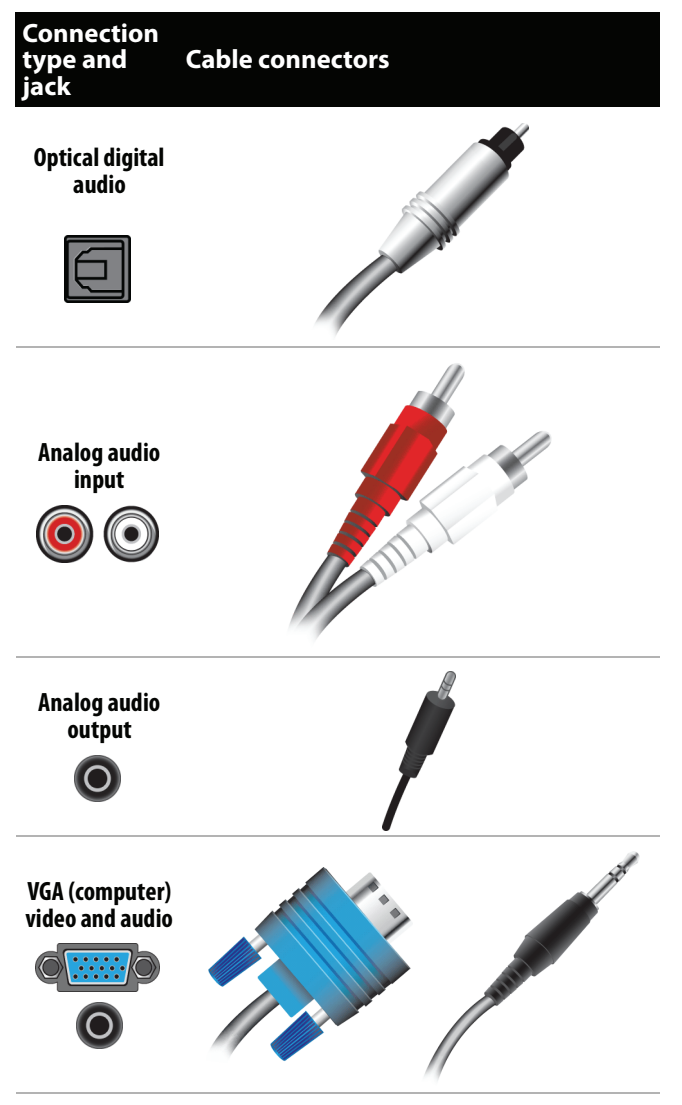

You can use the **HDMI1/DVI** jack on your TV to connect a DVI device to your TV. You need to attach an HDMI-to-DVI adapter to the end of the HDMI cable that connects to the DVI device.

#### **Cautions**

- Check the jacks for position and type before making any connections.
- Loose connections can result in image or color problems. Make sure that all connections are tight and secure.
- The external audio/video equipment shown may be different from your equipment. If you have questions, refer to the documentation that came with your equipment.
- Always unplug the power cord when connecting external equipment.

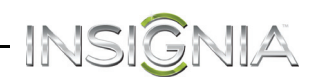

### <span id="page-14-0"></span>**Connecting a cable or satellite box**

Many cable or satellite TV boxes have more than one connection type. To get the best video, you should use the best connection type available. For more information, see ["What connection should I use?](#page-13-0)" on page [10.](#page-13-0)

#### <span id="page-14-1"></span>**Using HDMI (best)**

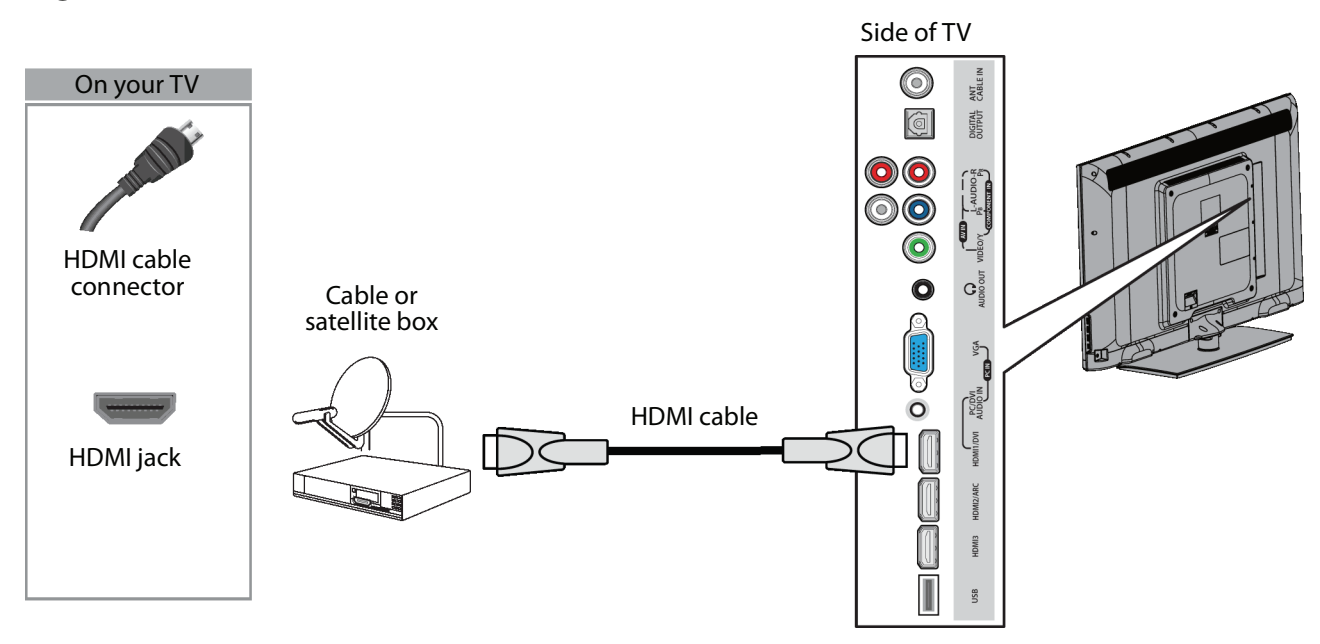

#### **To connect a cable or satellite box using HDMI:**

- **1** Make sure that your TV's power cord is unplugged and all connected equipment is turned off.
- **2** Connect the incoming cable from the cable wall jack to the cable-in jack on the cable or satellite box.
- **3** Connect an HDMI cable (not provided) to one of the **HDMI** jacks on the side of your TV and to the **HDMI OUT** jack on the cable or satellite box.
- **4** Plug your TV's power cord into a power outlet, turn on your TV, then turn on the cable or satellite box.
- **5** Press **INPUT** to open the INPUT SOURCE list.
- **6** Press ▲ or ▼ to highlight **HDMI 1, HDMI 2**, or **HDMI 3**, then press **ENTER**.

#### **Note**

An HDMI cable carries both audio and video. You do not need to use any audio cables.

#### <span id="page-15-0"></span>**Using DVI (same as HDMI but requires an audio connection)**

INSIGNIA

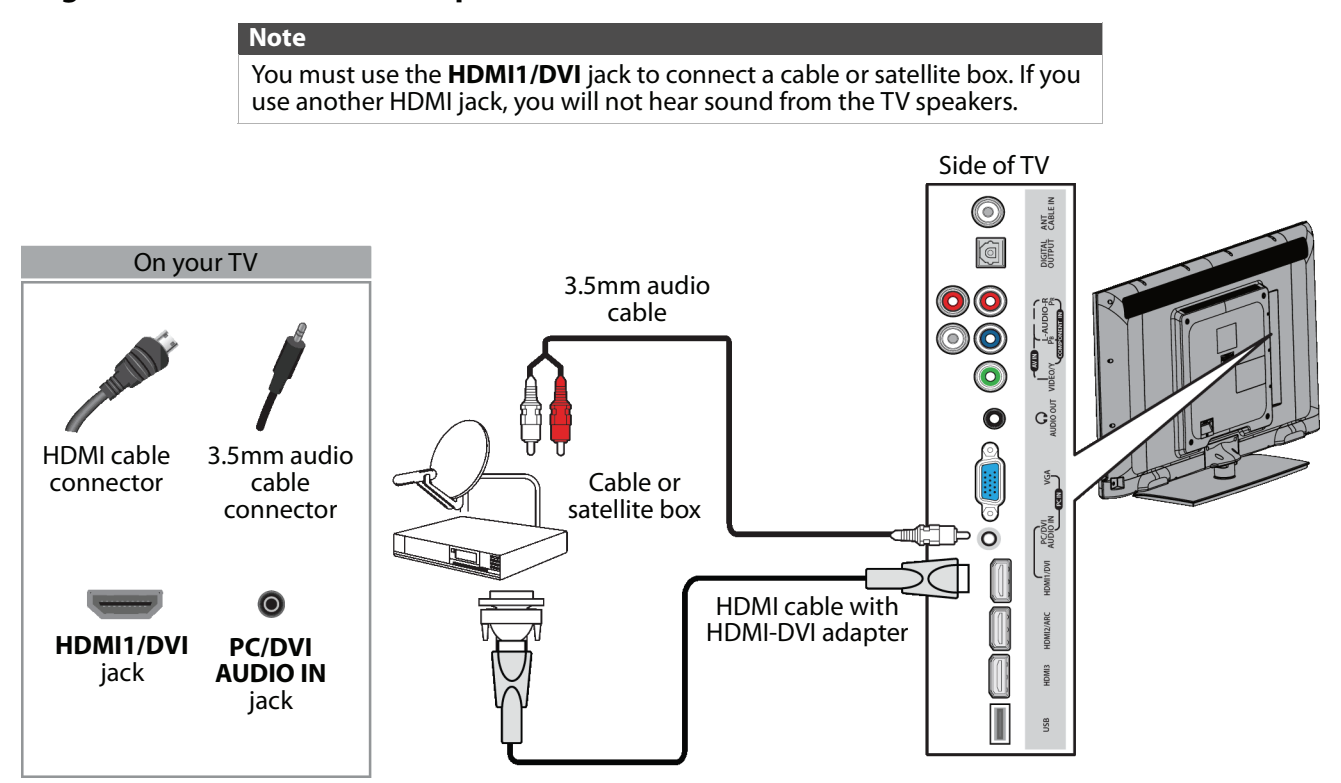

#### **To connect a cable or satellite box using DVI:**

- **1** Make sure that your TV's power cord is unplugged and all connected equipment is turned off.
- **2** Connect the incoming cable from the cable wall jack to the cable-in jack on the cable or satellite box.
- **3** Connect an HDMI-DVI adapter (not provided) to one end of an HDMI cable (not provided), then connect the adapter to the **DVI OUT** jack on the cable or satellite box.
- **4** Connect the other end of the cable to the **HDMI1/DVI** jack on the side of your TV.
- **5** Connect a 3.5mm audio cable (not provided) to the **PC/DVI AUDIO IN** jack on the side of your TV and to the **AUDIO OUT** jacks on the cable or satellite box.

#### **Note**

When you connect the audio using the **PC/DVI AUDIO IN** jack, the audio output is analog.

- **6** Plug your TV's power cord into a power outlet, turn on your TV, then turn on the cable or satellite box.
- **7** Press **INPUT** to open the INPUT SOURCE list.
- **8** Press ▲ or ▼ to highlight **HDMI 1**, then press **ENTER**.

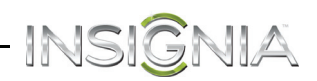

#### <span id="page-16-0"></span>**Using component video (better)**

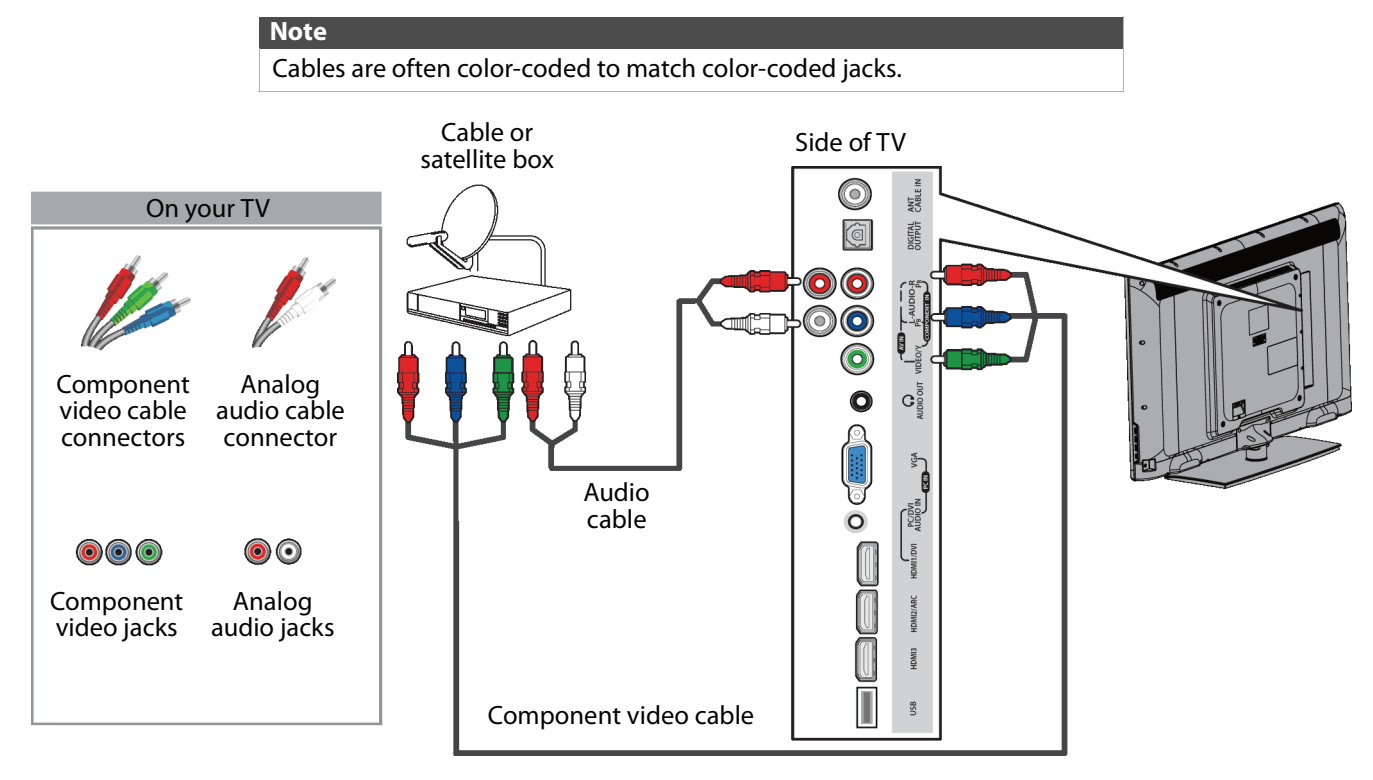

#### **To connect a cable or satellite box using component video:**

- **1** Make sure that your TV's power cord is unplugged and all connected equipment is turned off.
- **2** Connect the incoming cable from the cable wall jack to the cable-in jack on the cable or satellite box.
- **3** Connect a component video cable (not provided) to the **COMPONENT IN/AV IN VIDEO/Y**, **PB**, and **PR** video jacks on the side of your TV and the component video out jacks on the cable or satellite box.
- **4** Connect an audio cable (not provided) to the **L** and **R AUDIO** jacks on the side of your TV and to the audio out jacks on the cable or satellite TV box.

#### **Notes**

- The **COMPONENT IN/AV IN VIDEO/Y**, **PB**, and **PR** video jacks (used to connect a component device) share the **L** and **R AUDIO** jacks with the **COMPONENT IN/AV IN VIDEO/Y** jack (used to connect a composite device).
- When you connect the audio using the **L** and **R AUDIO** jacks, the audio output is analog.
- **5** Plug your TV's power cord into a power outlet, turn on your TV, then turn on the cable or satellite box.
- **6** Press **INPUT** to open the INPUT SOURCE list.
- **7** Press ▲ or ▼ to select **Component/AV**, then press **ENTER**.

#### <span id="page-17-0"></span>**Using composite video (good)**

JIA

INSIGI

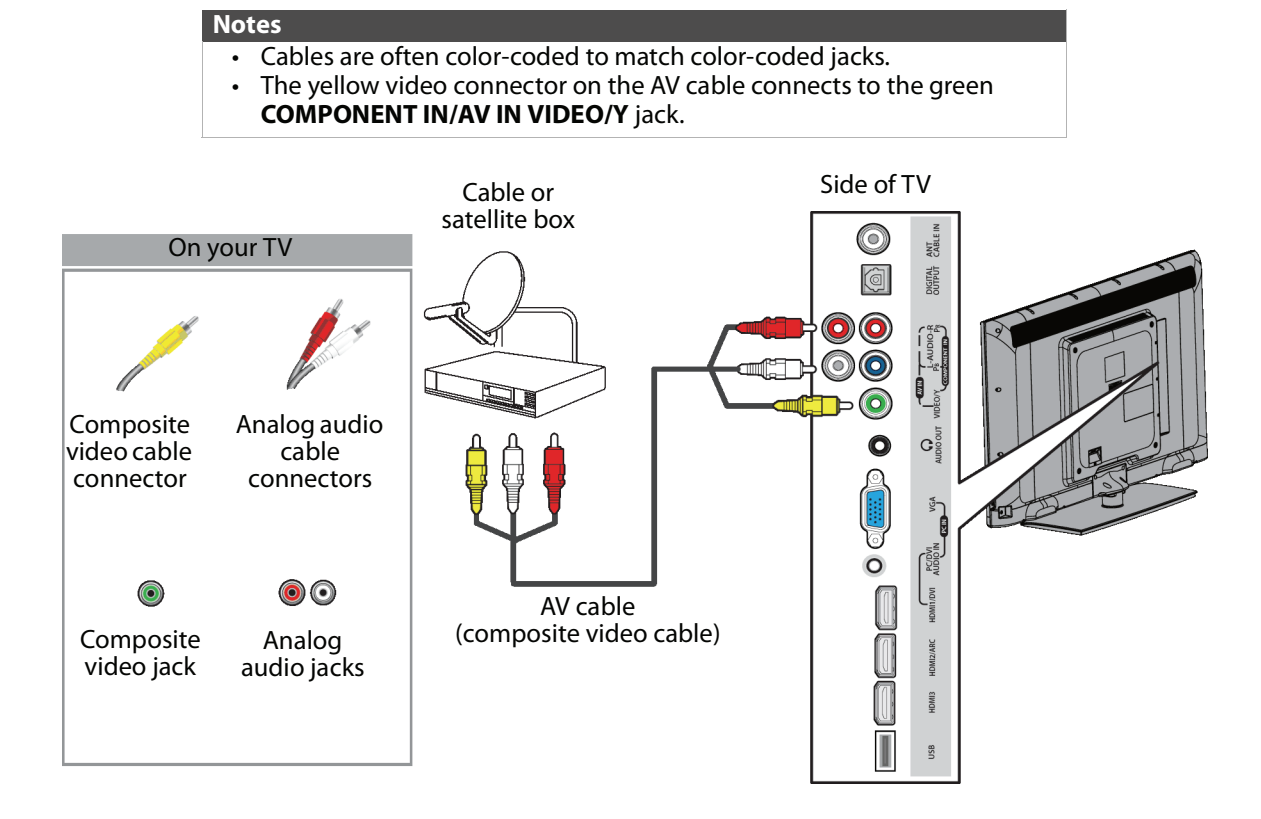

#### **To connect a cable or satellite box using composite video:**

- **1** Make sure that your TV's power cord is unplugged and all connected equipment is turned off.
- **2** Connect the incoming cable from the cable wall jack to the cable-in jack on the cable or satellite box.
- **3** Connect an AV cable (not provided) to the **COMPONENT IN/AV IN VIDEO/Y** jack and **L** and **R AUDIO** jacks on the side of your TV and to the composite video and audio out jacks on the cable or satellite box.

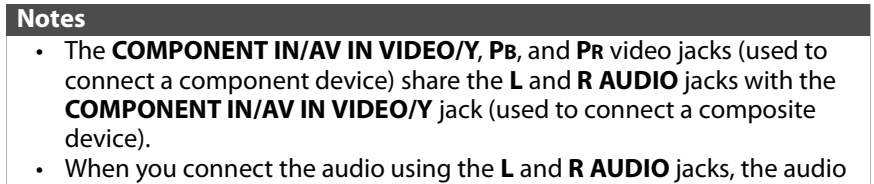

- **4** Plug your TV's power cord into a power outlet, turn on your TV, then turn on the cable or satellite box.
- **5** Press **INPUT** to open the INPUT SOURCE list.
- **6** Press ▲ or ▼ to select **Component/AV**, then press **ENTER**.

output is analog.

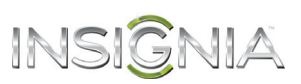

#### <span id="page-18-0"></span>**Using coaxial (good)**

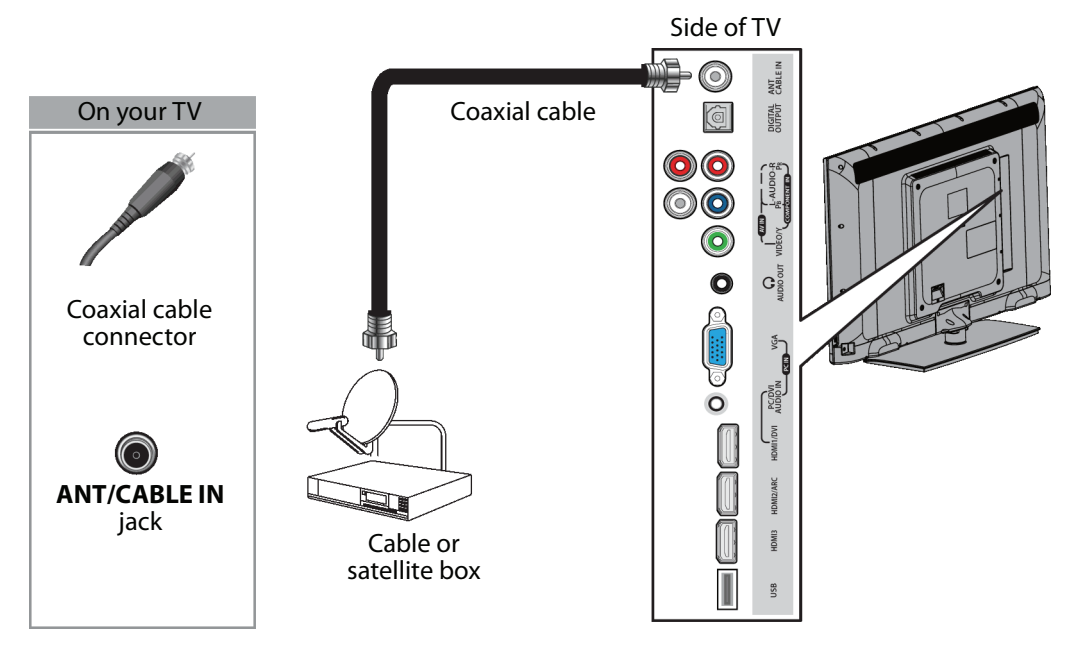

#### **To connect a cable or satellite box using coaxial:**

- **1** Make sure that your TV's power cord is unplugged and all connected equipment is turned off.
- **2** Connect the incoming cable from the cable wall jack to the cable-in jack on the cable or satellite box.
- **3** Connect a coaxial cable (not provided) to the **ANT/CABLE IN** jack on the side of your TV and to the coaxial out jack on the cable or satellite box.
- **4** Plug your TV's power cord into a power outlet, turn on your TV, then turn on the cable or satellite box.
- **5** Press **INPUT** to open the INPUT SOURCE list.
- **6** Press ▲ or ▼ to select TV, then press **ENTER**.
- **7** If you cannot tune to channels you know exist, scan for channels. See "[Automatically scanning for channels"](#page-46-1) on page [43](#page-46-1).

#### **Notes**

- Use a coaxial cable to eliminate interference and noise from radio
- waves.
- Do not bundle the coaxial cable with the power cord or other cables.

### <span id="page-19-0"></span>**Connecting an antenna or cable TV (no box)**

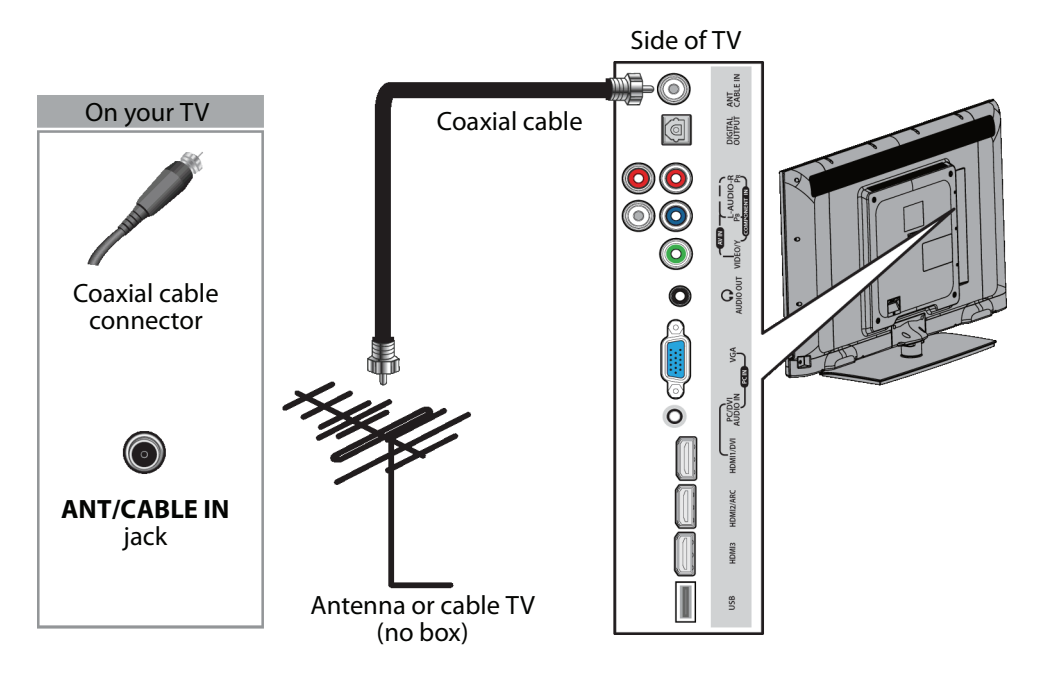

#### **To connect an antenna or cable TV (no box):**

INSIGNIA

- **1** Make sure that your TV's power cord is unplugged and all connected equipment is turned off.
- **2** Connect a coaxial cable (not provided) to the **ANT/CABLE IN** jack on the side of your TV and to the antenna or cable TV wall jack.
- **3** Plug your TV's power cord into a power outlet, then turn on your TV.
- **4** Press **INPUT** to open the INPUT SOURCE list.
- **5** Press ▲ or ▼ to select TV, then press **ENTER**.
- **6** If you cannot tune to channels you know exist, scan for channels. See "[Automatically scanning for channels"](#page-46-1) on page [43](#page-46-1).

#### **Notes**

- Use a coaxial cable to eliminate interference and noise from radio waves.
- Do not bundle the coaxial cable with the power cord or other cables.
- If the antenna is not installed correctly, contact qualified service personnel to correct the problem.
- If the signal level for a channel is weak, the picture may be distorted. Adjust the antenna or use a highly directional outdoor or set-top antenna with a built-in amplifier.
- If the picture quality is good on some channels and poor on others, the problem may be caused by a poor or weak signal from the broadcaster or cable TV provider.
- If you connect to cable or satellite TV without a set-top box and experience poor picture quality, you may need to install a set-top box to improve signal reception and picture quality. Contact your cable or satellite TV provider about upgrading to a set-top box.
- Many high-definition (HD) channels upscale standard-definition (SD) content. The picture displayed on your TV is still displayed as SD, thus the picture quality will not be as clear or crisp as it would be if the content was originally recorded in HD.

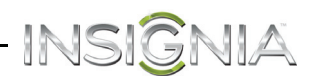

### <span id="page-20-0"></span>**Connecting a DVD or Blu-ray player**

Many DVD or Blu-ray players have more than one connection type. To get the best video, you should use the best connection type available. For more information, see ["What connection should I use?](#page-13-0)" on page [10.](#page-13-0)

#### <span id="page-20-1"></span>**Using HDMI (best)**

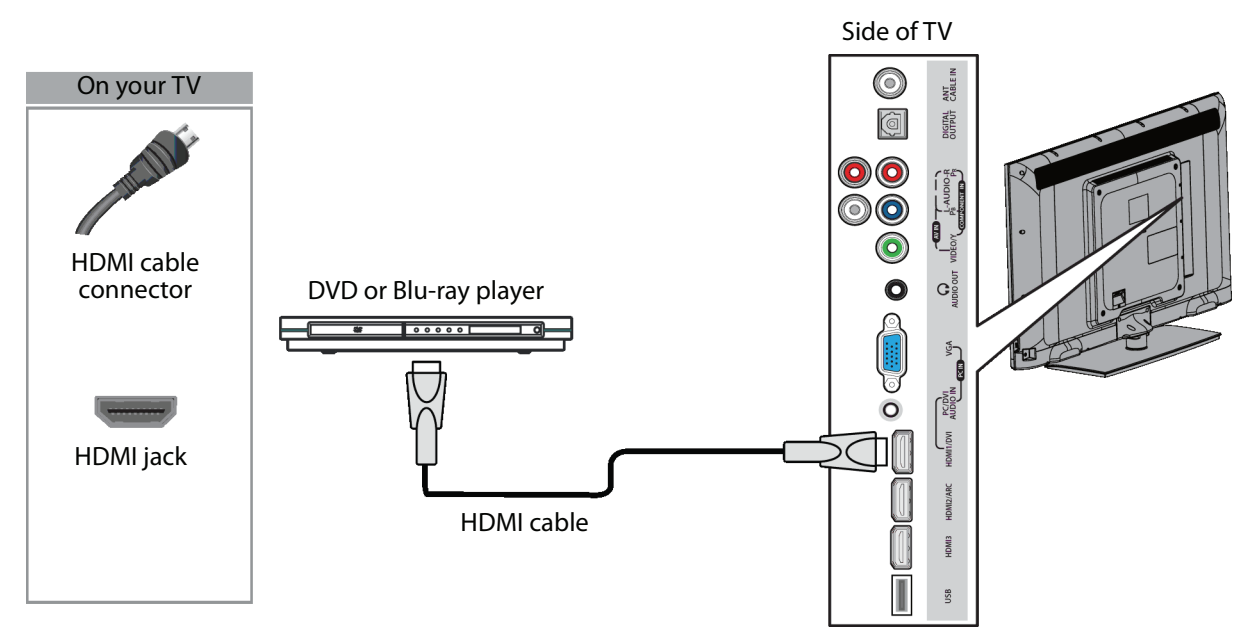

#### **To connect a DVD or Blu-ray player using HDMI:**

- **1** Make sure that your TV's power cord is unplugged and the DVD or Blu-ray player is turned off.
- **2** Connect an HDMI cable (not provided) to one of the **HDMI** jacks on the side of your TV and to the **HDMI OUT** jack on the DVD or Blu-ray player.
- **3** Plug your TV's power cord into a power outlet, then turn on your TV.
- **4** Turn on the DVD or Blu-ray player, then set it to the correct output mode. For more information, see the documentation that came with the player.
- **5** Press **INPUT** to open the INPUT SOURCE list.
- **6** Press ▲ or ▼ to highlight **HDMI 1, HDMI 2**, or **HDMI 3**, then press **ENTER**.

### <span id="page-21-0"></span>**Using DVI (same as HDMI but requires an audio connection)**

INSIGNIA

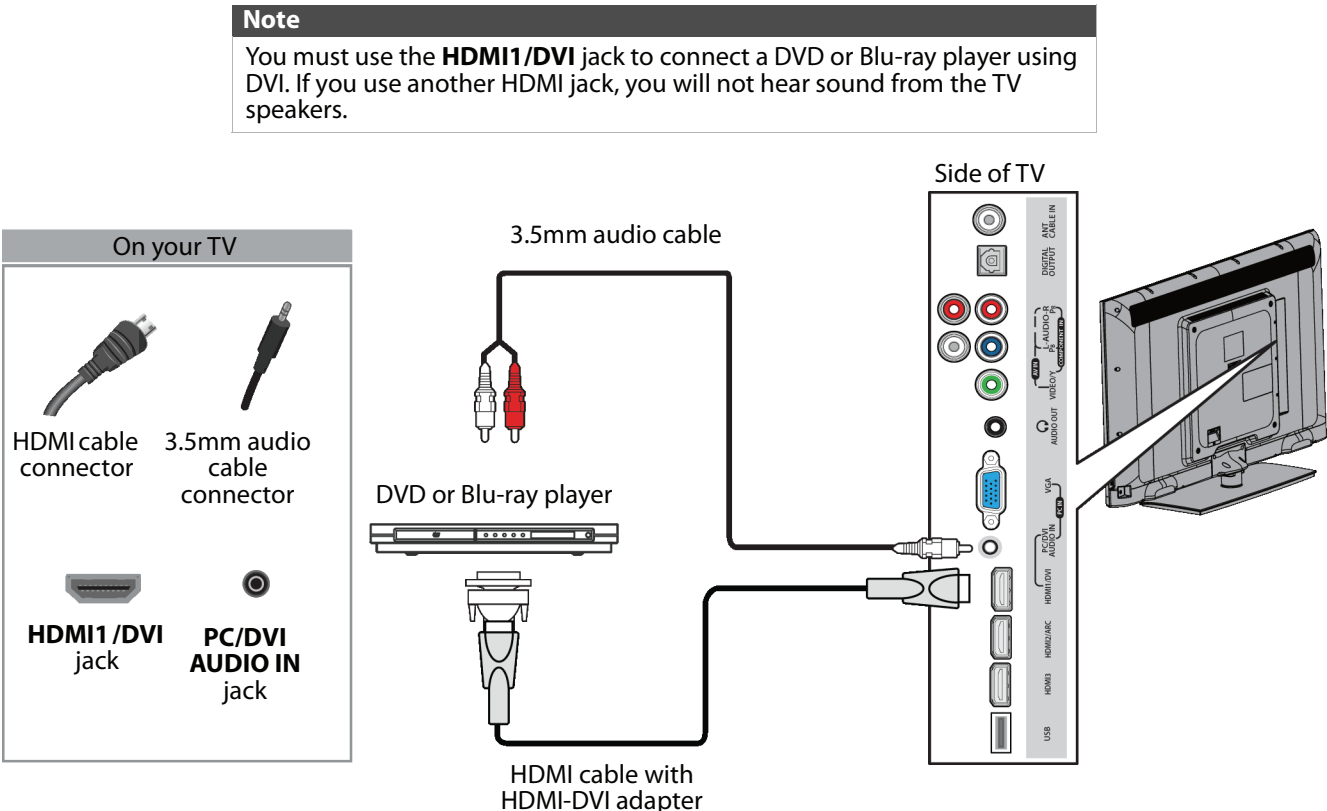

#### **To connect a DVD or Blu-ray player using DVI:**

- **1** Make sure that your TV's power cord is unplugged and the DVD or Blu-ray player is turned off.
- **2** Connect an HDMI-DVI adapter (not provided) to one end of an HDMI cable (not provided), then connect the adapter to the **DVI OUT** jack on the DVD or Blu-ray player.
- **3** Connect the other end of the cable to the **HDMI1/DVI** jack on the side of your TV.
- **4** Connect a 3.5mm audio cable (not provided) to the **PC/DVI AUDIO IN** jack on the side of your TV and to the **AUDIO OUT** jacks on the DVD or Blu-ray player.

#### **Note**

When you connect the audio using the **PC/DVI AUDIO IN** jack, the audio output is analog.

- **5** Plug your TV's power cord into a power outlet, then turn on your TV.
- **6** Turn on the DVD or Blu-ray player, then set it to the correct output mode. For more information, see the documentation that came with the player.
- **7** Press **INPUT** to open the INPUT SOURCE list.
- **8** Press ▲ or ▼ to select **HDMI 1**, then press **ENTER**.

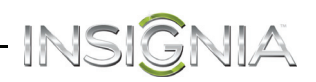

#### <span id="page-22-0"></span>**Using component video (better)**

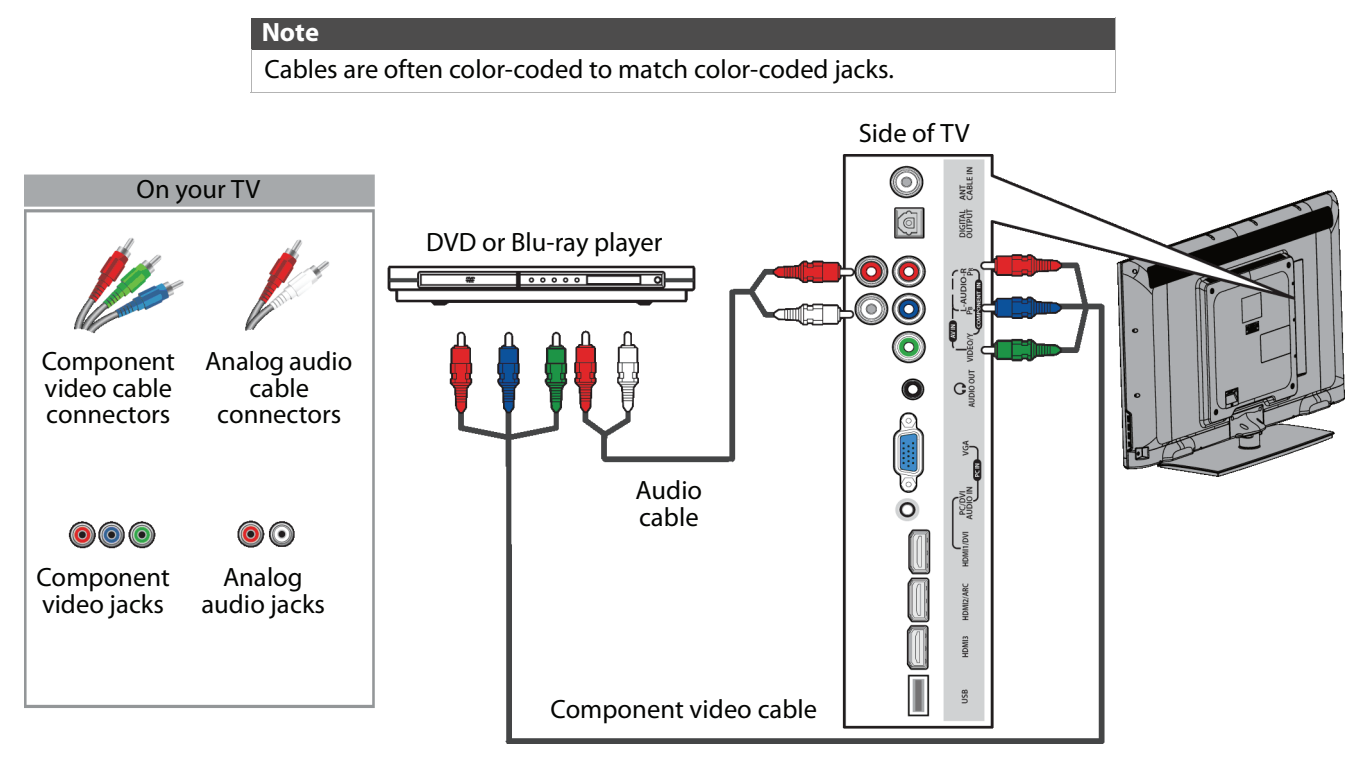

#### **To connect a DVD or Blu-ray player using component video:**

- **1** Make sure that your TV's power cord is unplugged and the DVD or Blu-ray player is turned off.
- **2** Connect a component video cable (not provided) to the **COMPONENT IN/AV IN VIDEO/Y**, **PB**, and **PR** jacks on the side of your TV and to the **COMPONENT OUT** jacks on the DVD or Blu-ray player.
- **3** Connect an audio cable (not provided) to the **L** and **R AUDIO** jacks on the side of your TV and to the **L** and **R AUDIO OUT** jacks on the DVD or Blu-ray player.
	- **Notes** • The **COMPONENT IN/AV IN VIDEO/Y**, **PB**, and **PR** video jacks (used to connect a component device) share the **L** and **R AUDIO** jacks with the **COMPONENT IN/AV IN VIDEO/Y** jack (used to connect a composite device).
		- When you connect the audio using the **L** and **R AUDIO** jacks, the audio output is analog.
- **4** Plug your TV's power cord into a power outlet, then turn on your TV.
- **5** Turn on the DVD or Blu-ray player, then set it to the correct output mode. For more information, see the documentation that came with the player.
- **6** Press **INPUT** to open the INPUT SOURCE list.
- **7** Press ▲ or ▼ to select **Component/AV**, then press **ENTER**.

#### <span id="page-23-0"></span>**Using composite video (good)**

INSIGNIA

**Notes**

- Cables are often color-coded to match color-coded jacks.
	- The yellow video connector on the AV cable connects to the green
- **COMPONENT IN/AV IN VIDEO/Y** jack.

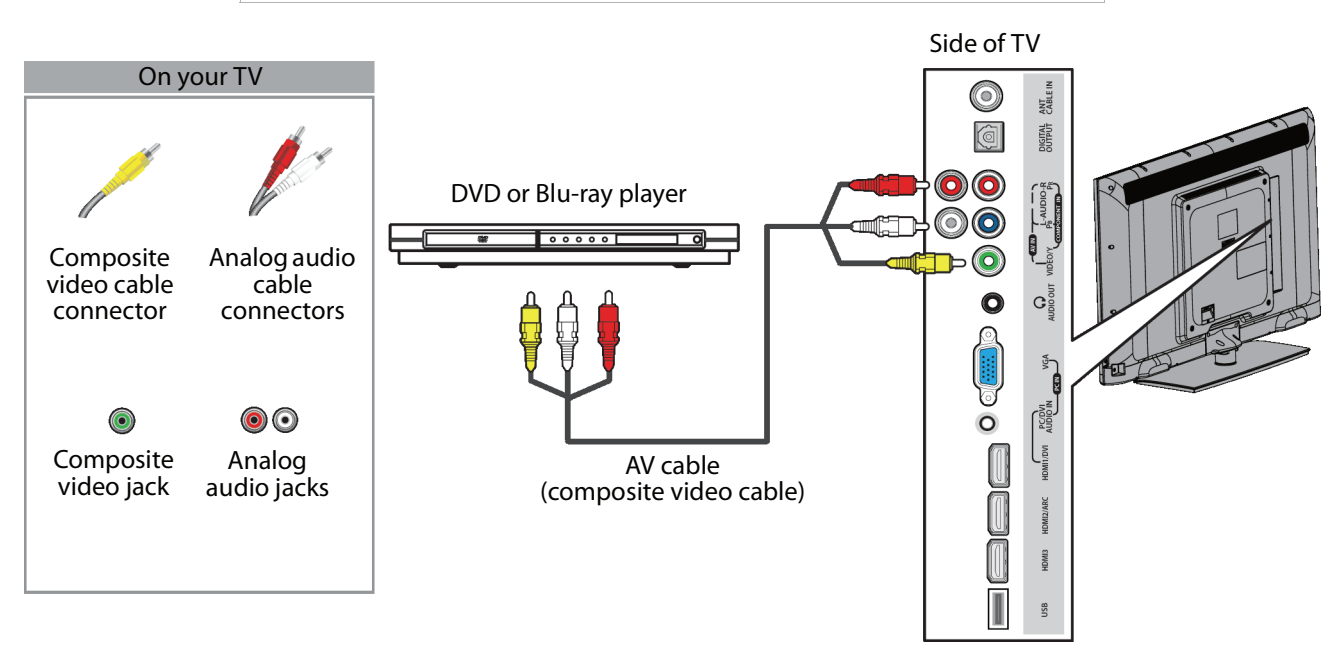

#### **To connect a DVD or Blu-ray player using composite video:**

- **1** Make sure that your TV's power cord is unplugged and the DVD or Blu-ray player is turned off.
- **2** Connect an AV cable (not provided) to the **COMPONENT IN/AV IN VIDEO/Y** jack and **L** and **R AUDIO** jacks on the side of your TV and to the **AV OUT** jacks on the DVD or Blu-ray player.

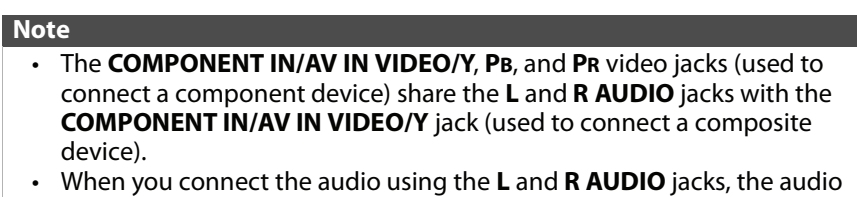

- **3** Plug your TV's power cord into a power outlet, then turn on your TV.
- **4** Turn on the DVD or Blu-ray player, then set it to the correct output mode. For more information, see the documentation that came with the player.
- **5** Press **INPUT** to open the INPUT SOURCE list.
- **6** Press ▲ or ▼ to select **Component/AV**, then press **ENTER**.

output is analog.

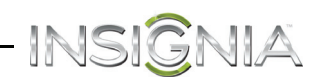

### <span id="page-24-0"></span>**Connecting a game console**

#### <span id="page-24-1"></span>**Using HDMI (best)**

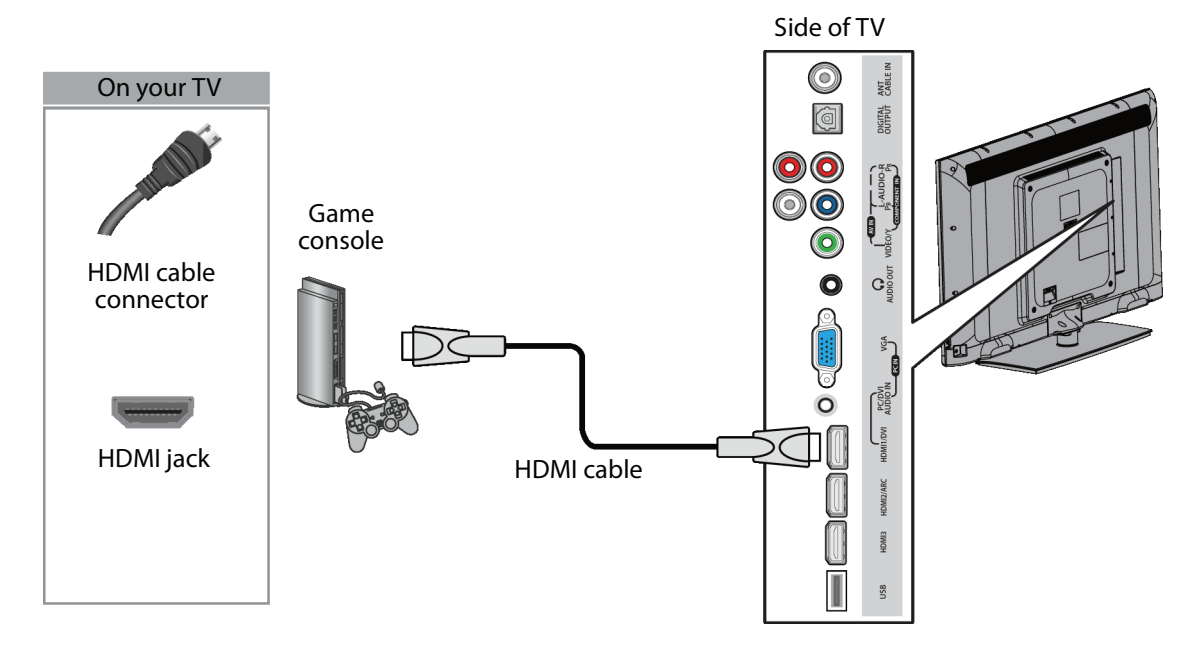

#### **To connect a game console using HDMI:**

- **1** Make sure that your TV's power cord is unplugged and the game console is turned off.
- **2** Connect an HDMI cable (not provided) to one of the **HDMI** jacks on the side of your TV and to the **HDMI OUT** jack on the game console.
- **3** Plug your TV's power cord into a power outlet, then turn on your TV.
- **4** Turn on the game console, then set it to the correct output mode. For more information, see the documentation that came with the console.
- **5** Press **INPUT** to open the INPUT SOURCE list.
- **6** Press ▲ or ▼ to highlight **HDMI 1, HDMI 2, or HDMI 3**, then press **ENTER**.

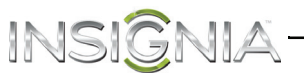

#### <span id="page-25-0"></span>**Using component video (better)**

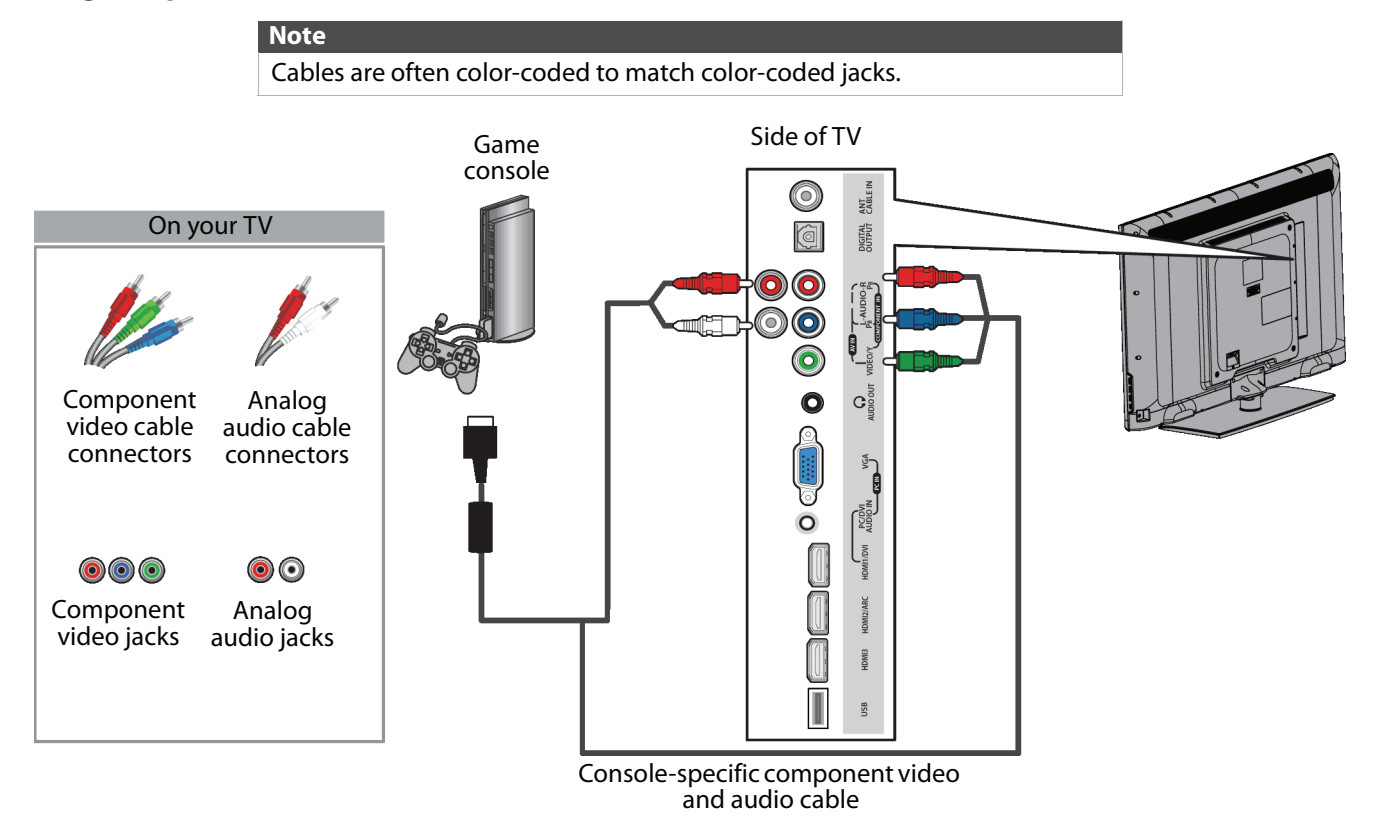

#### **To connect a game console using component video:**

- **1** Make sure that your TV's power cord is unplugged and the game console is turned off.
- **2** Connect the video and audio connectors on the component video cable (not provided) to the **COMPONENT IN/AV IN VIDEO/Y**, **PB**, and **PR** video jacks and **L** and **R AUDIO** jacks on the side of your TV and to the component jack(s) on the game console.

#### **Note**

- Your game console may require a special component video cable. See the documentation that came with your game console or check the manufacturer's website.
- The **COMPONENT IN/AV IN VIDEO/Y**, **PB**, and **PR** video jacks (used to connect a component device) share the **L** and **R AUDIO** jacks with the **COMPONENT IN/AV IN VIDEO/Y** jack (used to connect a composite device).
- When you connect the audio using the **L** and **R AUDIO** jacks, the audio output is analog.
- **3** Plug your TV's power cord into a power outlet, then turn on your TV.
- **4** Turn on the game console, then set it to the correct output mode. For more information, see the documentation that came with the console.
- **5** Press **INPUT** to open the INPUT SOURCE list.
- **6** Press ▲ or ▼ to select **Component/AV**, then press **ENTER**.

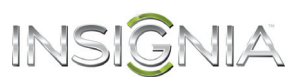

#### <span id="page-26-0"></span>**Using composite video (good)**

**Notes** Cables are often color-coded to match color-coded jacks. The yellow video connector on the AV cable connects to the green **COMPONENT IN/AV IN VIDEO/Y** jack. Side of TV Game console G ANT<br>CABLE I On your TV **DIGITAL** 0  $\left( \bullet \right)$  $\mathbf{G}$ Q Composite Analog audio video cable cable connector connector yga ত  $R_{\text{MDOM}}^{\text{PCDM}}$  $\circ$ O l  $\circledcirc$  $\bullet$   $\bullet$ Console-specific AV cable Composite Analog video jack audio jacks mur

#### **To connect a game console using composite video:**

- **1** Make sure that your TV's power cord is unplugged and the game console is turned off.
- **2** Connect the video and audio connectors on the game console's AV cable (not provided) to the **COMPONENT IN/AV IN VIDEO/Y** jack and **L** and **R AUDIO** jacks on the side of your TV and to the composite jack(s) on the game console.

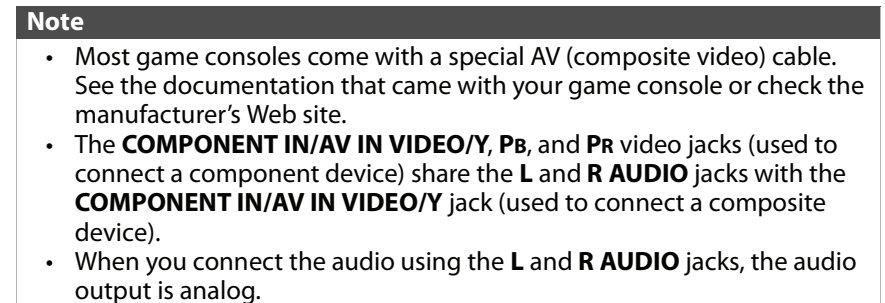

- **3** Plug your TV's power cord into a power outlet, then turn on your TV.
- **4** Turn on the game console, then set it to the correct output mode. For more information, see the documentation that came with the console.
- **5** Press **INPUT** to open the INPUT SOURCE list.
- **6** Press ▲ or ▼ to select **Component/AV**, then press **ENTER**.

### <span id="page-27-0"></span>INSIGNIA **Connecting a computer**

#### <span id="page-27-1"></span>**Using VGA (most common)**

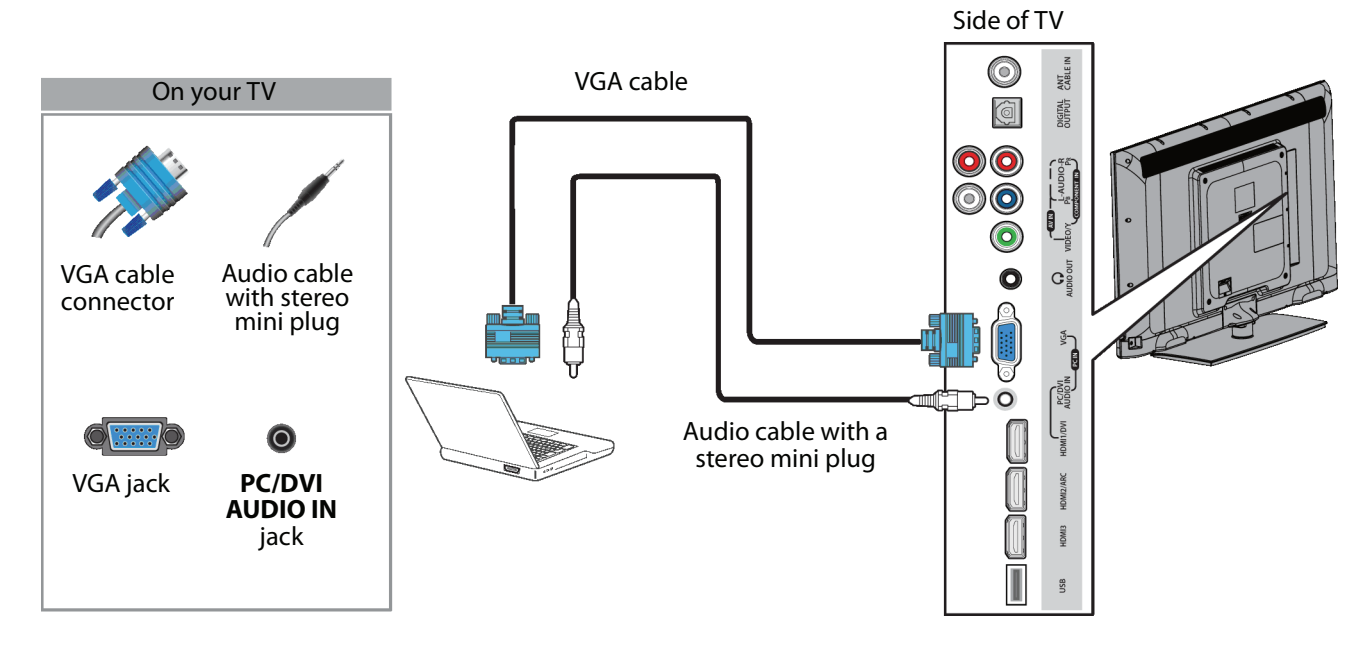

#### **To connect a computer using VGA:**

- **1** Make sure that your TV's power cord is unplugged and the computer is turned off.
- **2** Connect a VGA cable (not provided) to the **VGA** jack on the side of your TV and to the **VGA** jack on the computer.
- **3** Connect an audio cable with a stereo mini plug (not provided) to the **PC/DVI AUDIO IN** jack on the side of your TV and to the **AUDIO OUT** (headphone) jack on the computer.
- **4** Plug your TV's power cord into a power outlet, then turn on your TV and the computer.
- **5** Press **INPUT** to open the INPUT SOURCE list.
- **6** Press ▲ or ▼ to select **VGA**, then press **ENTER**.
- **7** Adjust the display properties on the computer, if necessary.

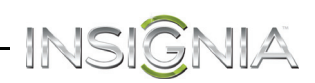

#### <span id="page-28-0"></span>**Using HDMI (best)**

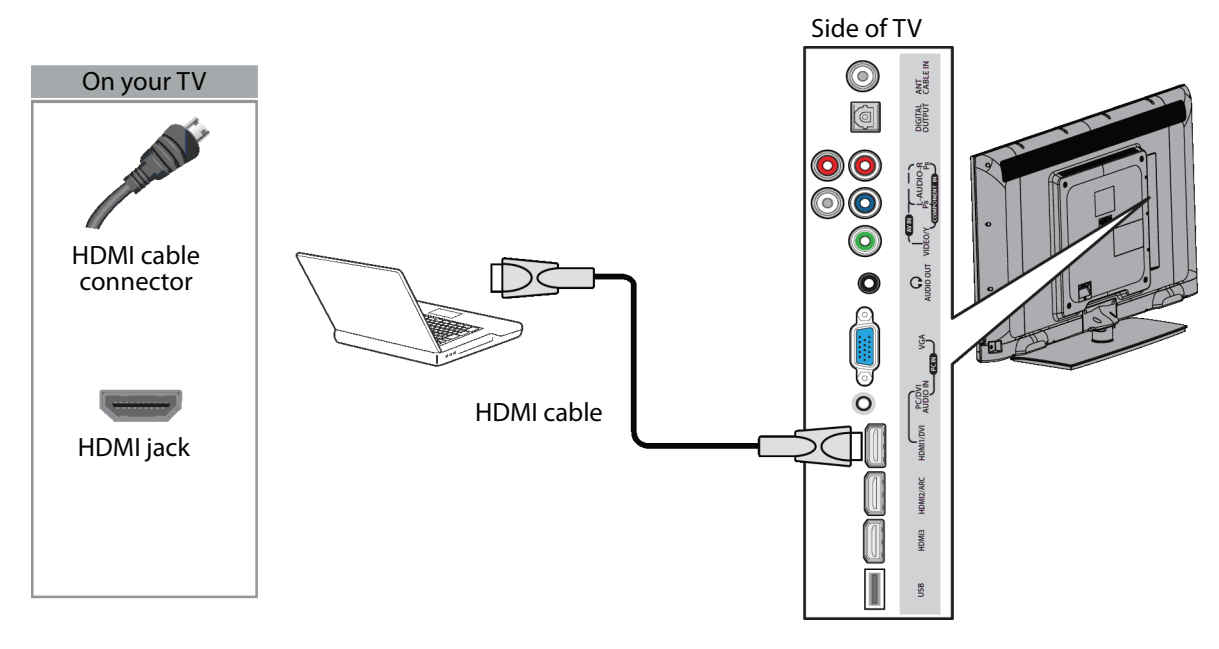

#### **To connect a computer using HDMI:**

- **1** Make sure that your TV's power cord is unplugged and the computer is turned off.
- **2** Connect an HDMI cable (not provided) to one of the **HDMI** jacks on the side of your TV and to the **HDMI OUT** jack on the computer.
- **3** Plug your TV's power cord into a power outlet, then turn on your TV and the computer.
- **4** Press **INPUT** to open the INPUT SOURCE list.
- **5** Press ▲ or ▼ to highlight **HDMI 1, HDMI 2**, or **HDMI 3**, then press **ENTER**.
- **6** Adjust the display properties on the computer, if necessary.

#### <span id="page-29-0"></span>**Using DVI (same as HDMI but requires an audio connection)**

INSIGNIA

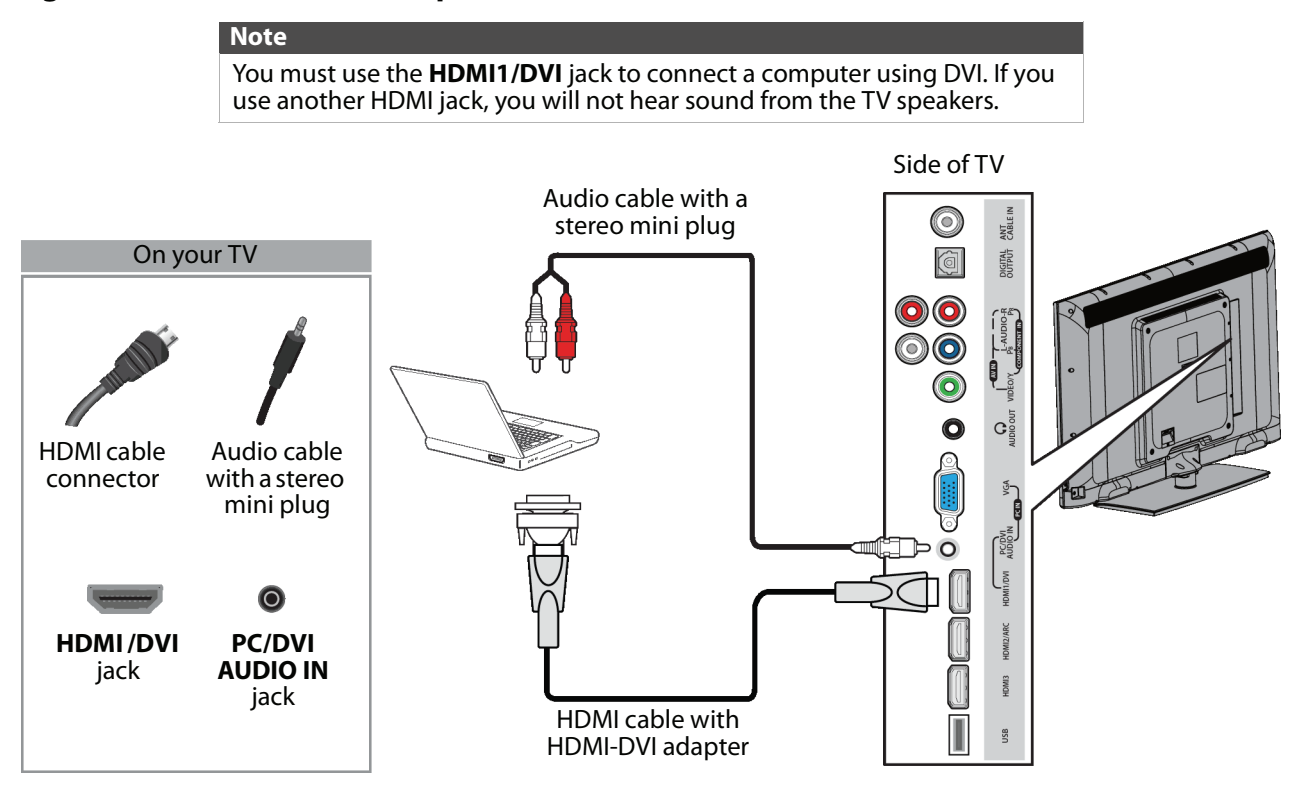

#### **To connect a computer using DVI:**

- **1** Make sure that your TV's power cord is unplugged and the computer is turned off.
- **2** Connect an HDMI-DVI adapter (not provided) to one end of an HDMI cable (not provided), then connect the adapter to the **DVI OUT** jack on the computer.
- **3** Connect the other end of the cable to the **HDMI1/DVI** jack on the side of your TV.
- **4** Connect an audio cable with a stereo mini plug (not provided) to the **PC/DVI AUDIO IN** jack on the side of your TV and to the **AUDIO OUT** (headphone) jack on the computer.

#### **Note**

When you connect the audio using the **PC/DVI AUDIO IN** jack, the audio output is analog.

- **5** Plug your TV's power cord into a power outlet, then turn on your TV and the computer.
- **6** Press **INPUT** to open the INPUT SOURCE list.
- **7** Press ▲ or ▼ to select **HDMI 1**, then press **ENTER**.
- **8** Adjust the display properties on the computer, if necessary.

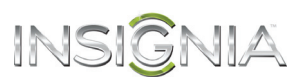

### <span id="page-30-0"></span>**Connecting a USB flash drive**

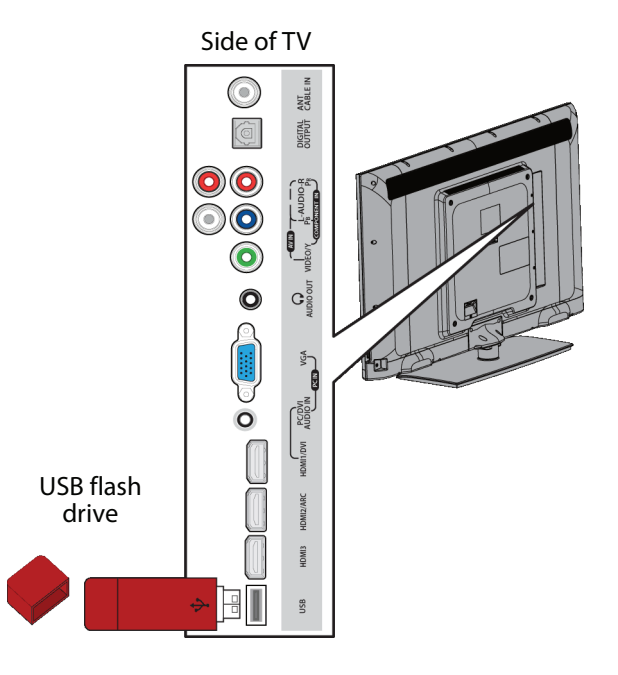

#### **To connect a USB flash drive:**

**1** Plug a USB flash drive into the **USB** port on the side of your TV.

#### **Caution**

Do not remove the USB flash drive or turn off the TV while using the USB flash drive. You may lose data or damage the USB flash drive.

**2** If your TV is turned on when you connect the USB flash drive, press ▲ or ▼ to select Yes in the message that appears. The PHOTOS menu opens.

OR

If you switch to a different video input source after you plug in the USB flash drive and want to switch back to the drive, press **INPUT** to open the *INPUT SOURCE* list, press  $\triangle$  or  $\nabla$  to select USB (Photos), then press ENTER. The PHOTOS menu opens.

#### **Note**

The **Photos** viewer only supports JPEG format images (with ".jpg" file extensions) and not all JPEG files are compatible with your TV. For more information, see ["Using a USB flash drive"](#page-63-1) on page [60.](#page-63-1)

### <span id="page-31-0"></span>INSIGNIA<sup>.</sup> **Connecting headphones**

When you connect headphones, the TV speakers are muted.

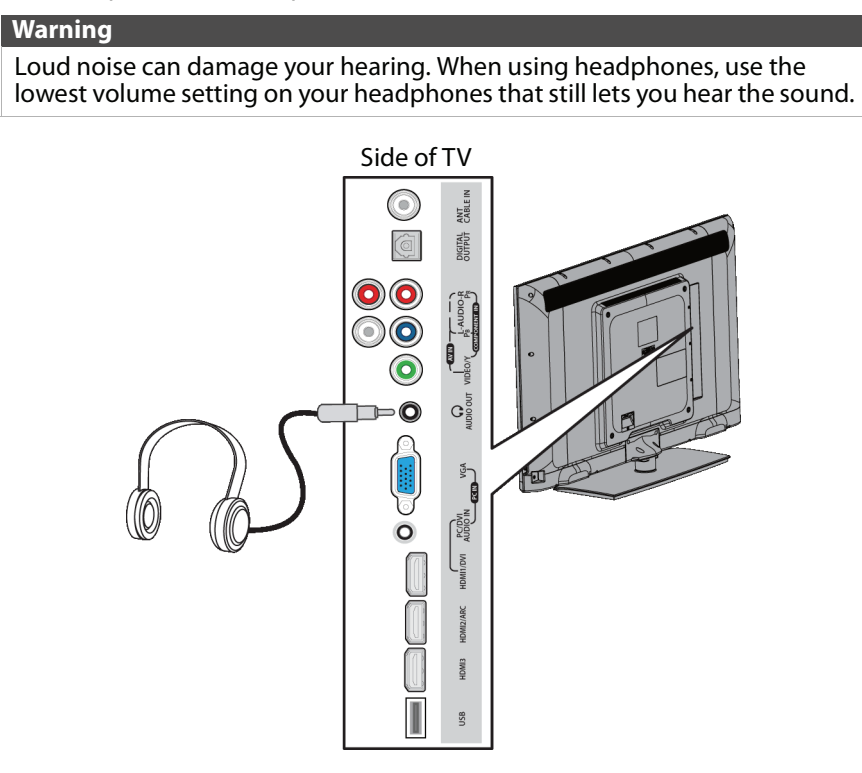

#### **To connect headphones:**

- **1** Connect the headphones to the  $\bigcirc$ /**AUDIO OUT** jack on the side of your TV.
- **2** In the screen that opens, press ◀ or ▶ to highlight **Headphone**, then press **ENTER**. For more information, see ["Selecting the audio out mode"](#page-45-0) on page [42](#page-45-0).

#### **Notes**

- If you connect headphones when your TV is turned off, then you turn on your TV, the TV speakers are muted and the audio plays through the headphones.
- You can also connect an amplifier, home theater system, or sound bar to the  $\bigcirc$ /**AUDIO OUT** jack. If you want to connect an amplifier, home theater system, or sound bar, you need to disconnect the headphones.

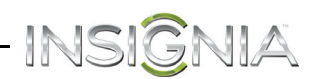

### <span id="page-32-0"></span>**Connecting a basic home theater system**

#### <span id="page-32-1"></span>**Using digital audio**

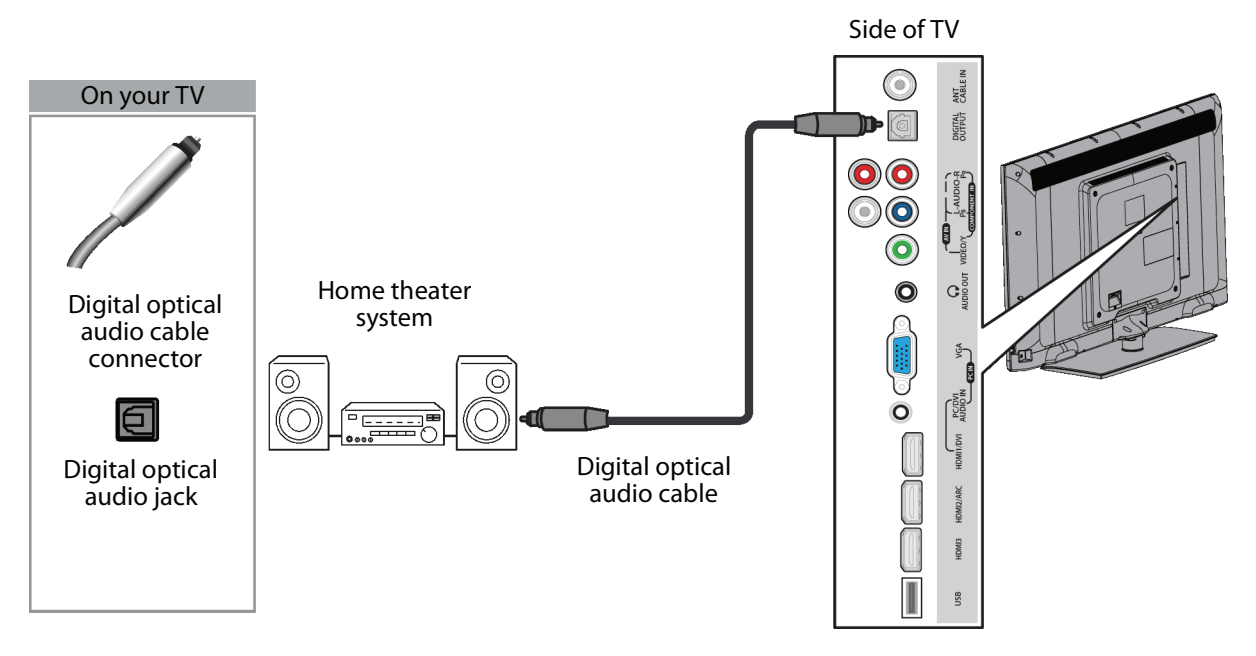

#### **To connect a basic home theater system using digital audio:**

- **1** Make sure that your TV's power cord is unplugged and the home theater system is turned off.
- **2** Connect a digital optical audio cable (not provided) to the **DIGITAL OUTPUT** jack on the side of your TV and to the optical **AUDIO IN** jack on the digital home theater system.
- **3** Plug your TV's power cord into a power outlet, then turn on your TV and the home theater system.

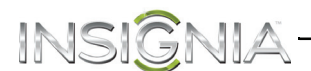

#### <span id="page-33-0"></span>**Using analog audio**

When you connect a home theater system to the  $\bigcirc$ /**AUDIO OUT** jack, the TV speakers are muted.

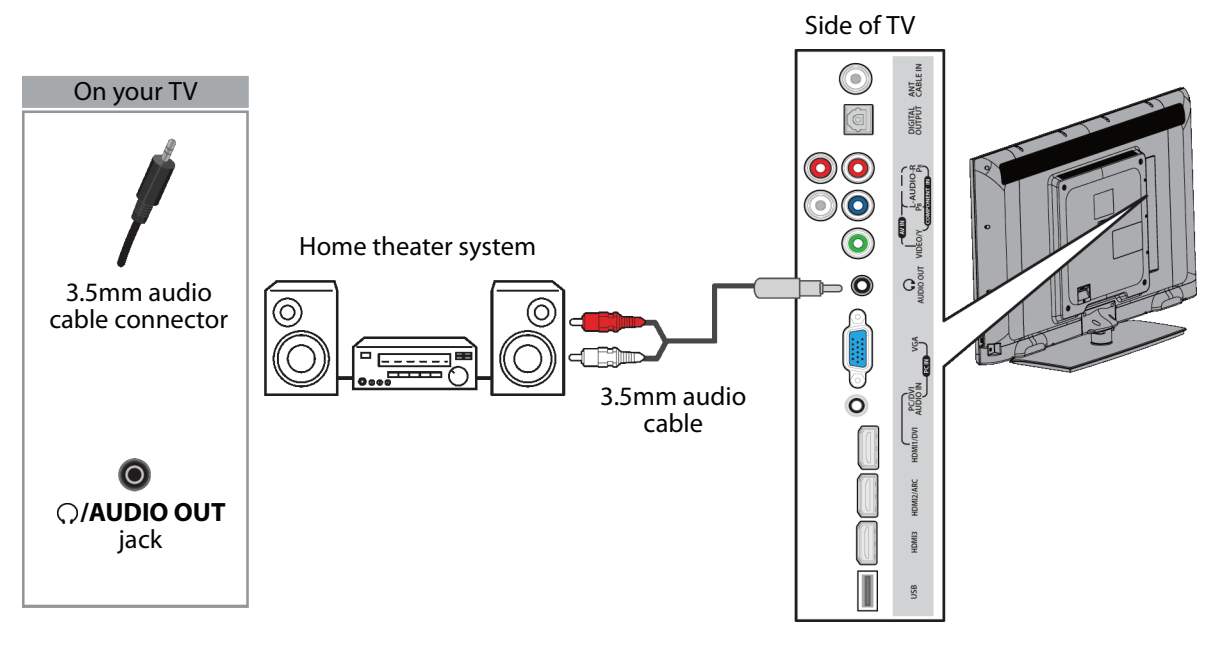

#### **To connect a home theater system using analog audio:**

- **1** Make sure that your TV's power cord is unplugged and the home theater system is turned off.
- **2** Connect a 3.5mm audio cable (not provided) to the  $\bigcirc$ /**AUDIO OUT** jack on the side of your TV and to the **AUDIO IN** jacks on the analog home theater system.
- **3** Plug your TV's power cord into a power outlet, then turn on your TV and the home theater system.

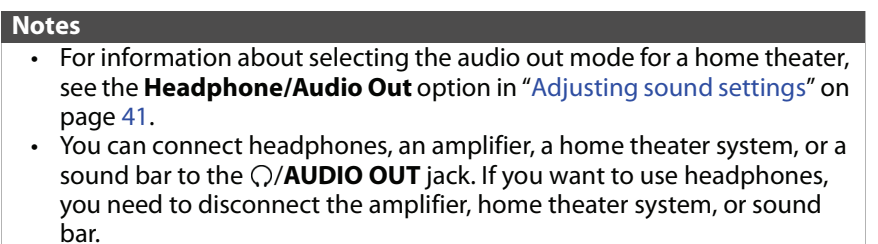

### <span id="page-34-0"></span>**Connecting a home theater system with multiple devices**

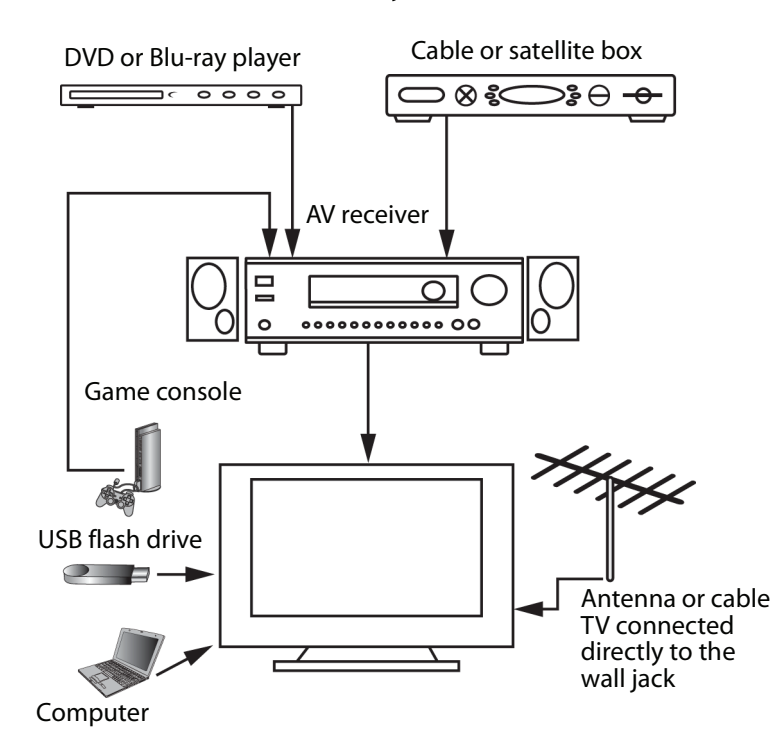

The connections you make depend on the video and audio jacks available on your devices. Refer to the documentation that came with your devices for connection information. Just remember to use the best connection types available for the best picture and sound. For information about connection types, see "[What connection should I use?](#page-13-0)" on page [10.](#page-13-0)

- INSIGNIA

### <span id="page-35-0"></span>INSIGNIA **Connecting power**

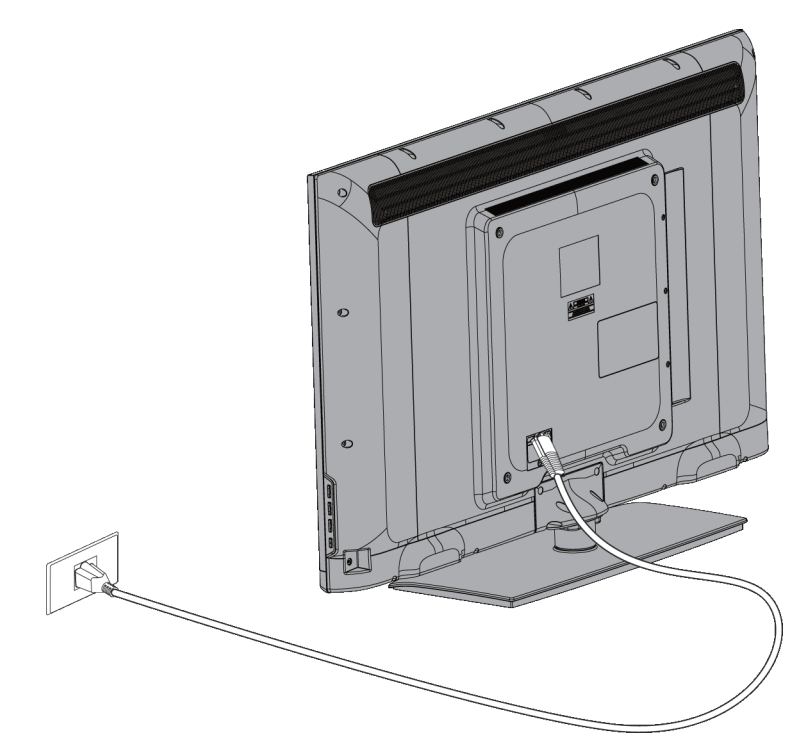

#### **To connect the power:**

• Plug the AC power cord into a power outlet.

#### **Caution**

- Your TV should only be operated from the power source indicated on the label.
- Always unplug the AC power cord from the power outlet when you will not be using your TV for an extended period of time.
- The power cord is permanently attached to your TV. Do not try to unplug it from the back of your TV.
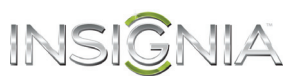

## **Using the remote control**

## <span id="page-36-0"></span>**Installing remote control batteries**

#### **To install remote control batteries:**

**1** While pressing the release latch on the back of the remote control, lift the battery compartment cover off the remote control.

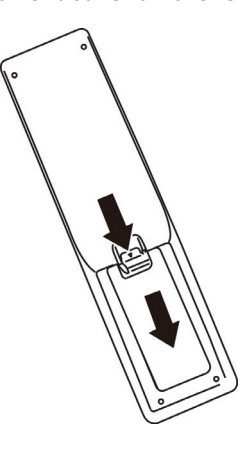

**2** Insert two AAA batteries into the battery compartment. Make sure that you match the + and – symbols on the batteries with the  $+$  and – symbols in the battery compartment.

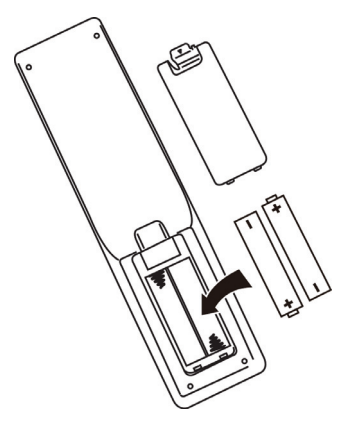

**3** Replace the battery compartment cover.

#### **Cautions**

- Batteries should not be exposed to excessive heat, such as sunshine, heat registers, or fire.
- Battery chemicals can cause a rash. If the batteries leak, clean the battery compartment with a cloth. If chemicals touch your skin, wash immediately.
- Make sure that batteries are disposed of correctly. Do not burn or incinerate.

#### **Notes**

- Do not mix batteries of different types.
- Do not mix old and new batteries.
- Remove batteries when the charge is depleted.
- If the remote control is not going to be used for an extended period of time, remove the batteries.

### **Aiming the remote control**

#### **To aim the remote control:**

• Point the remote control towards the remote sensor on the front of your TV. For the location of the remote sensor, see ["Front](#page-10-0)" on page [7](#page-10-0).

## INSIGNIA<sup>.</sup>

## <span id="page-37-0"></span>**Turning on your TV for the first time**

The first time you turn on your TV, the Setup Wizard opens. The Setup Wizard guides you through setting up basic settings including the menu language, time setting, picture mode, TV signal source, and the channel list.

#### **To set up your TV:**

- **1** Make sure that you have:
	- Installed the remote control batteries. (See page [33](#page-36-0) for details.)
	- Connected an antenna, cable TV, or satellite TV. (See page [11](#page-14-0) through [16](#page-19-0) for details.)
	- Connected the power cord. (See page [32](#page-35-0) for details.)
- **2** Press  $\bigcup$  (power) to turn on your TV. The Choose Your Menu Language screen opens.

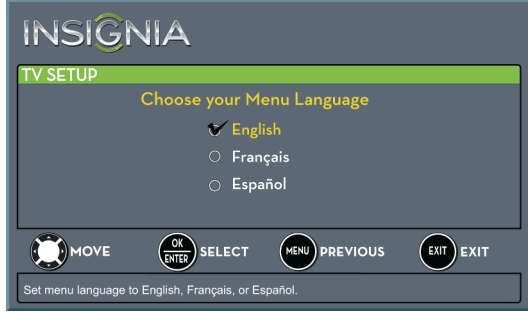

**3** Press  $\triangle$  or  $\nabla$  to highlight the language you want, then press **ENTER**. The time setting screen opens.

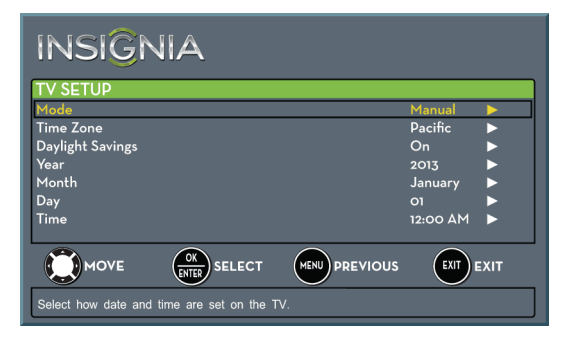

- **4** Press **A** or ▼ to highlight **Mode**, then press ▶ to access the setting.
- **5** Press ▲ or ▼ to select **Manual** (to set the date and time manually) or **Auto** (to set the date and time automatically from a TV signal source based on the time zone you select), then press **ENTER, MENU, or 4.**

#### **Note**

If you select **Auto**, the displayed time will be incorrect until your TV gets the correct time from a TV signal source.

- **6** Press **A** or ▼ to highlight **Time Zone**, then press  $\blacktriangleright$  to access the setting.
- **7** Press ▲ or ▼ to select your time zone. You can select **Eastern**, **Central**, **Mountain**, **Pacific**, **Alaska**, **Hawaii**, **Atlantic**, or **Newfoundland**, then press **ENTER**, **MENU**, or <
- **8** Press ▲ or ▼ to highlight **Daylight Savings**, then press  $\blacktriangleright$  to access the setting.
- **9** Press ▲ or ▼ to select **On** (if your viewing area observes Daylight Savings Time) or **Off** (if your viewing area does not observe Daylight Savings Time), then press **ENTER**, **MENU**, or  $\overline{\mathbf{A}}$ .
- **10** If you selected **Manual** for **Mode**:
	- Press ▲ or ▼ to highlight **Year, Month**, or **Day**, then press  $\blacktriangleright$  to access the setting. Press  $\blacktriangle$  or T to adjust the setting, then press **ENTER**.
	- Press  $\triangle$  or  $\nabla$  to highlight **Time**, then press  $\triangleright$  to access the setting. Press  $\triangleleft$  or  $\triangleright$  to highlight the hour, minute, or AM/PM field, then press  $\blacktriangle$ or  $\blacktriangledown$  to adjust the setting. When you are finished, press **ENTER**.
- **11** When you have finished setting the time, press **ENTER**. The What is your viewing environment screen opens.

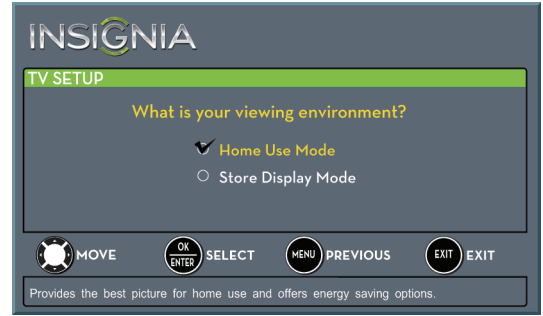

**12** Press ▲ or ▼ to highlight **Home Use Mode** or **Store Display Mode**, then press **ENTER**.

If you selected **Store Display Mode**, the message asks if you are sure you want this mode. Select **Yes** to continue using **Store Display Mode**, or select **No** to change your selection, then press **ENTER**. **Store Display Mode** is not an energy savings mode and will display a retail banner.

The Choose Your TV Source screen opens.

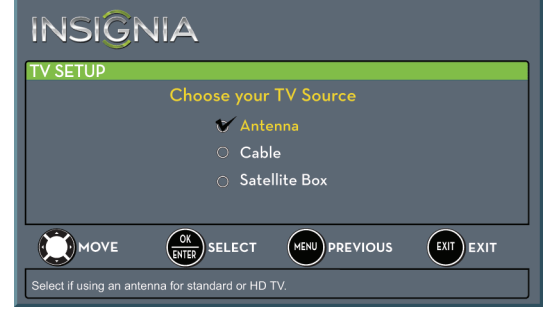

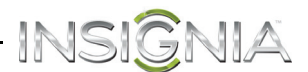

- **13** Press ▲ or ▼ to highlight **Antenna**, Cable, or **Satellite Box**, then press **ENTER**.
	- **A** If you select **Antenna**, your TV scans for available channels. The scan may take several minutes.

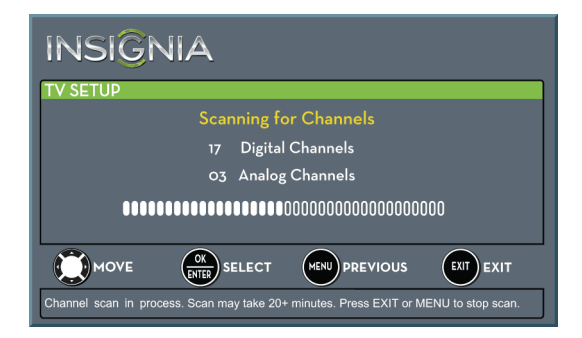

#### **Note**

You can press **EXIT** to stop the auto channel search, but you will need to run the auto channel search again to create a channel list.

**B** If you select **Cable**, a message asks if you have a cable box:

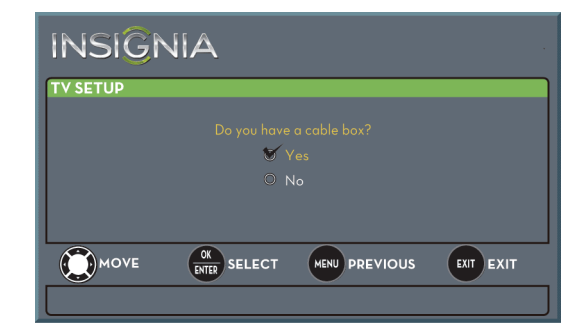

- Select **No**, then press **ENTER** if no cable box is connected. Your TV scans for available channels. The scan may take several minutes.
- Select **Yes**, then press **ENTER** if a cable box is connected. A message asks how you connected the cable box to your TV.

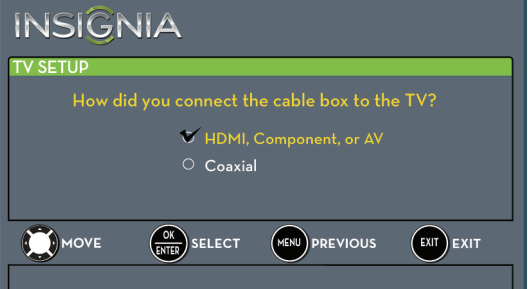

- Select **HDMI**, **Component, or AV**, then press **ENTER** if you connected a cable box to your TV using one of these cables. Read the message, then press **ENTER** to close the wizard.
- Select **Coaxial**, then press **ENTER** if you connected a cable box to your TV using a coaxial cable. Read the message, then press **ENTER** to start the channel scan (VHF channels only).

#### **Note**

You can press **EXIT** to stop the auto channel search, but you will need to run the auto channel search again to create a channel list.

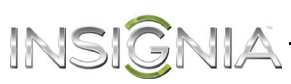

**C** If you select **Satellite Box**, a message asks how you connected the satellite box to your TV:

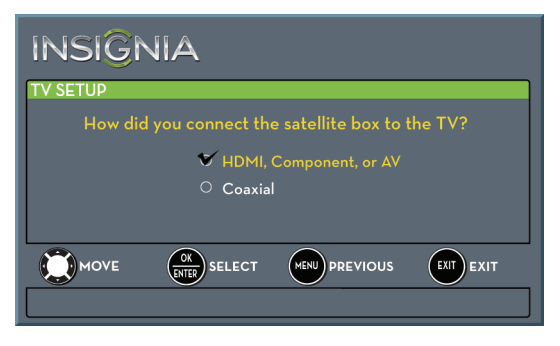

- Select **HDMI**, **Component, or AV**, then press **ENTER** if you connected a satellite box to your TV using one of these cables. Read the message, then press **ENTER** to close the wizard.
- Select **Coaxial**, then press **ENTER** if you connected a satellite box to your TV using a coaxial cable. Read the message, then press **ENTER** to start the channel scan (VHF channels only).

#### **Note**

You can press **EXIT** to stop the auto channel search, but you will need to run the auto channel search again to create a channel list.

- **14** To watch TV, press **INPUT**, press ▲ or ▼ to highlight the video input source for your TV in the INPUT SOURCE list, then press **ENTER**.
	- If your TV is connected to an antenna, cable TV (no box), or cable or satellite TV box using a coaxial cable, select **TV**.
	- If your TV is connected to a cable or satellite box using an HDMI cable or HDMI cable with a DVI adapter, select **HDMI 1**, **HDMI 2**, or **HDMI 3**.
	- If your TV is connected to a cable or satellite box using a component video cable, select **Component/AV**.
	- If your TV is connected to a cable or satellite box using a composite video cable, select **Component/AV**.

## **Understanding the basics**

## **Turning your TV on or off**

#### **To turn your TV on or off:**

- **1** Make sure that the power cord is connected to a power outlet.
- **2** Press  $\bigcup$  (power) to turn on your TV. The power indicator turns off.
- **3** Press (power) again to turn off your TV. Your TV enters standby mode, and the power indicator turns red.

#### **Warning**

When your TV is in standby mode, it is still receiving power. To completely disconnect power, unplug the power cord.

#### **Note**

If your TV does not receive an input signal for several minutes, it automatically goes into standby mode.

## <span id="page-39-0"></span>**Selecting the video input source**

#### **To select the video input source:**

**1** Turn on your TV, then press **INPUT**. The INPUT SOURCE list opens.

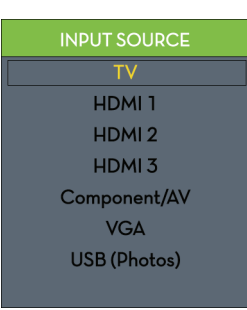

**2** Press  $\triangle$  or  $\nabla$  to select a video input source, then press **ENTER**.

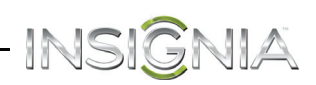

### **On-screen menu overview**

#### **Notes**

- Depending on the signal source selected, you may see different options on your screen. The following menus are shown in TV mode (except the Photos menu).
- Menu items that are not selectable are grayed out.
- Menus in this manual are described in TV mode, unless otherwise indicated.
- The screens shown in this manual are for explanation purposes and may vary from the actual screens on your TV.

#### **PICTURE menu (TV mode)**

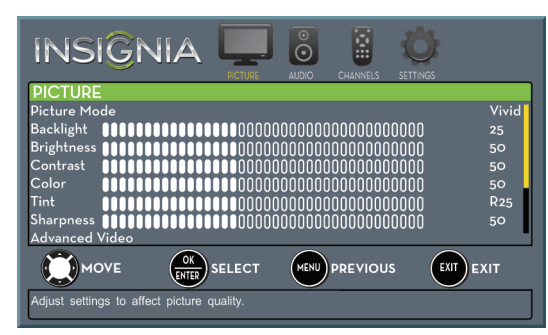

#### **AUDIO menu (TV mode)**

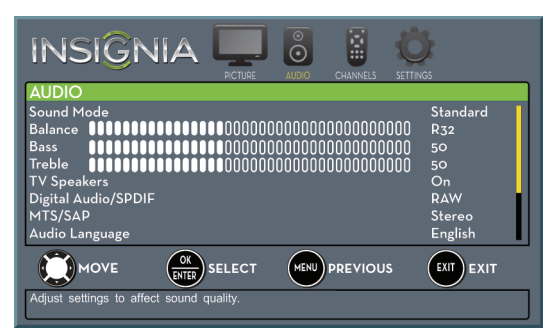

#### **CHANNELS menu (TV mode)**

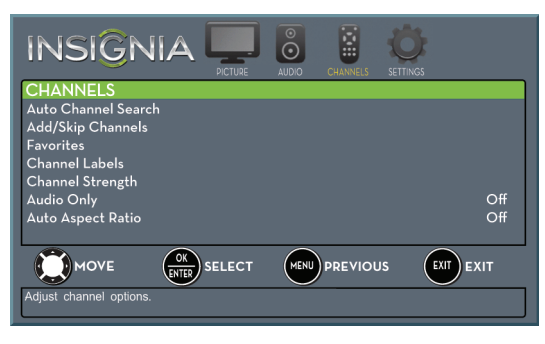

#### **SETTINGS menu (TV mode)**

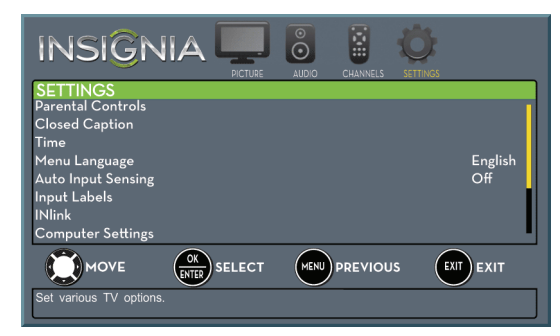

#### **PHOTOS menu (USB mode)**

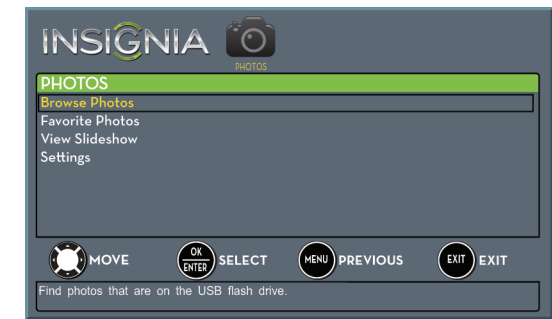

### **Navigating the menus**

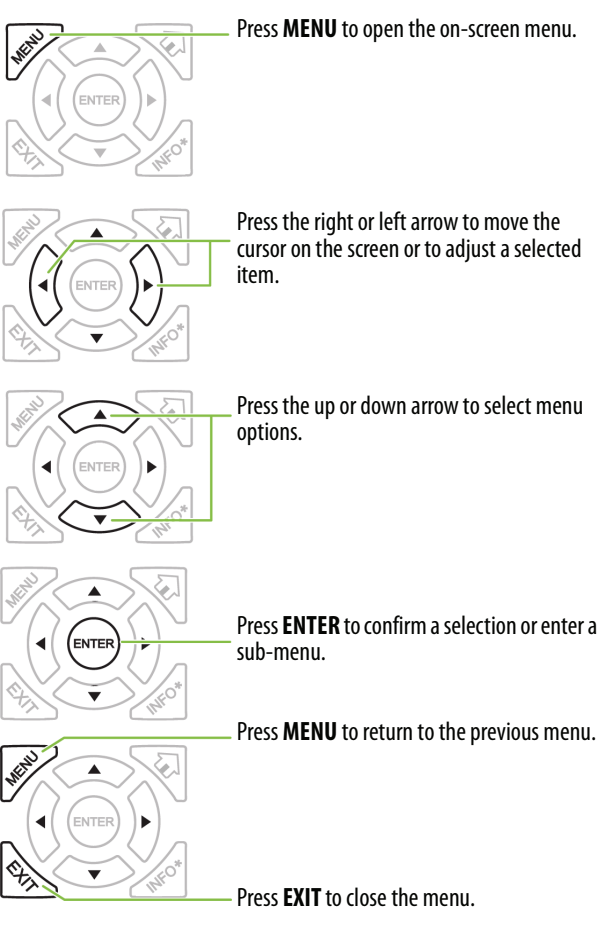

## **Selecting a channel**

INSIGI

#### **To select a channel:**

- Press **CH**  $\land$  or **CH**  $\lor$  to go to the next or previous channel on the memorized channel list.
- Press the number buttons to enter the channel number you want, then wait for the channel to change or press **ENTER** to immediately change the channel.
- To select a digital sub-channel, press the number buttons to select the main digital channel, press  $\blacksquare$  (sub-channel), then press the number button for the sub-channel. Wait for the channel to change, or press **ENTER** to immediately change the channel. For example, to tune to channel 5.1, press **5**, (sub-channel), then **1**.

#### **Note**

Button presses must be within three seconds of each other.

- Press  $\circlearrowright$  (return) to go to the last viewed channel.
- Press **FAVORITE** to open the favorite channel list, press  $\triangle$  or  $\nabla$  to highlight a channel, then press **ENTER**. For information about setting up a favorite channel list, see ["Setting up a favorite](#page-48-0)  [channel list"](#page-48-0) on page [45](#page-48-0).

#### **Note**

If a list has more than one page, press  $\triangle$  or  $\blacktriangledown$  to scroll through the pages.

### **Adjusting the volume**

#### **To adjust the volume:**

- Press **VOL+** or **VOL–** to increase or decrease the volume.
- Press **MUTE** to turn off the sound. Press **MUTE** again to turn the sound back on.

### **Viewing channel information**

#### **To view channel information:**

- Press **INFO\*** to view an information banner. The information banner shows the current program information such as channel number, video input source, and resolution.
	- Digital channel information—Displays the channel number, station name, channel label, broadcast program name, TV rating, signal type, audio information, resolution, CC mode, current time, signal strength, day of the week, date, and current program start and end times, if provided by the broadcaster.
	- Analog channel information—Displays channel number, channel label (if present), signal type, audio information, day of the week, date, and resolution, if provided by the broadcaster.

## **Adjusting the picture**

## <span id="page-41-0"></span>**Adjusting the TV picture**

You can adjust various settings to improve the quality of the TV picture. Also, you can reset all picture settings to the factory default.

#### **To adjust the TV picture:**

**1** Press **MENU**. The on-screen menu opens with the PICTURE menu displayed.

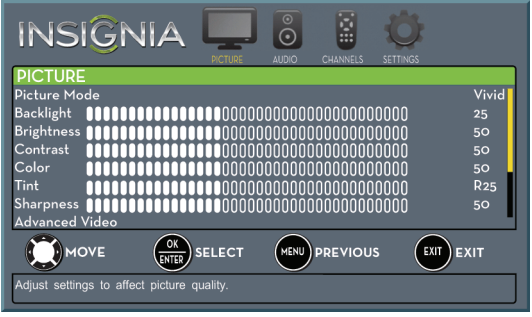

- **2** Press ▼ or **ENTER** to access the menu.
- **3** Press  $\triangle$  or  $\nabla$  to highlight an option, then press **ENTER** to access the option. You can select:
	- **Picture Mode**—Selects the picture mode. You can select:
		- **Vivid**—(a bright and vivid picture). Significantly increases the contrast, brightness, and sharpness. This selection is good for video games, animation, and in bright light environments.
		- **Standard**—(a standard picture). Moderately increases the contrast, brightness, and sharpness. This selection is good for standard TV broadcasts.
		- **Energy Savings**—(the backlight brightness is decreased). Your TV has a backlight that provides light for displaying a picture. By reducing the amount of light, your TV uses less energy.
		- **Movie**—(a finely detailed picture). Adjusts the brightness and contrast and lowers the sharpness for a more realistic picture. This selection is good for watching the highest quality video such as Blu-ray Discs, DVDs, and HDTV.
		- **Custom**—(customized picture). Lets you manually adjust picture settings such as brightness, contrast, and sharpness.

#### **Note**

You can also press **PICTURE** to select the picture mode.

- **Backlight**—Sets the overall brilliance of the screen.
- **Brightness**—Adjusts the brightness of the dark areas of the picture.
- **Contrast**—Adjusts the brightness of the light areas of the picture.
- **Color**—Adjusts the color intensity of the picture. A low setting may make the color look faded. A high setting may make the color look artificial.

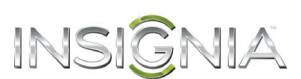

- **Tint**—Adjusts the color balance of the picture. Use this control to make skin tones look more natural.
- **Sharpness**—Adjusts the color detail of images. If you set this control too high, dark images may appear with light or white edges.
- **Advanced Video**—Opens the PICTURE · ADVANCED VIDEO menu where you can adjust additional video options.

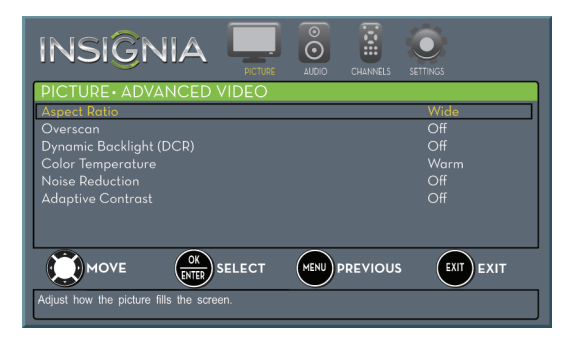

• **Aspect Ratio**—Adjusts how the picture fills the screen. You can select:

#### **Aspect ratio options Example Normal:**

Displays the image in the original aspect ratio. Black bars appear if the image is not in the widescreen (16:9) aspect ratio.

#### **Zoom:**

Expands the image to fill the screen. The top and bottom of the image may be cropped.

#### **Wide:**

Use this option to view content recorded in a 16:9 (wide-screen) aspect ratio.

#### **Cinema:**

Stretches the image at the edges, but keeps a clear image in the center.

#### **Auto:**

Automatically adjusts the image based on the screen size and the TV program. **Note: Auto** is only available when **Auto Aspect Ratio** in the CHANNELS menu is set to **On**.

### **Note**

You can also press **ASPECT** to select the aspect ratio.

- **Overscan**—Extends text and images past the screen edges to hide edge artifacts. You can select **On** or **Off**.
- **Dynamic Backlight (DCR)**—Enhances the contrast ratio between light and dark areas of the picture. You can select **Off**, **Low**, or **High**.
- **Color Temperature**—Selects the color temperature. You can select **Cool** (to enhance the blues), **Normal**, or **Warm** (to enhance the reds).
- **Noise Reduction**—Selects the noise reduction mode to reduce picture noise (snow). You can select **Off**, **Low**, **Middle**, or **High**.
- **Adaptive Contrast**—Automatically adjusts picture detail and brightness. You can select **On** or **Off**.
- **Reset Picture Settings**—Resets all picture settings to factory mode.
- **4** Press ◀ or ▶ to adjust the option, or press ▲ or  $\blacktriangledown$  to select a setting.
- **5** Press **MENU** to return to the previous menu, or press **EXIT** to close the menu.

## INSI

## **Setting the power on picture mode**

You can set the picture mode your TV uses when you turn it on.

#### **To set the power on picture mode:**

- **1** Press **MENU**. The on-screen menu opens.
- **2** Press ◀ or ▶ to highlight **SETTINGS**, then press
- ▼ or **ENTER**. The *ŠETT̃INGS* menu opens.

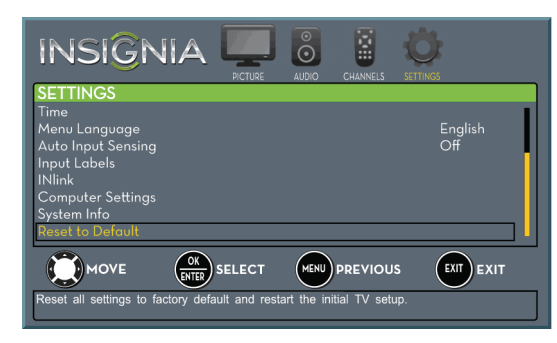

**3** Press ▲ or ▼ to highlight **Reset to Default**, then press **ENTER**. The SETTINGS · RESET TO DEFAULT menu opens.

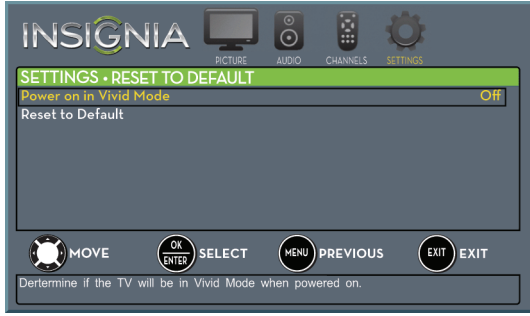

- **4** Press ▲ or ▼ to highlight **Power on in Vivid Mode**, then press **ENTER**.
- **5** Press **A** or ▼ to highlight **On** (when you turn on your TV, it will be in **Vivid** picture mode) or **Off** (when you turn on your TV, it will be in the picture mode it was in before you turned it off), then press **ENTER**.
- **6** Press **MENU** to return to the previous menu, or press **EXIT** to close the menu.

## **Adjusting the computer image**

When you connect a computer to your TV using the VGA jack, you may need to adjust the computer image to improve the quality.

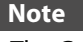

The **Computer Settings** option is only available when a computer is connected to the **VGA** jack on the side of your TV.

#### **To adjust the computer image:**

- **1** Make sure that your TV is in VGA mode. For more information, see "[Selecting the video](#page-39-0)  [input source"](#page-39-0) on page [36.](#page-39-0)
- **2** Press **MENU**. The on-screen menu opens.
- **3** Press ◀ or ▶ to highlight **SETTINGS**, then press ▼ or **ENTER**. The SETTINGS menu opens.

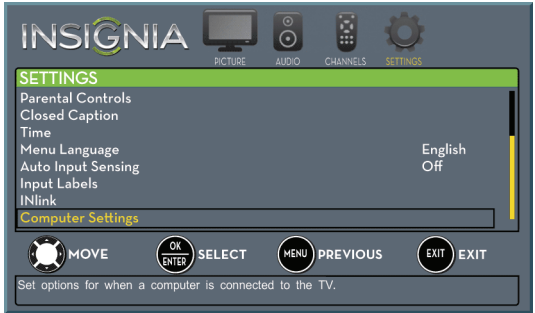

**4** Press ▲ or ▼ to highlight **Computer Settings**, then press **ENTER**. The SETTINGS · COMPUTER SETTINGS menu opens.

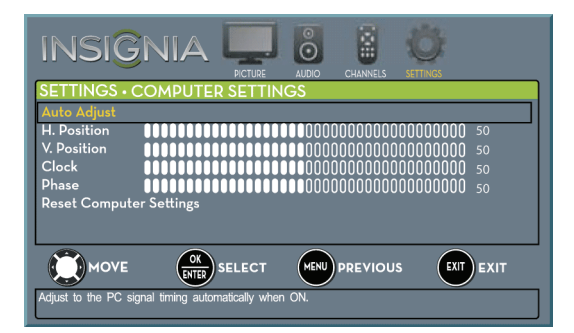

- **5** Press  $\triangle$  or  $\nabla$  to highlight an option, then press **ENTER** to access the option. You can select:
	- **Auto Adjust**—Automatically adjusts the image settings such as position and phase.
	- **H. Position**—Moves the image right or left.
	- **V. Position**—Moves the image up or down. • **Clock**—Minimizes vertical stripes in the
	- screen image.
	- **Phase**—Adjusts the focus of stable images.
	- **Reset Computer Settings**—Resets all computer settings to factory mode.
- **6** Press  $\triangleleft$  or  $\triangleright$  to adjust the option, or press  $\triangle$  or  $\blacktriangledown$  to select a setting.
- **7** Press **MENU** to return to the previous menu, or press **EXIT** to close the menu.

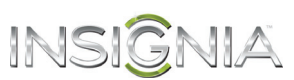

## **Adjusting the sound**

## <span id="page-44-0"></span>**Adjusting sound settings**

You can adjust sound settings to improve the sound quality. You also can reset all sound settings to the factory default.

#### **To adjust sound settings:**

- **1** Press **MENU**. The on-screen menu opens.
- **2** Press ◀ or ▶ to highlight **AUDIO**, then press ▼ or **ENTER**. The AUDIO menu opens.

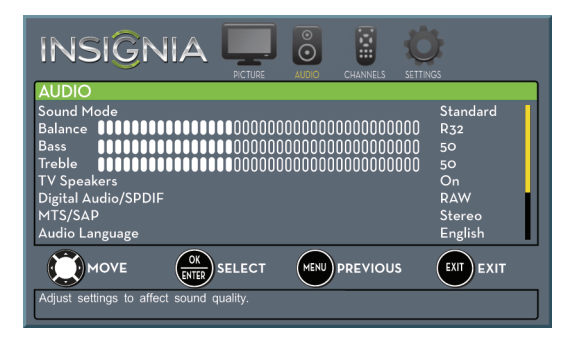

- **3** Press  $\triangle$  or  $\nabla$  to highlight an option, then press **ENTER** to access the option. You can select:
	- **Sound Mode**—Selects the sound mode. You can select:
		- **Standard**—Balances treble and bass. This setting is good for watching standard TV broadcasts.
		- **Theater**—Enhances treble and bass for a rich sound experience. This setting is good for watching DVDs, Blu-ray discs, and HDTV.
		- **Music**—Preserves the original sound. This setting is good for listening to music.
		- **News**—Enhances vocals for TV audio. This setting is good for watching news broadcasts.
		- **Custom**—Lets you manually adjust sound settings.
	- **Balance**—Adjusts the balance between the left and right audio channels.
	- **Bass**—Adjusts the low sounds.
	- **Treble**—Adjusts the high sounds.
	- **TV Speakers**—Selects where to play TV audio. You can select **On** (default setting) to play audio through the TV speakers or **Off** to play audio through the speakers on an external audio system.
	- **Digital Audio/SPDIF**—Sends digital audio to an external audio system. You can select:
		- **PCM** (to output audio in 2-channel stereo).
		- **RAW** (to pass through the original digital audio sound).
		- **Audio Delay**—Fine tunes the audio when it is not in sync with the video.
- **MTS/SAP**—(Analog channels only) Selects the audio mode. You can select:
	- **Mono**—Select this option if there is noise or static on weak stereo broadcasts.
	- **Stereo**—Select this option for programs broadcast in stereo.
	- **SAP**—Select this option to listen to a secondary audio program, if available.

#### **Note**

You can also press **MTS/SAP** one or more times to select the audio mode.

- **Audio Language**—(Digital channels only) Selects an alternate audio language, if available.
- **Headphone/Audio Out**—You can use the **/AUDIO OUT** jack on the side of your TV to connect headphones, an amplifier, a home theater system, or a sound bar. When a device is connected to the **Q/AUDIO OUT** jack, the TV speakers are muted. This option selects where the audio is played. You can select:
	- **Headphones**—Select this option if you connected headphones.
	- **Audio Out Fixed**—Select this option to use the remote control that came with the amplifier, home theater system, or sound bar you connected to the  $\bigcirc$ /**AUDIO OUT** jack to control the audio.
	- **Audio Out Variable**—Select this option to use the remote control that came with your TV to control the audio from the amplifier, home theater system, or sound bar you connected to the  $\bigcirc$ /**AUDIO OUT** jack.
- **Reset Audio Settings**—Reset all audio settings to factory defaults.
- **4** Press ◀ or ▶ to adjust the option, or press ▲ or  $\blacktriangledown$  to select a setting.
- **5** Press **MENU** to return to the previous menu, or press **EXIT** to close the menu.

## INSI

## **Selecting the audio out mode**

If your TV is on when you connect a device into the **/AUDIO OUT** jack on the side of your TV, a screen opens where you select which audio out mode you want to use.

#### **To select the audio out mode:**

**1** Connect headphones, an amplifier, a home theater system, or a sound bar to the  $\bigcirc$ /**AUDIO OUT** jack on the side of your TV. The following screen opens.

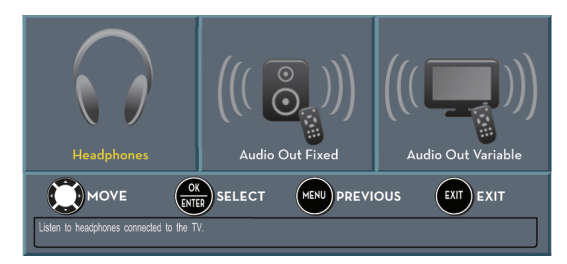

- **2** Press  $\triangleleft$  or  $\triangleright$  to highlight the audio out mode you want to use, then press **ENTER**. You can select:
	- **Headphones**—Select this option if you connected headphones.
	- **Audio Out Fixed**—Select this option to use the remote control that came with the amplifier, home theater system, or sound bar you connected to the  $\bigcirc$ /**AUDIO OUT** jack to control the audio.
	- **Audio Out Variable**—Select this option to use the remote control that came with your TV to control the audio from the amplifier, home theater system, or sound bar you connected to the  $\bigcirc$ /**AUDIO OUT** jack.

## <span id="page-45-0"></span>**Playing TV audio only**

You can turn off the picture on your TV and listen to the program audio only.

## **To play TV audio only:**

- **1** Press **MENU**. The on-screen menu opens.
- **2** Press ◀ or ▶ to highlight **CHANNELS**, then press ▼ or **ENTER**. The CHANNELS menu opens.

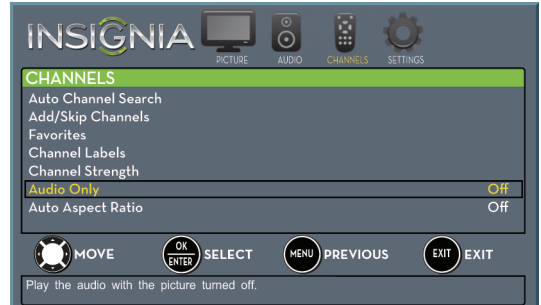

- **3** Press ▲ or ▼ to highlight **Audio Only**, then press **ENTER**.
- **4** Press **A** or ▼ to select **On**.
- **5** Press **MENU** to return to the previous menu, or press **EXIT** to close the menu.

#### **Notes**

- The picture turns off in about five seconds.
- **Audio Only** works only when the input source is TV, and your TV is receiving a broadcast signal.
- To exit audio only mode, press any button. When you exit audio only mode, the **Audio Only** option is automatically reset to **Off**.

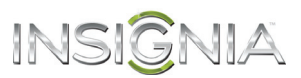

## **Changing channel settings**

## **Automatically scanning for channels**

When you scan for channels, your TV searches for channels with signals and stores the channel information in the channel list. When you press **CH**  $\land$  or **CH**  $\lor$ , your TV goes to the next or previous channel in the channel list.

If the TV signal source changes, for example you change from an outdoor antenna to cable TV (no box), you need to scan for channels.

#### **To automatically scan for channels:**

- **1** Press **MENU**. The on-screen menu opens.
- **2** Press ◀ or ▶ to highlight **CHANNELS**, then press ▼ or **ENTER**. The CHANNELS menu opens.

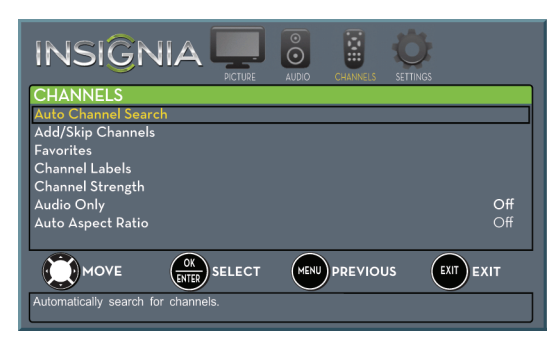

**3** Press ▲ or ▼ to highlight **Auto Channel Search**, then press **ENTER**. The CHANNELS · AUTO CHANNEL SEARCH screen opens.

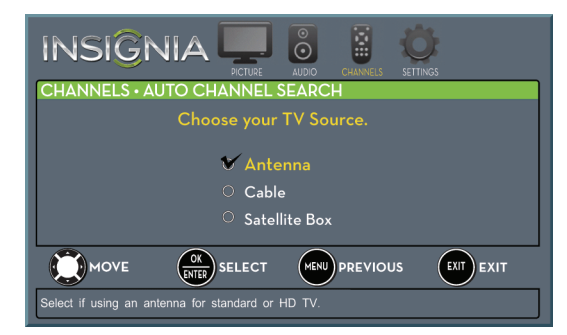

- **4** Press ▲ or ▼ to highlight **Antenna**, Cable, or **Satellite Box**, then press **ENTER**.
	- **A** If you select **Antenna**, your TV scans for available channels. The scan may take several minutes.

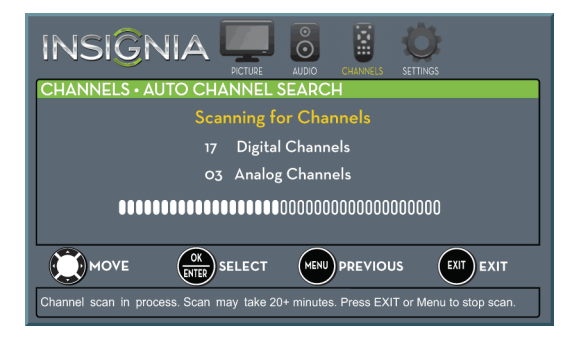

#### **Note**

You can press **EXIT** to stop the auto channel search, but you will need to run the auto channel search again to create a channel list.

**B** If you select **Cable**, a message asks if you have a cable box:

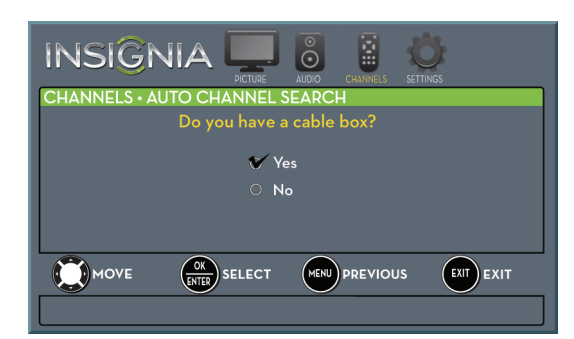

- Select **No**, then press **ENTER** if no cable box is connected. Your TV scans for available channels. The scan may take several minutes.
- Select **Yes**, then press **ENTER** if a cable box is connected. A message asks how you connected the cable box to your TV:

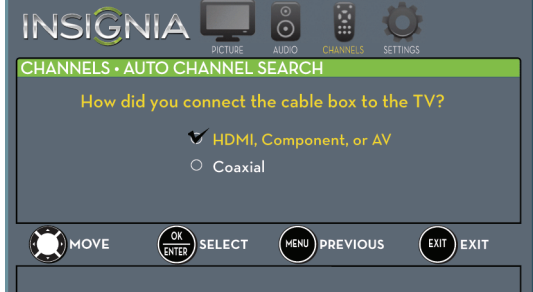

- Select **HDMI**, **Component, or AV**, then press **ENTER** if you connected a cable box to your TV using one of these cables. Read the message, then press **ENTER** to close the wizard.
- Select **Coaxial**, then press **ENTER** if you connected a cable box to your TV using a coaxial cable. Read the message, then press **ENTER** to start the channel scan (VHF channels only).

#### **Note**

You can press **EXIT** to stop the auto channel search, but you will need to run the auto channel search again to create a channel list.

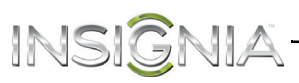

**C** If you select **Satellite Box**, a message asks how you connected the satellite box to your TV:

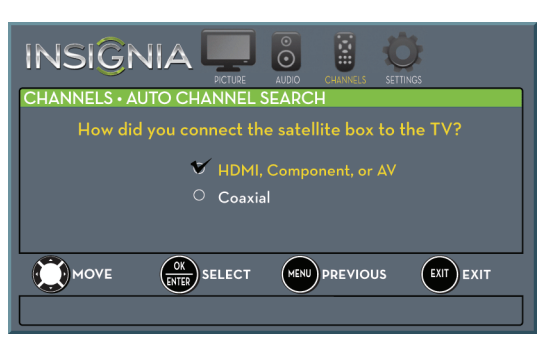

- Select **HDMI**, **Component, or AV**, then press **ENTER** if you connected a satellite box to your TV using one of these cables. Read the message, then press **ENTER** to close the wizard.
- Select **Coaxial**, then press **ENTER** if you connected a satellite box to your TV using a coaxial cable. Read the message, then press **ENTER** to start the channel scan (VHF channels only).

#### **Note**

You can press **EXIT** to stop the auto channel search, but you will need to run the auto channel search again to create a channel list.

#### <span id="page-47-0"></span>**Hiding channels**

You can hide channels in the channel list. When you press **CH**  $\land$  or **CH**  $\lor$ , your TV skips the hidden channels. You can still tune to a hidden channel by pressing the number buttons for the channel.

#### **To hide channels:**

- **1** Press **MENU**. The on-screen menu opens.
- **2** Press ◀ or ▶ to highlight **CHANNELS**, then press ▼ or **ENTER**. The CHANNELS menu opens.

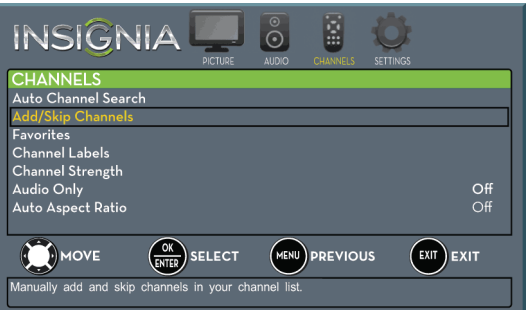

**3** Press ▲ or ▼ to highlight **Add/Skip Channels**, then press **ENTER**. The CHANNELS · ADD/SKIP CHANNELS screen opens.

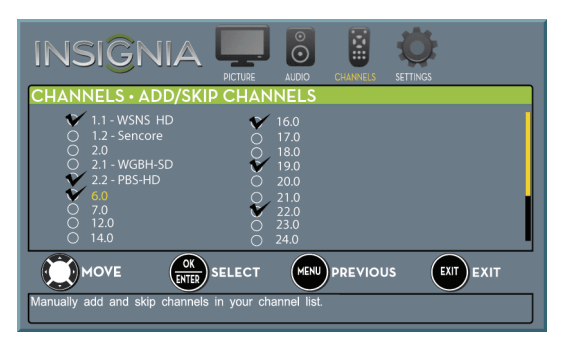

**4** Press  $\blacktriangle \blacktriangledown \blacktriangleleft$  or  $\blacktriangleright$  to highlight the channel you want to hide, then press **ENTER**. The check mark disappears.

#### **Notes**

- When you highlight a channel in the list, your TV displays the channel in the background.
- A channel with a check mark is not hidden. A channel with no check mark is hidden.
- If the list has more than one page, press  $\triangle$  or  $\blacktriangledown$  to scroll through the pages.
- **5** Press **MENU** to return to the previous menu, or press **EXIT** to close the menu.

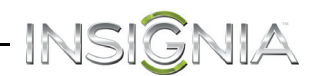

## <span id="page-48-0"></span>**Setting up a favorite channel list**

You can create a favorite channel list so you can quickly browse through your favorite channels by pressing **FAVORITE**, then selecting a channel from the favorite channel list.

#### **To set up a favorite channel list:**

- **1** Press **MENU**. The on-screen menu opens.
- **2** Press ◀ or ▶ to highlight **CHANNELS**, then press ▼ or **ENTER**. The CHANNELS menu opens.

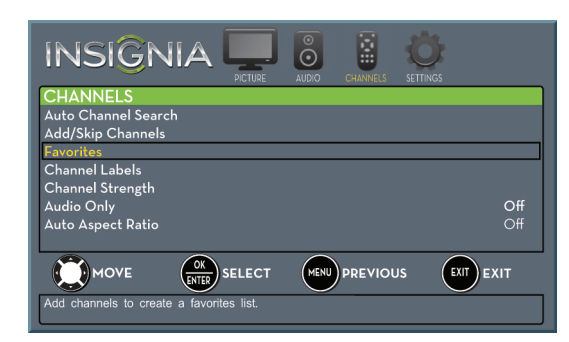

**3** Press ▲ or ▼ to highlight **Favorites**, then press **ENTER.** The CHANNELS · FAVORITES screen opens.

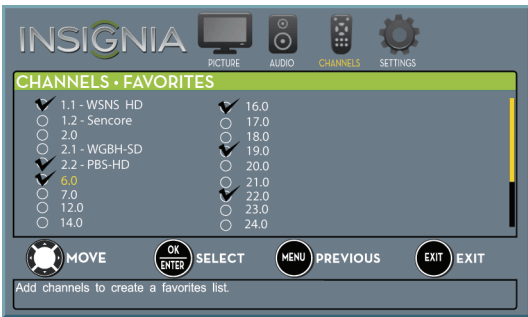

**4** Press  $\blacktriangle \blacktriangledown \blacktriangleleft$  or  $\blacktriangleright$  to highlight the channel you want to add to the favorites list, then press **ENTER**. A check mark appears next to the channel.

#### **Notes**

- When you highlight a channel in the list, your TV displays the channel in the background.
- To remove a channel from the favorites list, highlight the channel, then press **ENTER**. The check mark disappears and the channel is removed from the list.
- If the list has more than one page, press  $\triangle$  or  $\blacktriangledown$  to scroll through the pages.
- **5** Press **MENU** to return to the previous menu, or press **EXIT** to close the menu.

#### **Viewing a favorite channel**

#### **To view a favorite channel:**

- **1** Press **FAVORITE**. The favorite channel list opens.
- **2** Press ▲ or ▼ to highlight a channel, then press **ENTER**.

### **Adding or changing a channel label**

If a channel is not already labeled, you can label the channel to make it easier to identify. You can also relabel a channel that is already labeled.

#### **To add or change a channel label:**

- **1** Press **MENU**. The on-screen menu opens.
- **2** Press ◀ or ▶ to highlight **CHANNELS**, then press ▼ or **ENTER**. The *CHANNELS* menu opens.

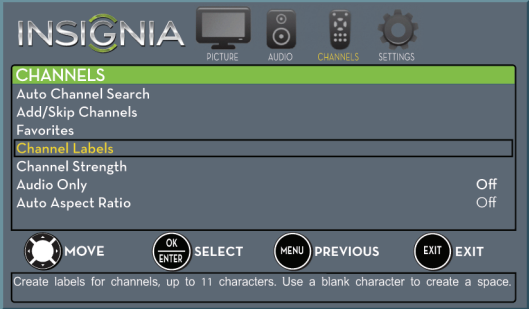

**3** Press ▲ or ▼ to highlight **Channel Labels**, then press **ENTER**. The CHANNELS · CHANNEL LABELS screen opens with the channel number field highlighted.

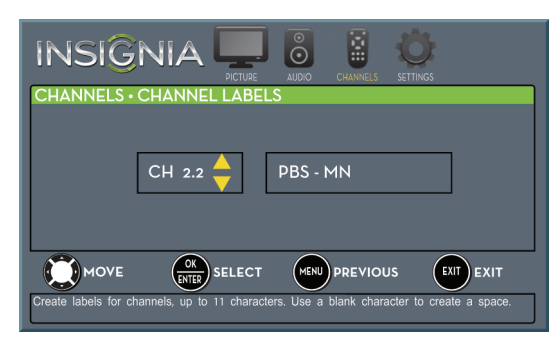

**Press**  $\triangle$  **or**  $\nabla$  **to select the channel you want to** label, then press  $\blacktriangleright$  to move to the channel label field.

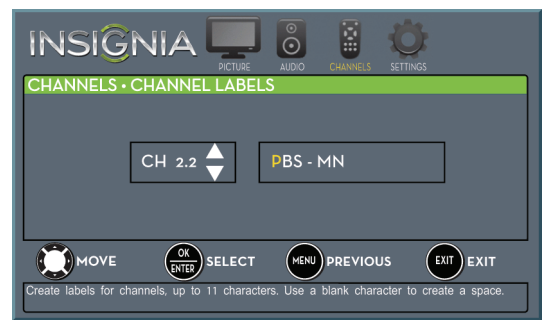

- **5** Press  $\triangle$  or  $\nabla$  to select a character, then press  $\triangleleft$  $or$   $\blacktriangleright$  to move to the previous or next character position. Repeat this step to enter additional characters. You can enter as many as 11 characters.
- **6** When you have completed the label, press **ENTER**.
- **7** Press **EXIT** to close the menu.

## <span id="page-49-0"></span>**Checking the digital signal strength**

JIA

INSK

You can check the digital signal strength to determine if you need to adjust your antenna or digital cable input. The higher the signal strength, the less likely you are to experience picture degradation.

#### **To check the digital signal strength:**

- **1** Press **MENU**. The on-screen menu opens.
- **2** Press ◀ or ▶ to highlight **CHANNELS**, then press ▼ or **ENTER**. The CHANNELS menu opens.

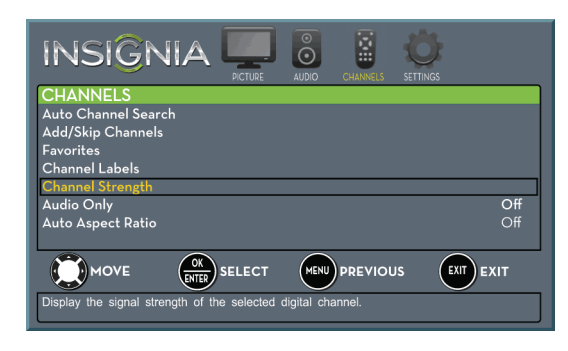

**3** Press ▲ or ▼ to highlight **Channel Strength**, then press **ENTER**. The Channel Strength screen opens showing the signal strength meter.

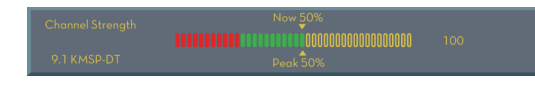

**4** Press **MENU** to return to the previous menu, or press **EXIT** to close the menu.

## **Automatically adjusting the aspect ratio**

**Auto Aspect Ratio** automatically changes how the picture looks on the screen (aspect ratio) based on the TV program you are viewing.

#### **To automatically adjust the aspect ratio:**

- **1** Press **MENU**. The on-screen menu opens.
- **2** Press ◀ or ▶ to highlight **CHANNELS**, then press ▼ or **ENTER**. The *CHANNELS* menu opens.

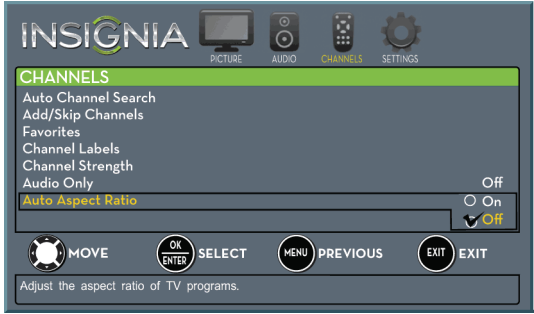

- **3** Press ▲ or ▼ to highlight Auto Aspect Ratio, then press **ENTER**.
- **4** Press **A** or ▼ to select **On** (automatically adjust the aspect ratio) or **Off** (does not automatically adjust the aspect ratio), then press **ENTER**.
- **5** Press **MENU** to return to the previous menu, or press **EXIT** to close the menu.

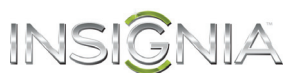

## **Setting parental controls**

## <span id="page-50-0"></span>**Setting or changing the password**

Parental controls let you prevent your children from watching inappropriate material on TV. When set, parental controls read the rating of the program (with some exceptions, such as news and sports) and deny access to programs that exceed the ratings level you select. To watch programs that exceed the selected rating, you must enter a password.

#### **To set or change the password:**

- **1** Press **MENU**. The on-screen menu opens.
- **2** Press ◀ or ▶ to highlight **SETTINGS**, then press ▼ or **ENTER**. The SETTINGS menu opens.

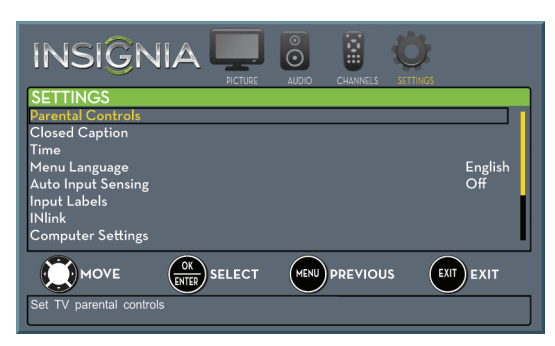

**3** Press ▲ or ▼ to highlight **Parental Controls**, then press **ENTER**. The Enter Password screen opens.

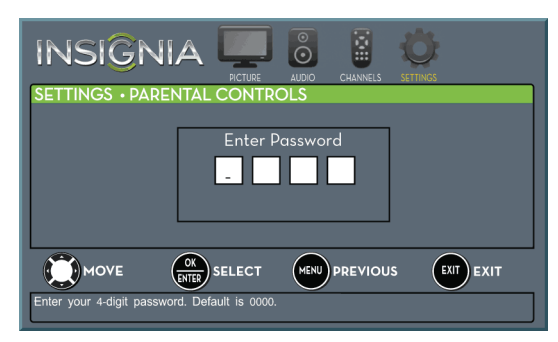

**4** Press the number buttons to enter the four-digit password. The default password is **0000**. You should change the password to a number you can remember. The SETTINGS · PARENTAL CONTROLS menu opens.

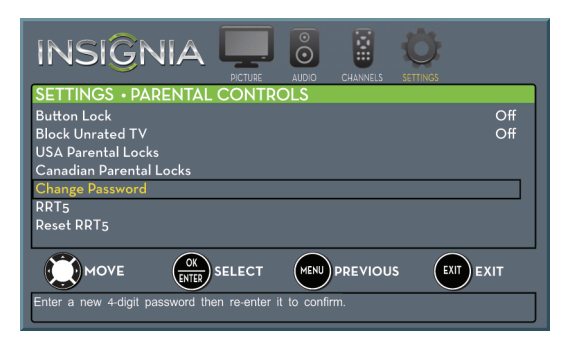

**5** Press ▲ or ▼ to highlight **Change Password**, then press **ENTER**. The SETTINGS · PARENTAL CONTROLS · CHANGE PASSWORD screen opens.

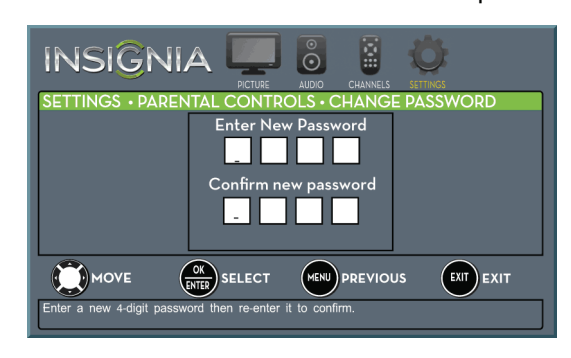

**6** Press the number buttons to enter a password, then enter the password again.

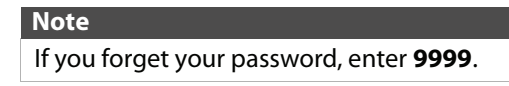

**7** Press **MENU** to return to the previous menu, or press **EXIT** to close the menu.

## <span id="page-51-0"></span>**Locking control buttons**

INSI

When the button lock is turned **On**, the buttons on the side of your TV are locked, and you can only operate your TV using the remote control.

#### **To lock control buttons:**

- **1** Press **MENU**. The on-screen menu opens.
- **2** Press ◀ or ▶ to highlight **SETTINGS**, then press ▼ or **ENTER**. The *SETTINGS* menu opens.

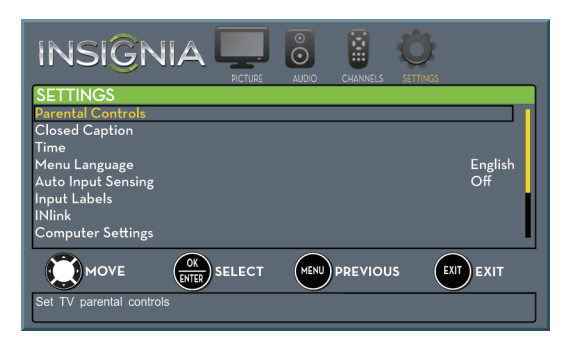

**3** Press ▲ or ▼ to highlight **Parental Controls**, then press **ENTER**. The Enter Password screen opens.

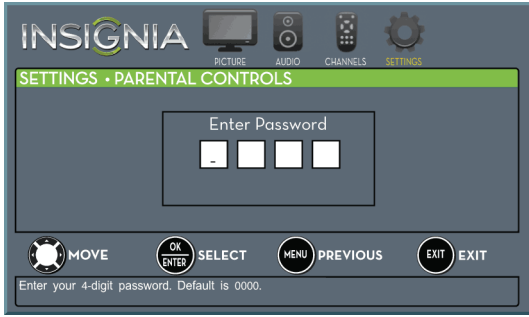

**4** Press the number buttons to enter the four-digit password. The SETTINGS · PARENTAL CONTROLS menu opens.

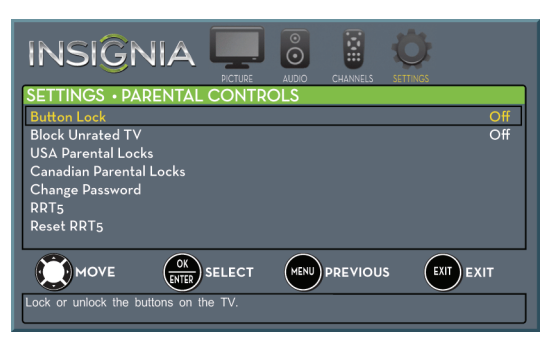

- **5** Press ▲ or ▼ to highlight **Button Lock**, then press **ENTER**.
- **6** Press **A** or ▼ to select **On** (locks the buttons) or **Off** (unlocks the buttons).
- **7** Press **MENU** to return to the previous menu, or press **EXIT** to close the menu.

## **Blocking unrated TV**

Some TV programs, such as news and sports shows are not rated. When **Block Unrated TV** is turned on, TV programs that do not have ratings are blocked. When you try to watch a blocked program, you are prompted to enter the parental controls password.

#### **To block unrated TV:**

- **1** Press **MENU**. The on-screen menu opens.
- **2** Press ◀ or ▶ to highlight **SETTINGS**, then press ▼ or **ENTER**. The SETTINGS menu opens.

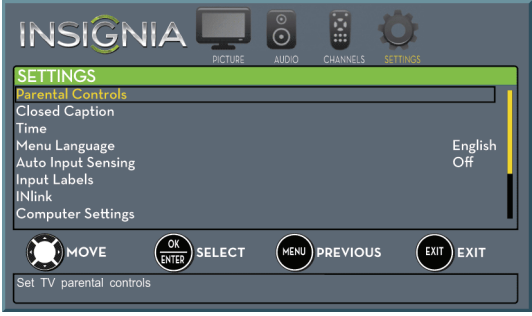

**3** Press ▲ or ▼ to highlight **Parental Controls**, then press **ENTER**. The Enter Password screen opens.

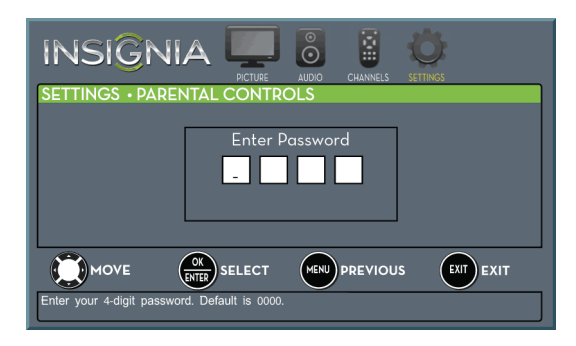

**4** Press the number buttons to enter the four-digit password. The SETTINGS · PARENTAL CONTROLS menu opens.

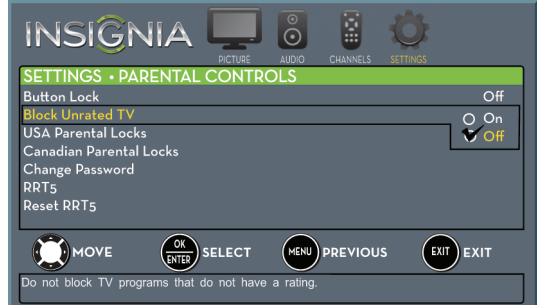

- **5** Press  $\triangle$  or  $\nabla$  to highlight **Block Unrated TV**, then press **ENTER**.
- **6** Press **A** or ▼ to select **On** (to block unrated TV) or **Off** (to unblock unrated TV).
- **7** Press **MENU** to return to the previous menu, or press **EXIT** to close the menu.

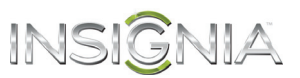

## <span id="page-52-0"></span>**Setting parental control levels**

You can set parental controls for the U.S. and Canada.

#### *U.S. rating levels*

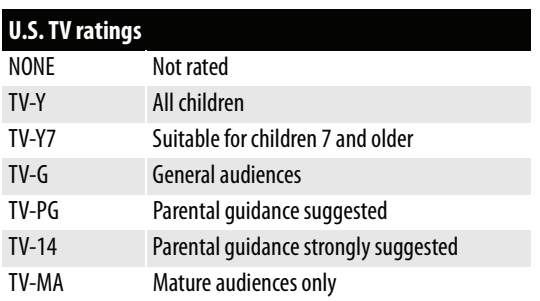

Some of the age-based TV Parental Guidelines ratings also have content-based ratings.

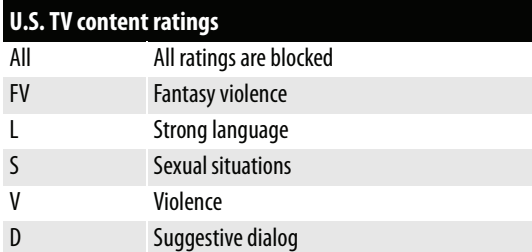

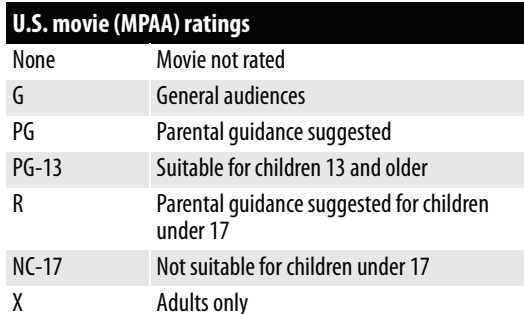

#### *Canadian rating levels*

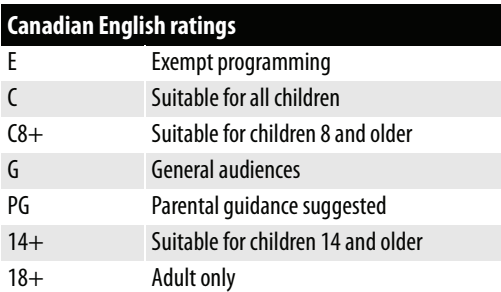

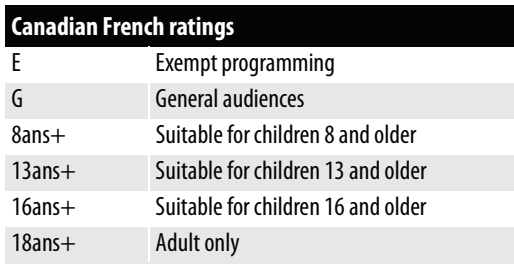

#### **To set parental control levels:**

- **1** Press **MENU**. The on-screen menu opens.
- **2** Press ◀ or ▶ to highlight **SETTINGS**, then press ▼ or **ENTER**. The SETTINGS menu opens.

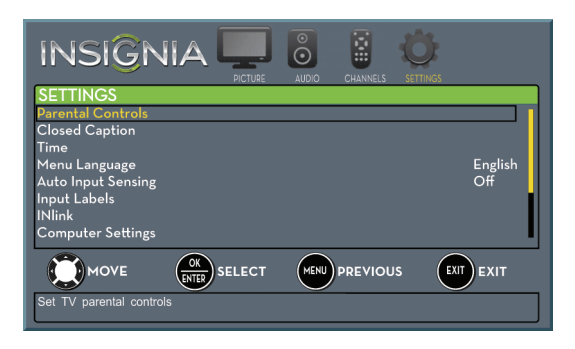

**3** Press ▲ or ▼ to highlight **Parental Controls**, then press **ENTER**. The Enter Password screen opens.

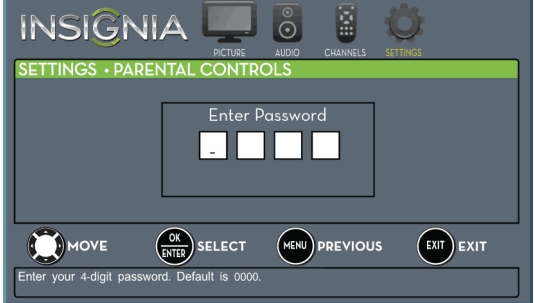

**4** Press the number buttons to enter the four-digit password. The SETTINGS · PARENTAL CONTROLS menu opens.

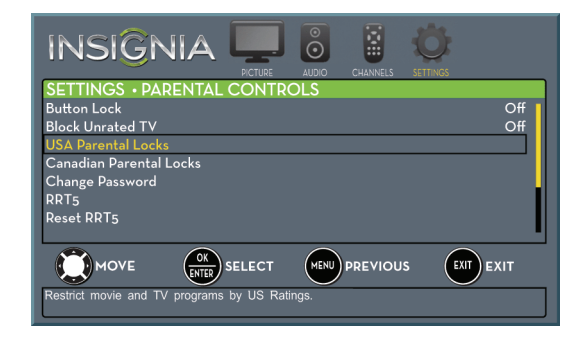

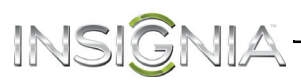

**5** Press ▲ or ▼ to highlight USA Parental Locks, then press **ENTER**. (To set Canadian ratings, select **Canadian Parental Locks**.)

#### **USA Parental Locks**

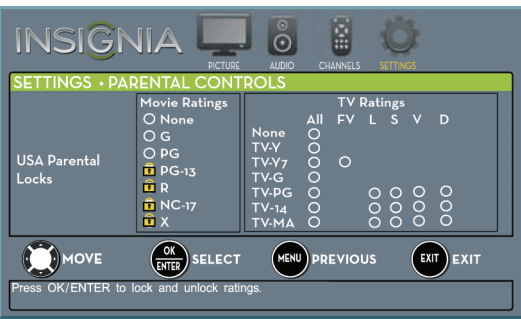

#### **Canadian Parental Locks**

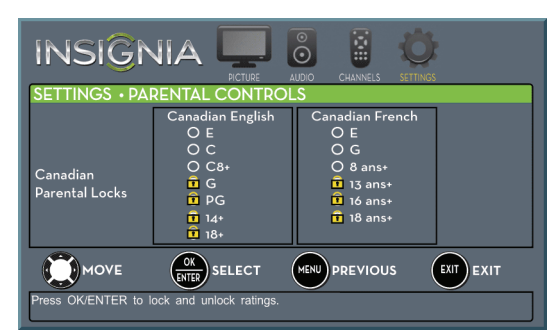

- **6** Press < or  $\triangleright$  to highlight:
	- **Movie Ratings** or **TV Ratings** for USA ratings.
	- **Canadian English** or **Canadian French** for Canadian ratings.
- **7** Press  $\triangle$  or  $\nabla$  to select the rating. If a rating has sub-ratings, press  $\triangleleft$  or  $\triangleright$  to highlight a sub-rating.

#### **Note**

When you block a rating, that rating and all higher ratings are blocked.

- **8** Press **ENTER** to confirm. A lock symbol appears when a rating is blocked.
- **9** Press **MENU** to return to the previous menu, or press **EXIT** to close the menu.

### **Downloading rating information**

If the program you are viewing has downloadable rating information, you can download the information to use when setting parental controls.

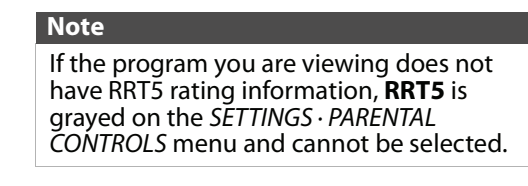

#### **To download rating information:**

- **1** Press **MENU**. The on-screen menu opens.
- **2** Press ◀ or ▶ to highlight **SETTINGS**, then press ▼ or **ENTER**. The SETTINGS menu opens.

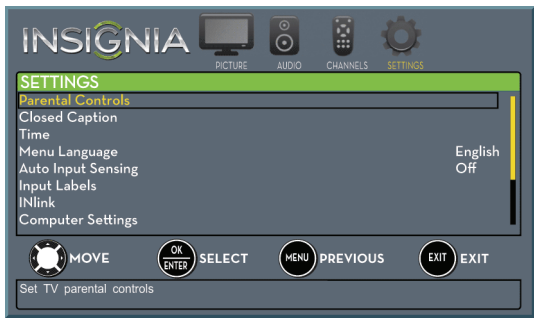

**3** Press ▲ or ▼ to highlight **Parental Controls**, then press **ENTER**. The Enter Password screen opens.

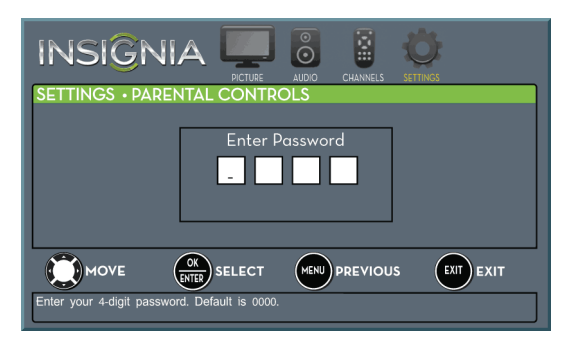

**4** Press the number buttons to enter the four-digit password. The SETTINGS · PARENTAL CONTROLS menu opens.

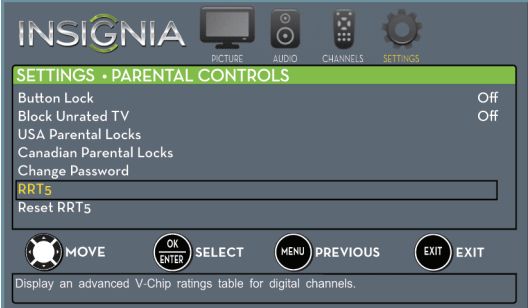

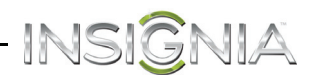

- **5** Press **A** or ▼ to highlight **RRT5**, then press **ENTER.** The SETTINGS · PARENTAL CONTROLS · RRT5 screen opens. The screen that opens may vary depending on the broadcaster.
- **6** Press  $\triangle \blacktriangledown \blacktriangle$  or  $\blacktriangleright$  to select the program and content types you want to block, then press **ENTER**. The SETTINGS · PARENTAL CONTROLS menu opens.

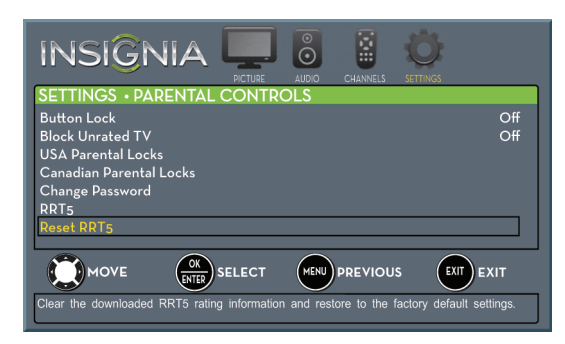

- **7** To reset the RRT5 information to the factory default, press **▲** or ▼ to highlight **Reset RRT5**, then press **ENTER**. A box opens.
- **8** Press ▲ or ▼ to highlight Yes or No, then press **ENTER**.
- **9** Press **MENU** to return to the previous menu, or press **EXIT** to close the menu.

## **Using closed captioning**

Closed captioning displays a text version of the TV program audio or displays information provided by the broadcaster.

### **Turning closed captioning on or off**

#### **To turn closed captioning on or off:**

- **1** Press **MENU**. The on-screen menu opens.
- **2** Press ◀ or ▶ to highlight **SETTINGS**, then press ▼ or **ENTER**. The *SETTINGS* menu opens.

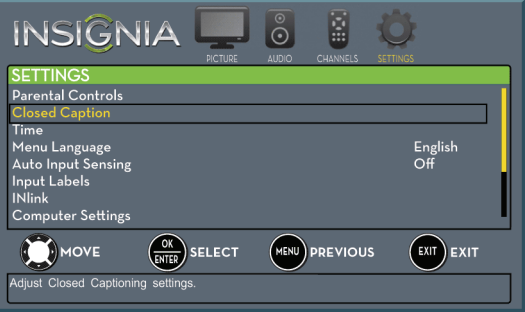

**3** Press ▲ or ▼ to highlight **Closed Caption**, then press **ENTER**. The SETTINGS · CLOSED CAPTION menu opens.

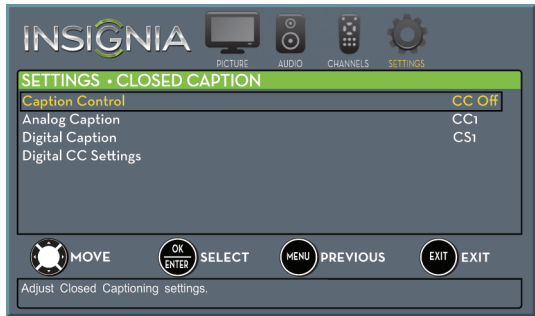

- **4** Press ▲ or ▼ to highlight **Caption Control**, then press **ENTER**. A menu opens.
- **5** Press ▲ or ▼ to select **CC Off** (turns off closed captioning), **CC On** (turns on closed captioning), or **CC on When Mute** (turns on closed captioning when the sound is muted).
- **6** Press **MENU** to return to the previous menu, or press **EXIT** to close the menu.

**Note** You can also press **CCD** to turn closed captioning on or off.

## **Selecting the analog closed captioning mode**

INSIGI

Analog channels usually have one or more closed captioning modes. The CC1 mode usually displays a text version of the TV program audio in a small banner. The other CC modes display information provided by the broadcaster. The Text modes display information in a box that covers half of the screen.

- **To select the analog closed captioning mode:**
- **1** Press **MENU**. The on-screen menu opens.
- **2** Press ◀ or ▶ to highlight **SETTINGS**, then press ▼ or **ENTER**. The SETTINGS menu opens.

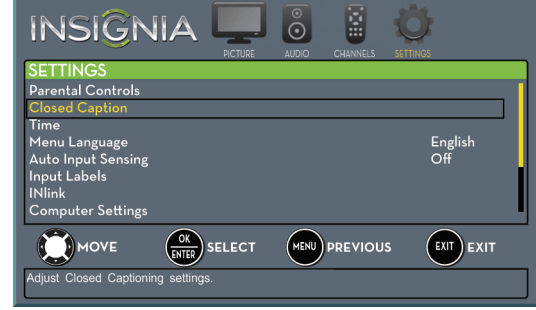

**3** Press ▲ or ▼ to highlight **Closed Caption**, then press **ENTER**. The SETTINGS · CLOSED CAPTION menu opens.

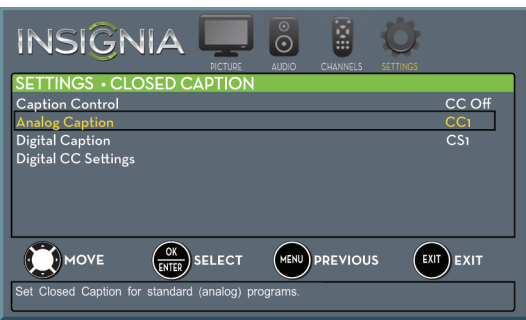

- **4** Press ▲ or ▼ to highlight **Analog Caption**, then press **ENTER**. A menu opens.
- **5** Press ▲ or ▼ to select an analog caption setting. You can select:
	- **CC1** through **CC4**—Closed captioning appears in a small banner across the bottom of the screen. **CC1** is usually the "printed" version of the audio. **CC2** through **CC4** display content provided by the broadcaster.
	- **Text1** through **Text4**—Closed captioning covers half or all of the screen. **Text1** through **Text4** display content provided by the broadcaster.
- **6** Press **MENU** to return to the previous menu, or press **EXIT** to close the menu.

## **Selecting the digital closed captioning mode**

Digital channels usually have one or more closed captioning modes. The CC1 mode usually displays a text version of the TV program audio in a small banner. The other CC modes display information provided by the broadcaster. CS1 mode displays a text version of the audio in the same language as the audio.

## **To select the digital closed captioning mode:**

- **1** Press **MENU**. The on-screen menu opens.
- **2** Press ◀ or ▶ to highlight **SETTINGS**, then press ▼ or **ENTER**. The SETTINGS menu opens.

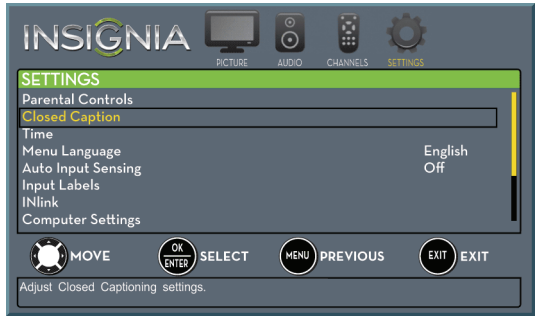

**3** Press ▲ or ▼ to highlight **Closed Caption**, then press **ENTER**. The SETTINGS · CLOSED CAPTION menu opens.

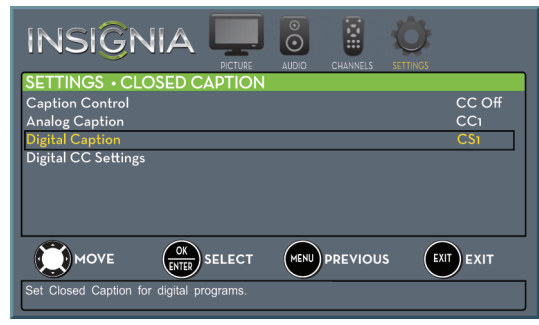

- **4** Press ▲ or ▼ to highlight **Digital Caption**, then press **ENTER**. A menu opens.
- **5** Press  $\triangle$  or  $\nabla$  to select a digital caption setting. You can select:
	- **CS1** through **CS6**—CS1 is usually the "printed" version of the audio. CS2 through CS6 display content provided by the broadcaster. You can change the way digital closed captioning is displayed on the screen. For more information, see ["Customizing digital closed captioning](#page-56-0)  [settings"](#page-56-0) on page [53](#page-56-0).
	- **CC1** through **CC4**—Closed captioning appears in a small banner across the bottom of the screen. **CC1** is usually the "printed" version of the audio. **CC2** through **CC4** display content provided by the broadcaster.
- **6** Press **MENU** to return to the previous menu, or press **EXIT** to close the menu.

## <span id="page-56-0"></span>**Customizing digital closed captioning settings**

#### **To customize digital closed captioning styles:**

- **1** Press **MENU**. The on-screen menu opens.
- **2** Press ◀ or ▶ to highlight **SETTINGS**, then press ▼ or **ENTER**. The SETTINGS menu opens.

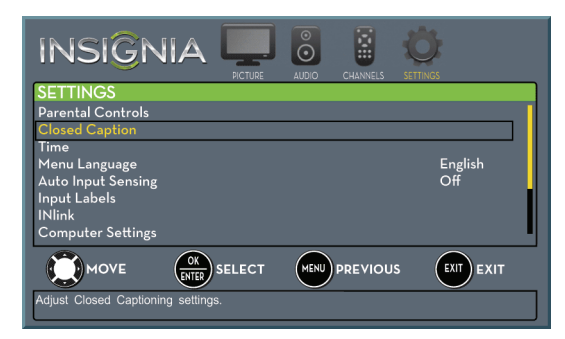

**3** Press ▲ or ▼ to highlight **Closed Caption**, then press **ENTER**. The SETTINGS · CLOSED CAPTION menu opens.

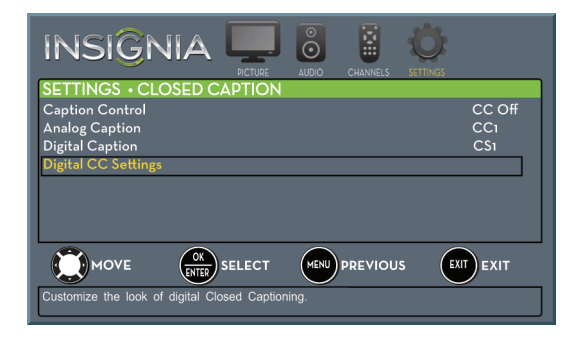

**4** Press ▲ or ▼ to highlight **Digital CC Settings**, then press **ENTER**. The SETTINGS · CLOSED CAPTION · DIGITAL CC SETTINGS menu opens with **Style** highlighted.

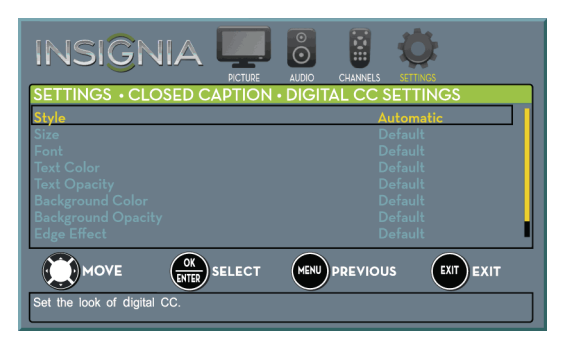

**5** Press **ENTER**, then press ▲ or ▼ to select **Custom**.

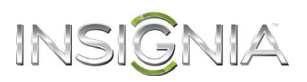

- **6** Press  $\triangle$  or  $\nabla$  to highlight an option, then press **ENTER**. You can select:
	- **Size**—Selects the font size.
	- **Font**—Selects the font style.
	- **Text Color**—Selects the color for the words.
	- **Text Opacity**—Selects the opacity level for the words.
	- **Background Color**—Selects the color for the background.
	- **Background Opacity**—Selects the opacity level for the background.
	- **Edge Effect**—Selects the style of the letter edges.
	- **Edge Color**—Selects the color of the letter edges.
- **7** Press **MENU** to return to the previous menu, or press **EXIT** to close the menu.

## INSIGNIA **Adjusting time settings**

When you set up your TV for the first time, the clock was set up. If you move your TV to a different time zone, you need to reset the clock to the correct time.

## **Setting the clock**

#### **To set the clock:**

- **1** Press **MENU**. The on-screen menu opens.
- **2** Press ◀ or ▶ to highlight **SETTINGS**, then press ▼ or **ENTER**. The SETTINGS menu opens.

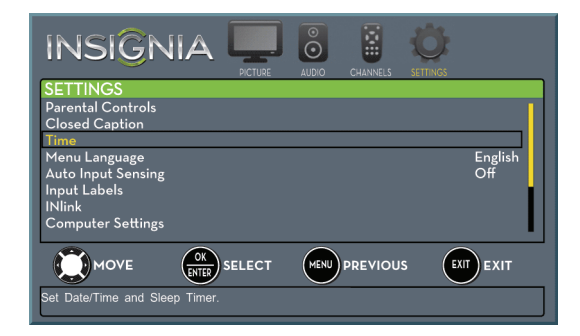

**3** Press ▲ or ▼ to highlight **Time**, then press **ENTER.** The SETTINGS · TIME menu opens.

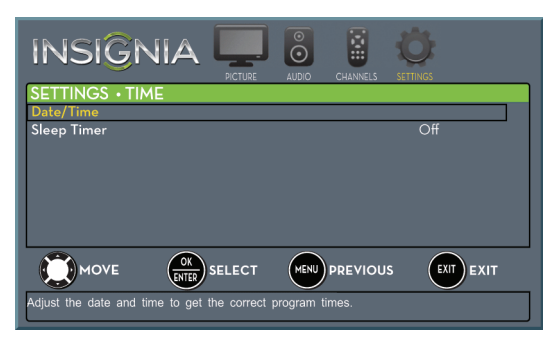

**4** Press ▲ or ▼ to highlight Date/Time, then press **ENTER.** The SETTINGS · TIME · DATE/TIME menu opens.

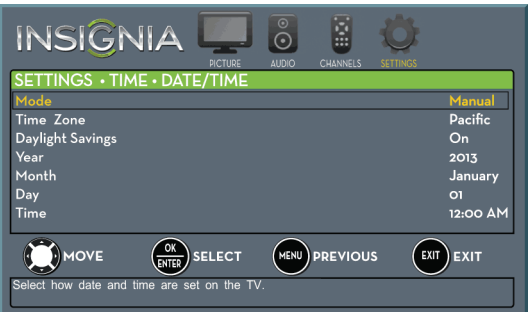

- **5** Press ▲ or ▼ to highlight **Mode**, then press **ENTER**. A menu opens.
- **6** Press ▲ or ▼ to highlight **Manual** (to set the options manually) or **Auto** (the options are automatically set by the TV signal source), then press **ENTER**.
- **7** Press ▲ or ▼ to highlight **Time Zone**, then press **ENTER**. A menu opens.
- **8** Press ▲ or ▼ to select your time zone, then press **ENTER**. You can select **Eastern, Central**, **ENTER**. You can select **Eastern**, **Central**, **Mountain**, **Pacific**, **Alaska**, **Hawaii**, **Atlantic**, or **Newfoundland**.
- **9** If your viewing area observes daylight savings time, press ▲ or ▼ to highlight **Daylight Savings**, then press **ENTER**.
- **10** Press **A** or ▼ to select **On** or **Off**, then press **ENTER** to close the menu.
- **11** If you selected **Manual** for **Mode**:
	- Press ▲ or ▼ to highlight **Year, Month**, or **Day**, then press  $\blacktriangleright$  to access the setting. Press  $\blacktriangle$  or T to adjust the setting, then press **ENTER**.
	- Press  $\triangle$  or  $\nabla$  to highlight **Time**, then press  $\triangleright$  to access the setting. Press  $\triangleleft$  or  $\triangleright$  to highlight the hour, minute, or AM/PM field, then press  $\blacktriangle$ or  $\blacktriangledown$  to adjust the setting. When you are finished, press **ENTER**.
- **12** Press **MENU** to return to the previous menu, or press **EXIT** to close the menu.

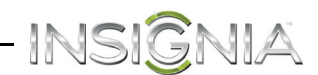

### <span id="page-58-0"></span>**Setting the sleep timer**

You can specify the amount of time before your TV automatically turns off.

#### **To set the sleep timer:**

- **1** Press **MENU**. The on-screen menu opens.
- **2** Press ◀ or ▶ to highlight **SETTINGS**, then press
- ▼ or **ENTER**. The SETTINGS menu opens.

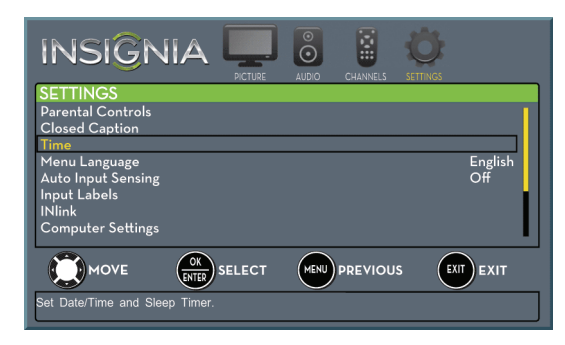

**3** Press ▲ or ▼ to highlight **Time**, then press **ENTER.** The SETTINGS · TIME menu opens.

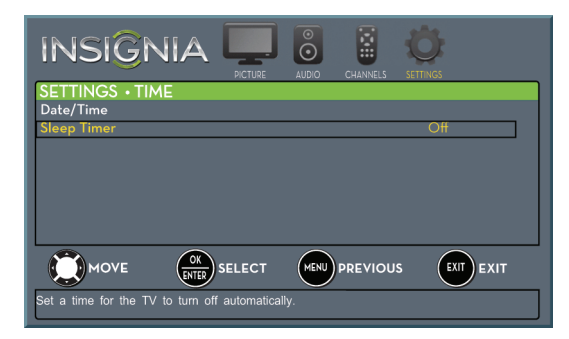

- **4** Press ▲ or ▼ to highlight Sleep Timer, then press **ENTER**. A menu opens.
- **5** Press  $\triangle$  or  $\nabla$  to select the amount of time before your TV turns off automatically. You can select **Off**, **5**, **10**, **15**, **30**, **60**, **90**, **120**, **180**, or **240** minutes.

To turn off the sleep timer, select **Off**.

**6** Press **MENU** to return to the previous menu, or press **EXIT** to close the menu.

#### **Note**

You can also press **SLEEP** to set the sleep timer.

## **Adjusting menu settings**

#### **Selecting the menu language**

Your TV can display the on-screen menu in English, French, or Spanish. When you set your TV up for the first time, the language was selected. You can change the menu language to a different language.

#### **To select the menu language:**

- **1** Press **MENU**. The on-screen menu opens.
- **2** Press ◀ or ▶ to highlight **SETTINGS**, then press ▼ or **ENTER**. The SETTINGS menu opens.

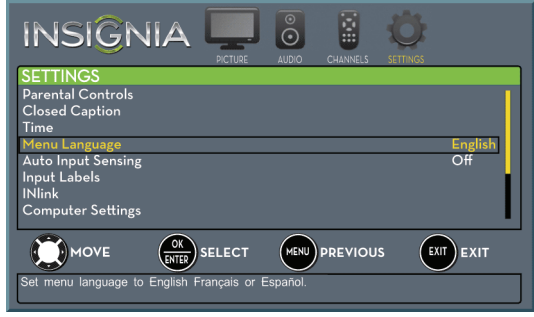

- **3** Press ▲ or ▼ to highlight **Menu Language**, then press **ENTER**. A menu opens.
- **4** Press **▲** or ▼ to highlight a language, then press **ENTER**. You can select **English**, **Français**, or **Español**.
- **5** Press **MENU** to return to the previous menu, or press **EXIT** to close the menu.

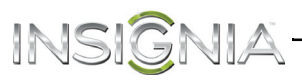

## **Labeling an input source**

You can add a label to an input source to make it easier to identify.

#### **To label an input source:**

- **1** Press **MENU**. The on-screen menu opens.
- **2** Press ◀ or ▶ to highlight **SETTINGS**, then press
- ▼ or **ENTER**. The SETTINGS menu opens.

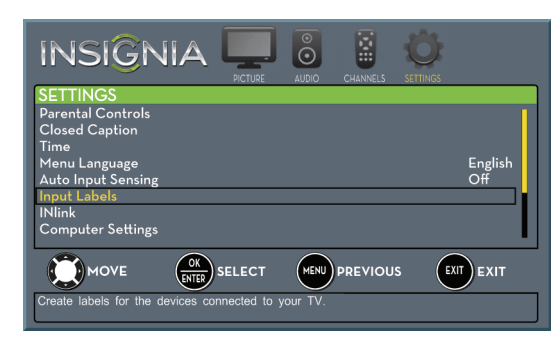

**3** Press ▲ or ▼ to highlight **Input Labels**, then press **ENTER**. The SETTINGS · INPUT LABELS screen opens with the input source field highlighted.

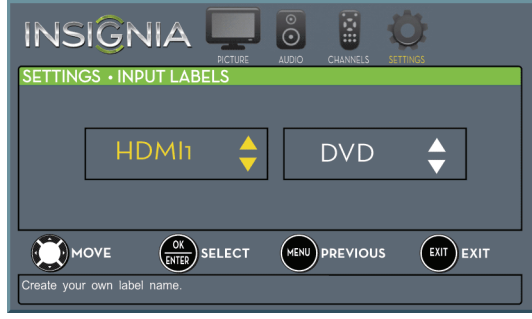

**4** Press ▲ or ▼ to select the input source you want to label, then press  $\blacktriangleright$  to move to the label field.

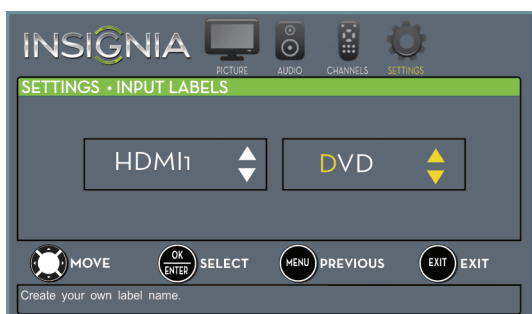

- **5** Press ▲ or ▼ to select a character, then press  $\triangleleft$  or  $\triangleright$  to move to the previous or next character position. Repeat this step to enter additional characters.
- **6** When you have completed the label, press **ENTER**.
- **7** Press **MENU** to save your label and return to the previous menu. The next time you press **INPUT**, your label will appear in the INPUT SOURCE list.
- **8** Press **EXIT** to close the menu.

### **Turning Input Sensor on or off**

When the Input Sensor feature is turned on, your TV automatically detects which video jacks have devices connected to them. Your TV uses this information to determine what options you can select on the INPUT SOURCE list when you press **INPUT**.

#### **To turn Input Sensor on or off:**

- **1** Press **MENU**. The on-screen menu opens.
- **2** Press ◀ or ▶ to highlight **SETTINGS**, then press ▼ or **ENTER**. The SETTINGS menu opens.

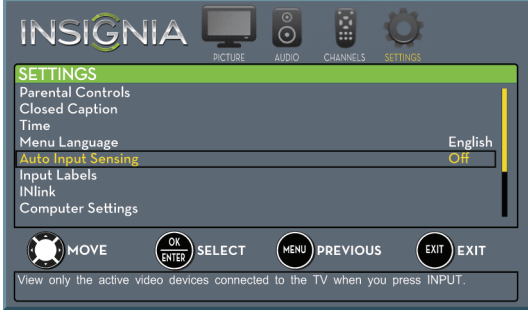

- **3** Press ▲ or ▼ to highlight **Auto Input Sensing**, then press **ENTER**. A menu opens.
- **4** Press **A** or ▼ to select **On** (turns on the input sensor) or **Off** (turns off the input sensor).
- **5** Press **MENU** to return to the previous menu, or press **EXIT** to close the menu.

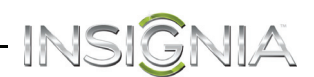

## **Using INlink**

INlink lets you control HDMI CEC-compatible devices connected to the HDMI jacks on your TV using the remote control that came with your TV. To use INlink, you must set the **INlink Control** setting on the SETTINGS-INLINK menu to **On**.

#### **Notes**

- HDMI cables must be used to connect HDMI CEC-compatible devices to your TV.
- The connected device's HDMI CEC feature must be turned on.
- If you connect an HDMI device that is not HDMI CEC-compatible, all the **INlink Control** features do not work.
- Depending on the connected HDMI device, the **INlink Control** feature may not work.

### **Turning INlink on or off**

#### **To turn INlink on or off:**

- **1** Press **MENU**. The on-screen menu opens.
- **2** Press ◀ or ▶ to highlight **SETTINGS**, then press ▼ or **ENTER**. The SETTINGS menu opens.

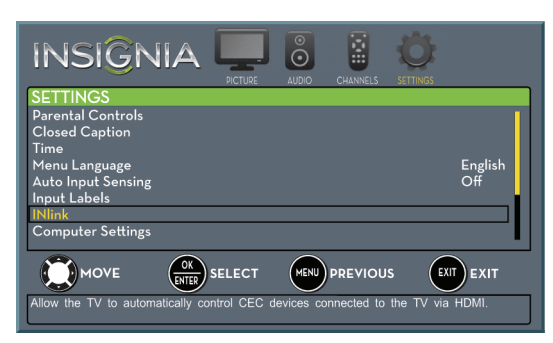

**3** Press ▲ or ▼ to highlight **INlink**, then press **ENTER**. The SETTINGS · INlink menu opens.

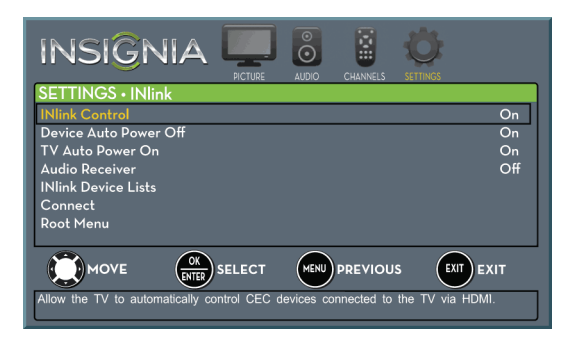

- **4** Press ▲ or ▼ to highlight **INlink Control**, then press **ENTER**.
- **5** Press ▲ or ▼ to highlight **On** or **Off**, then press **ENTER**.
- **6** Press **MENU** to return to the previous menu, or press **EXIT** to close the menu.

### **Turning Device Auto Power Off on or off**

When Inlink is turned on, **Device Auto Power Off** turns off HDMI CEC devices when you turn off your TV.

#### **To turn Device Auto Power Off on or off:**

- **1** Press **MENU**. The on-screen menu opens.
- **2** Press ◀ or ▶ to highlight **SETTINGS**, then press ▼ or **ENTER**. The SETTINGS menu opens.

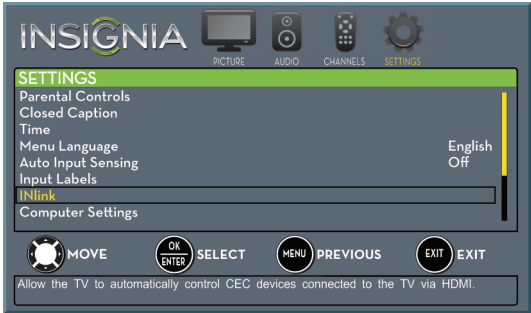

**3** Press ▲ or ▼ to highlight **INlink**, then press **ENTER.** The SETTINGS · INlink menu opens.

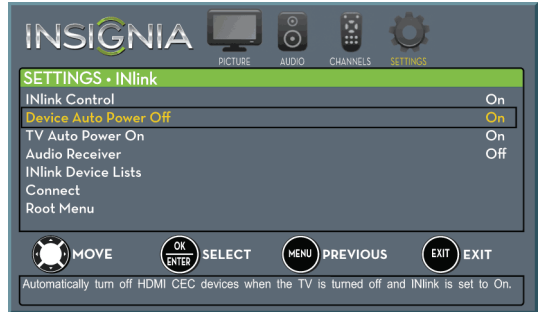

- **4** Press ▲ or ▼ to highlight Device Auto Power **Off**, then press **ENTER**.
- **5** Press **A** or ▼ to highlight **On** (turns off the connected devices when you turn off your TV) or **Off** (does not turn off the connected devices when you turn off your TV), then press **ENTER**.
- **6** Press **MENU** to return to the previous menu, or press **EXIT** to close the menu.

## INSIÓ

## **Turning TV Auto Power On on or off**

When INlink is turned on and you turn on an HDMI CEC device, **TV Auto Power On** turns on your TV automatically.

### **To turn TV Auto Power On on or off:**

- **1** Press **MENU**. The on-screen menu opens.
- **2** Press ◀ or ▶ to highlight **SETTINGS**, then press ▼ or **ENTER**. The *SETTINGS* menu opens.

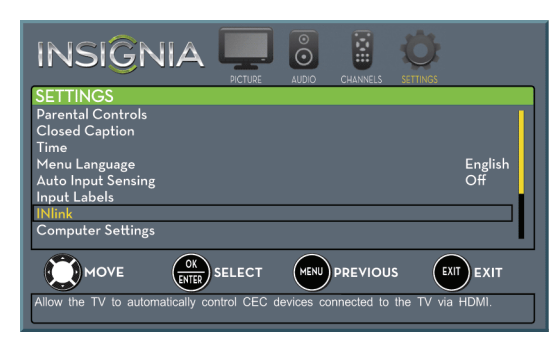

**3** Press ▲ or ▼ to highlight **INlink**, then press **ENTER.** The SETTINGS · INlink menu opens.

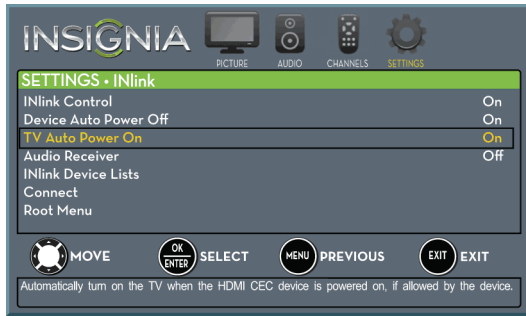

- **4** Press ▲ or ▼ to highlight **TV Auto Power On**, then press **ENTER**.
- **5** Press ▲ or ▼ to highlight **On** (turns on your TV when you turn on the connected device) or **Off** (does not turn on your TV when you turn on the connected device), then press **ENTER**.
- **6** Press **MENU** to return to the previous menu, or press **EXIT** to close the menu.

## **Turning Audio Receiver on or off**

When INlink is turned on and you have connected an audio receiver to your TV, turning on **Audio Receiver** lets you use your TV's remote control to control the volume on the audio receiver.

### **To turn Audio Receiver on or off:**

- **1** Press **MENU**. The on-screen menu opens.
- **2** Press ◀ or ▶ to highlight **SETTINGS**, then press ▼ or **ENTER**. The SETTINGS menu opens.

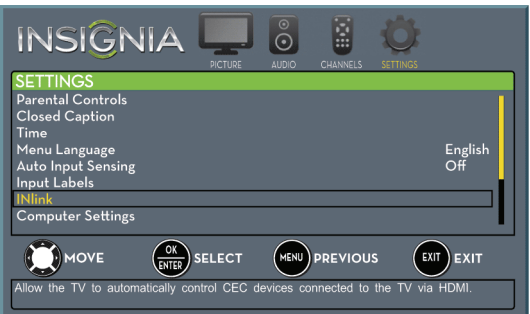

**3** Press  $\triangle$  or  $\nabla$  to highlight **INlink**, then press **ENTER.** The SETTINGS · INlink menu opens.

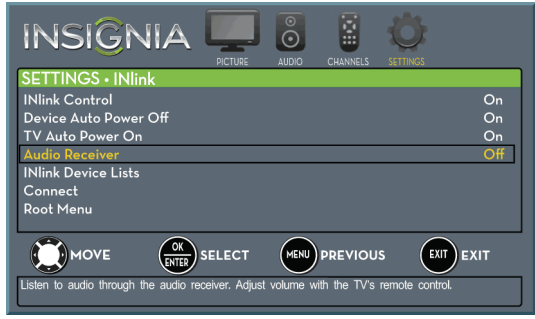

- **4** Press ▲ or ▼ to highlight **Audio Receiver**, then press **ENTER**.
- **5** Press ▲ or ▼ to highlight **On** (your TV's remote control controls the connected audio receiver's volume) or **Off** (your TV's remote control does not control the connected audio receiver's volume), then press **ENTER**.
- **6** Press **MENU** to return to the previous menu, or press **EXIT** to close the menu.

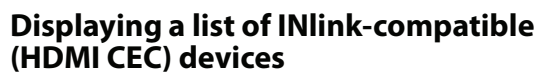

You can display a list of HDMI CEC devices that are connected to your TV.

#### **To display a list of INlink-compatible (HDMI CEC) devices:**

- **1** Press **MENU**. The on-screen menu opens.
- **2** Press ◀ or ▶ to highlight **SETTINGS**, then press ▼ or **ENTER**. The SETTINGS menu opens.

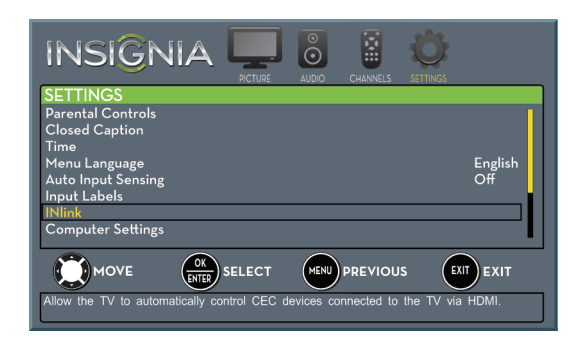

**3** Press ▲ or ▼ to highlight **INlink**, then press **ENTER.** The SETTINGS · INlink menu opens.

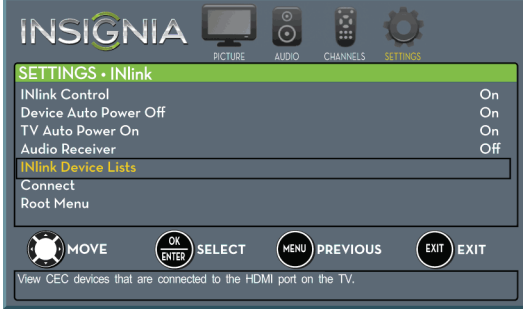

- **4** Press ▲ or ▼ to highlight **INlink Device Lists**, then press **ENTER**. A list of the HDMI CEC-compatible devices you have connected appears.
- **5** Press **MENU** to return to the previous menu, or press **EXIT** to close the menu.

### **Waking INlink-compatible (HDMI CEC) devices**

When a connected INlink-compatible device is in turned off (standby mode), **Connect** wakes (turns on) the device.

INS

JIA

#### **To wake INlink-compatible (HDMI CEC) devices:**

- **1** Press **INPUT**, press ▲ or ▼ to highlight the HDMI CEC device you want to wake, then press **ENTER**.
- **2** Press **MENU**. The on-screen menu opens.
- **3** Press ◀ or ▶ to highlight **SETTINGS**, then press ▼ or **ENTER**. The SETTINGS menu opens.

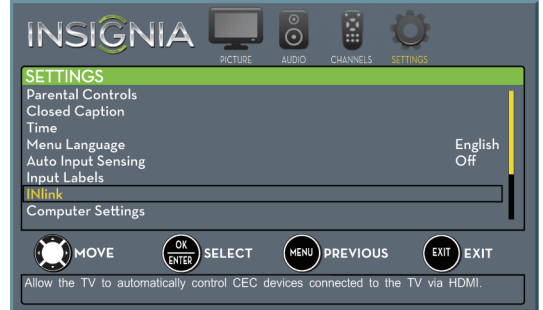

**4** Press ▲ or ▼ to highlight **INlink**, then press **ENTER.** The SETTINGS · INlink menu opens.

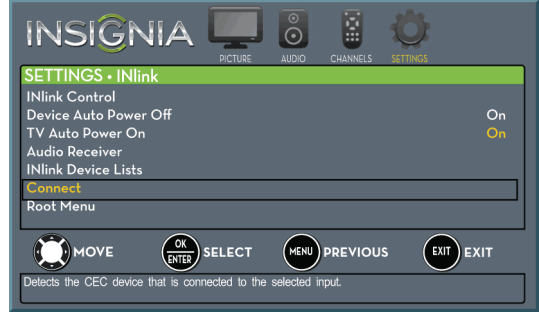

- **5** Press ▲ or ▼ to highlight **Connect**, then press **ENTER.** Your TV switches to the HDMI CEC device you selected.
- **6** Press **MENU** to return to the previous menu, or press **EXIT** to close the menu.

## **Opening an INlink-compatible device's root menu**

INSI

You can open an INlink-compatible device's root menu, then use your TV's remote control to control the device.

#### **To open an INlink-compatible device's root menu:**

- **1** Press **INPUT**, press ▲ or ▼ to highlight the INlink device you want to control, then press **ENTER**.
- **2** Press **MENU**. The on-screen menu opens.
- **3** Press ◀ or ▶ to highlight **SETTINGS**, then press ▼ or **ENTER**. The *SETTINGS* menu opens.

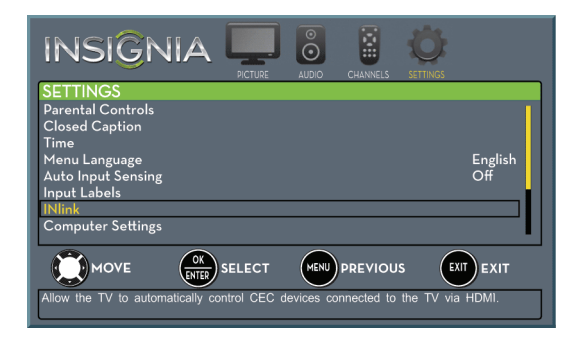

**4** Press ▲ or ▼ to highlight **INlink**, then press **ENTER.** The SETTINGS · INlink menu opens.

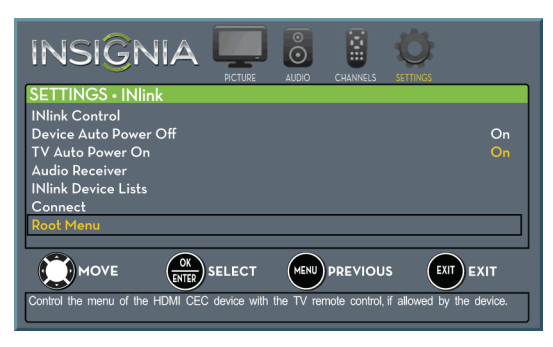

- **5** Press ▲ or ▼ to highlight **Root Menu**, then press **ENTER**. The device's root menu opens, and you can use your TV's remote control to control the device.
- **6** Press **MENU** to return to the previous menu, or press **EXIT** to close the menu.

## **Using a USB flash drive**

You can connect a USB flash drive to your TV to view compatible JPEG pictures.

#### **Notes**

- Never remove the USB flash drive or turn off your TV while viewing JPEG pictures.
- The JPEG picture viewer only supports JPEG format images (with ".jpg" file extensions) and not all JPEG files are compatible with your TV.

### <span id="page-63-0"></span>**Switching to USB mode**

#### **To switch to USB mode:**

- **1** Make sure that you have connected the USB flash drive to the USB port on your TV.
- **2** If your TV is turned on when you connect the USB flash drive, press ▲ or ▼ to highlight Yes in the message that appears, then press **ENTER**. The PHOTOS menu opens.

#### OR

If you connected the USB flash drive, then changed to a different video input source, press **INPUT** to open the *INPUT SOURCE* list, press ▲ or T to highlight **USB (Photos)**, then press **ENTER**. The PHOTOS menu opens.

#### **Note**

To exit USB mode, press **INPUT** to open the INPUT SOURCE list, then select another input source.

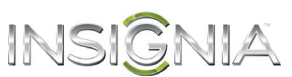

## <span id="page-64-0"></span>**Browsing photos**

#### **To browse photos:**

**1** Switch to USB mode. See "[Switching to USB](#page-63-0)  [mode](#page-63-0)" on page [60](#page-63-0). The PHOTOS menu opens.

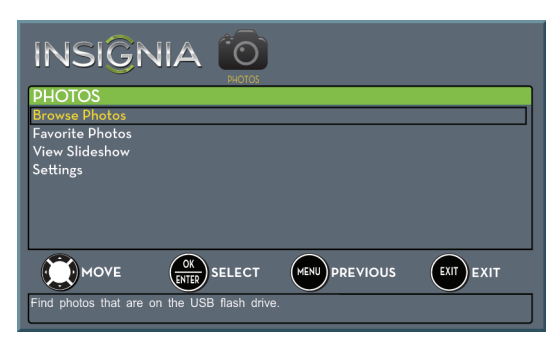

**2** Press ▲ or ▼ to highlight **Browse Photos**, then press **ENTER**. The screen displays folder names and photo files stored on the USB flash drive in a thumbnail index with the first photo or folder highlighted. A control bar appears at the bottom of the screen.

#### **Note**

Photos are shown in the order they appear on the USB flash drive. They may not be listed in file name order.

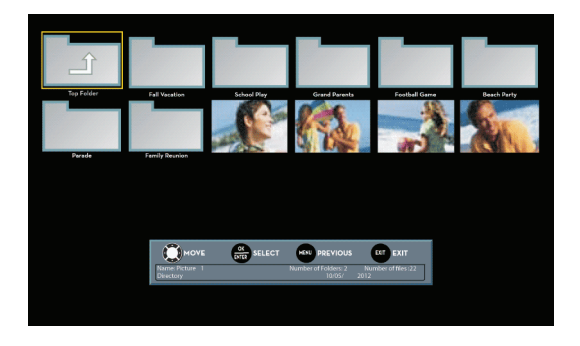

- **3** To navigate the thumbnail index screen, press:
	- $\cdot$   $\blacktriangle \blacktriangledown$   $\blacktriangle$  or  $\blacktriangleright$  to browse through the files and folders.
	- **ENTER** to view a highlighted photo full-screen or open a highlighted folder.
	- **MENU** to open the PHOTOS menu.
	- **FAVORITE** to add or remove a photo from the favorite photo list. A heart appears on a photo that has been added to the favorite photo list.
	- Press **EXIT** to close the control bar.

When a photo is displayed full-screen, a control bar appears at the bottom of the photo. The file name, picture resolution, size, and date are displayed on the bottom of the control bar. If you do not press a button within 10 seconds, the control bar closes. Press any button to open the control bar again.

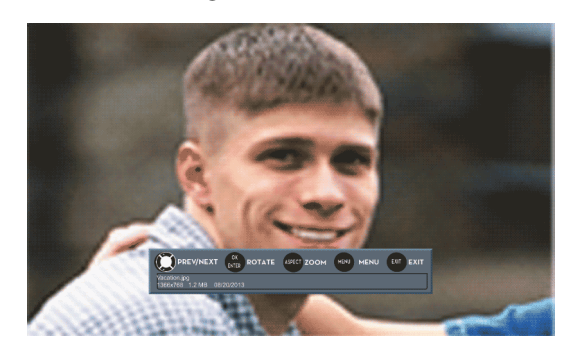

- **4** To navigate on the photo screen, press:
	- $\cdot$  4 to go to the previous photo.
	- $\cdot \blacktriangleright$  to go to the next photo.
	- **ENTER** to rotate the photo clockwise.
	- **ASPECT** one or more times to enlarge the image by  $\times$ 2, or  $\times$ 4 or to select **Fill** (to fill the screen). You can press  $\blacktriangle \blacktriangledown \blacktriangleleft$  or  $\blacktriangleright$  to pan the photo.
	- **EXIT** to return to the thumbnail index.
	- **MENU** to return to the PHOTOS menu.

## <span id="page-65-0"></span>INSIGI VIA **Viewing favorite photos**

After you created your favorite photo list, you can browse among your favorite photos quickly.

#### **To view favorite photos:**

**1** Switch to USB mode. See "[Switching to USB](#page-63-0)  [mode](#page-63-0)" on page [60](#page-63-0). The PHOTOS menu opens.

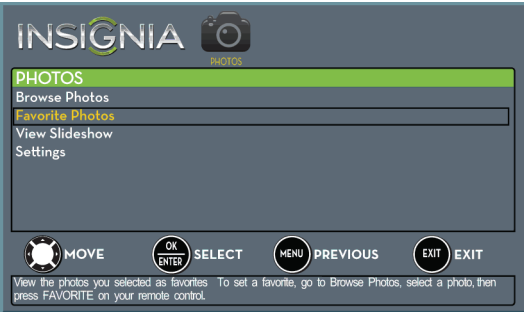

**2** Press ▲ or ▼ to highlight **Favorite Photos**, then press **ENTER**. A thumbnail index of your favorite photos opens with a control bar at the bottom of the screen. A heart appears on a favorite photo.

#### **Note**

Photos are shown in the order they appear on the USB flash drive. They may not be listed in file name order.

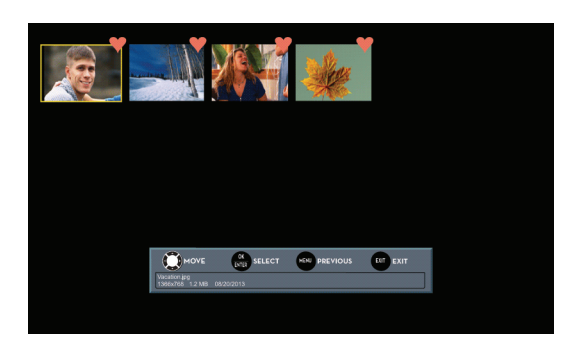

You select photos and navigate on the photo screen in the same way you do when you are browsing through photos. For more information, see "[Browsing photos"](#page-64-0) on page [61](#page-64-0).

## **Viewing photos in a slideshow**

You can view your photos in a slideshow.

#### **To view photos in a slideshow:**

- **1** Switch to USB mode. See "[Switching to USB](#page-63-0)  [mode](#page-63-0)" on page [60](#page-63-0). The PHOTOS menu opens.
- **2** If the photos you want to view are in a folder on the USB flash drive, select the folder. For information about selecting a folder, see ["Browsing photos](#page-64-0)" on page [61](#page-64-0) or ["Viewing](#page-65-0)  [favorite photos"](#page-65-0) on page [62](#page-65-0).
- **3** Press **MENU**. The PHOTOS menu opens again.

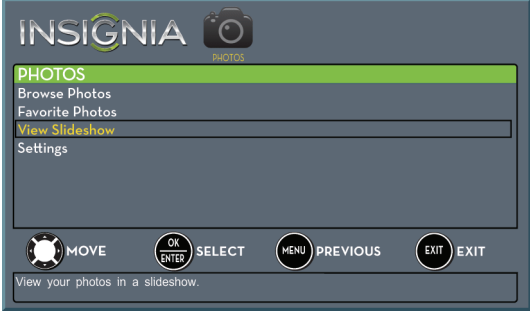

- **4** Press ▲ or ▼ to highlight View Slideshow, then press **ENTER**. A slideshow starts with the first photo in the current folder.
- **5** To control the slideshow, press:
	- **ENTER** to pause or start the slideshow.
	- **EXIT** to exit the slideshow and return to the thumbnail index.
	- **MENU** to go to the PHOTOS menu.

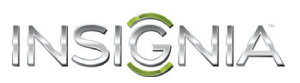

### **Customizing slideshow settings**

You can customize the slideshow settings, including **Repeat**, **Shuffle**, **Speed**, and **Transition**.

#### **To customize slideshow settings:**

**1** Switch to USB mode. See "[Switching to USB](#page-63-0)  [mode](#page-63-0)" on page [60](#page-63-0). The PHOTOS menu opens.

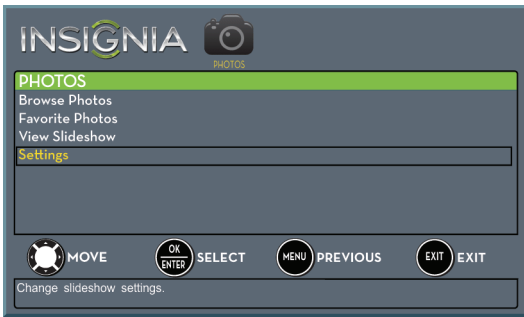

**2** Press ▲ or ▼ to highlight **Settings**, then press **ENTER.** The PHOTOS · SETTINGS menu opens.

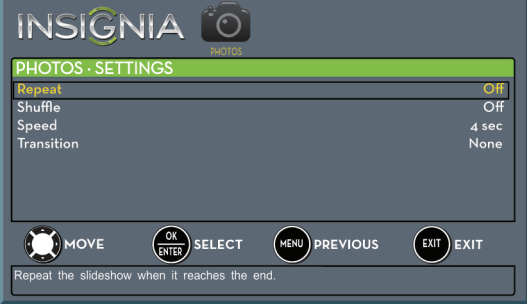

- **3** Press ▲ or ▼ to highlight an option, then press **ENTER**. You can select:
	- **Repeat**—Repeats the slideshow when it reaches the end. You can select **On** or **Off**.
	- **Shuffle**—Displays the slideshow photos in random order. You can select **On** or **Off**.
	- **Speed**—Sets the amount of time a photo is displayed before the slideshow moves to the next photo. You can select **4 Sec**, **6 Sec**, or **8 Sec**.
	- **Transition**—Selects the way photos transition when moving to the next file in the slideshow. You can select:
		- **None**—No transition effect.
		- **Fade to Black**—Fades the screen to black between photos.
		- **Vertical Wipe**—Wipes the screen from top to bottom between photos.
		- **Horizontal Wipe**—Wipes the screen from left to right between photos.
		- **Random**—Randomly selects a transition effect.
- **4** Press **EXIT** to close the menu.

## **Maintaining**

- Do not use your TV in areas that are too hot or too cold, because the cabinet may warp or the screen may malfunction. Your TV works best in temperatures that are comfortable to you.
- Storage temperatures are 32° to 122°F (0° to 50°C).
- Working temperatures are 41° to 104°F  $(5^\circ$  to  $40^\circ$ C).
- Do not place your TV in direct sunlight or near a heat source.

### **Cleaning the TV cabinet**

Clean the cabinet with a soft, lint-free cloth. If the cabinet is especially dirty, moisten a soft, lint-free cloth in a weak detergent solution, squeeze the excess moisture from the cloth, then wipe the cabinet with the cloth. Use a clean cloth to dry the cabinet.

#### **Cleaning the TV screen**

Clean the screen with a soft, lint-free cloth.

## INSIGNIA **Troubleshooting**

#### **Warning**

Do not try to repair your TV yourself. Contact authorized service personnel.

## <span id="page-67-0"></span>**Restoring settings to the defaults**

When you restore default settings, all the settings you have customized (including parental controls) are reset.

### **To restore settings to the defaults:**

- **1** Press **MENU**. The on-screen menu opens.
- **2** Press ◀ or ▶ to highlight **SETTINGS**, then press ▼ or **ENTER**. The *SETTINGS* menu opens.

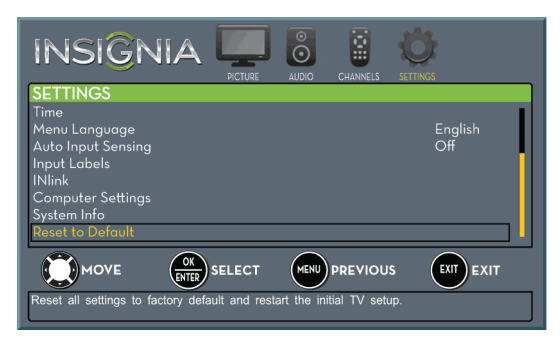

**3** Press ▲ or ▼ to highlight Reset to Default, then press **ENTER**. The SETTINGS · RESET TO DEFAULT menu opens.

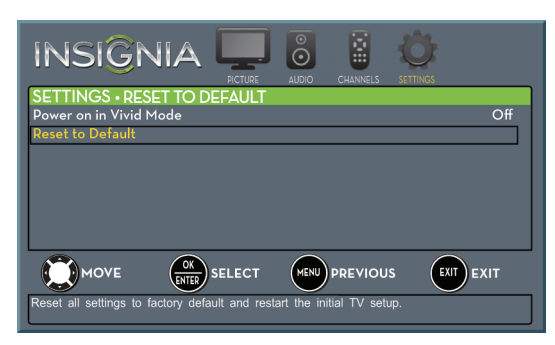

- **4** Press ▲ or ▼ to highlight Reset to Default, then press **ENTER**. A message asks if you want to reset all TV settings to the default settings.
- **5** Press ▲ or ▼ to select Yes (to reset) or No (to not reset), then press **ENTER**.

If you select **Yes**, the TV SETUP wizard opens.

**6** Go through the TV SETUP wizard. For more information, see ["Turning on your TV for the first](#page-37-0)  [time"](#page-37-0) on page [34.](#page-37-0)

## **Viewing system information**

You may need to view system information during troubleshooting.

#### **To view system information:**

- **1** Press **MENU**. The on-screen menu opens.
- **2** Press ◀ or ▶ to highlight **SETTINGS**, then press ▼ or **ENTER**. The SETTINGS menu opens.

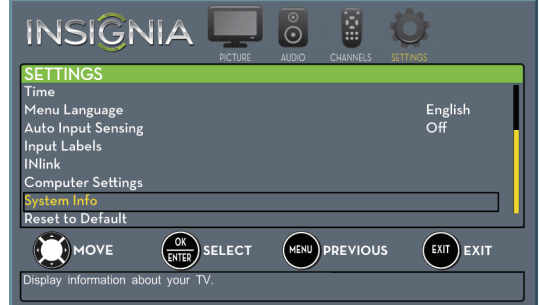

- **3** Press ▲ or ▼ to highlight **System Info**, then press **ENTER**. Information about the TV software version is displayed.
- **4** Press **MENU** to return to the previous menu, or press **EXIT** to close the menu.

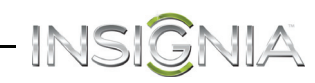

## **Video and audio**

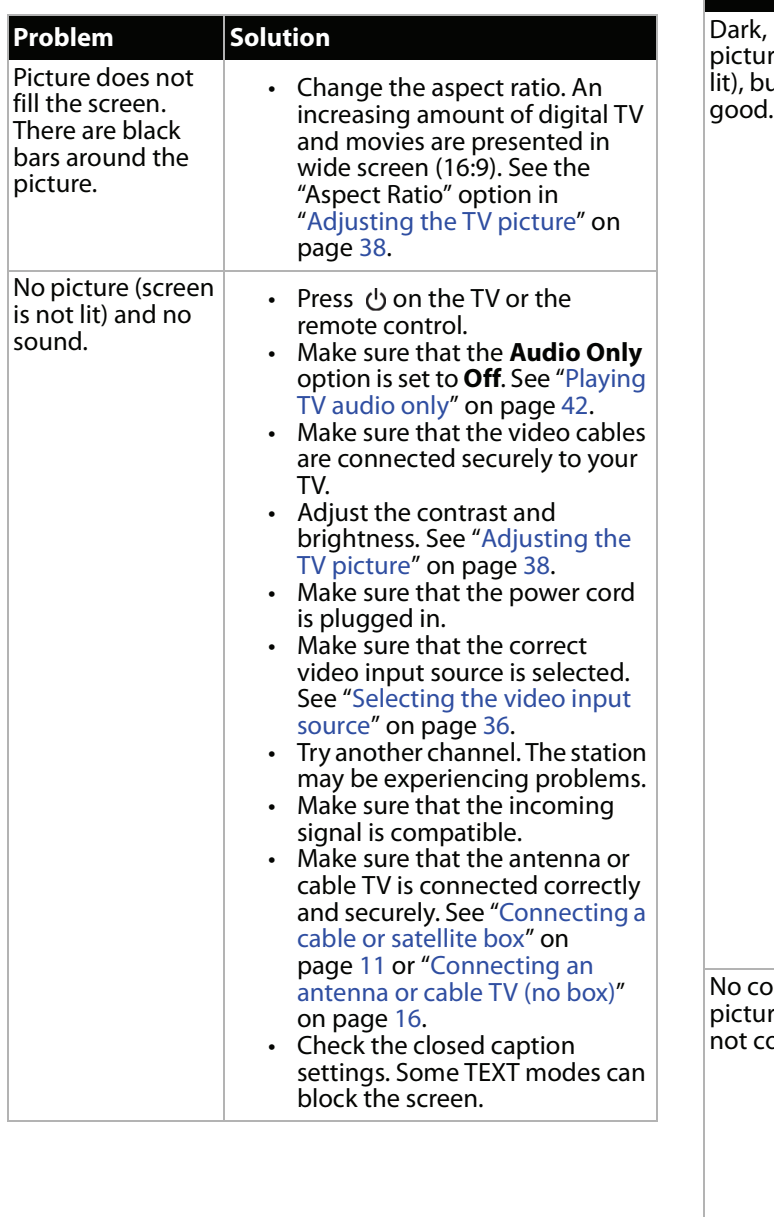

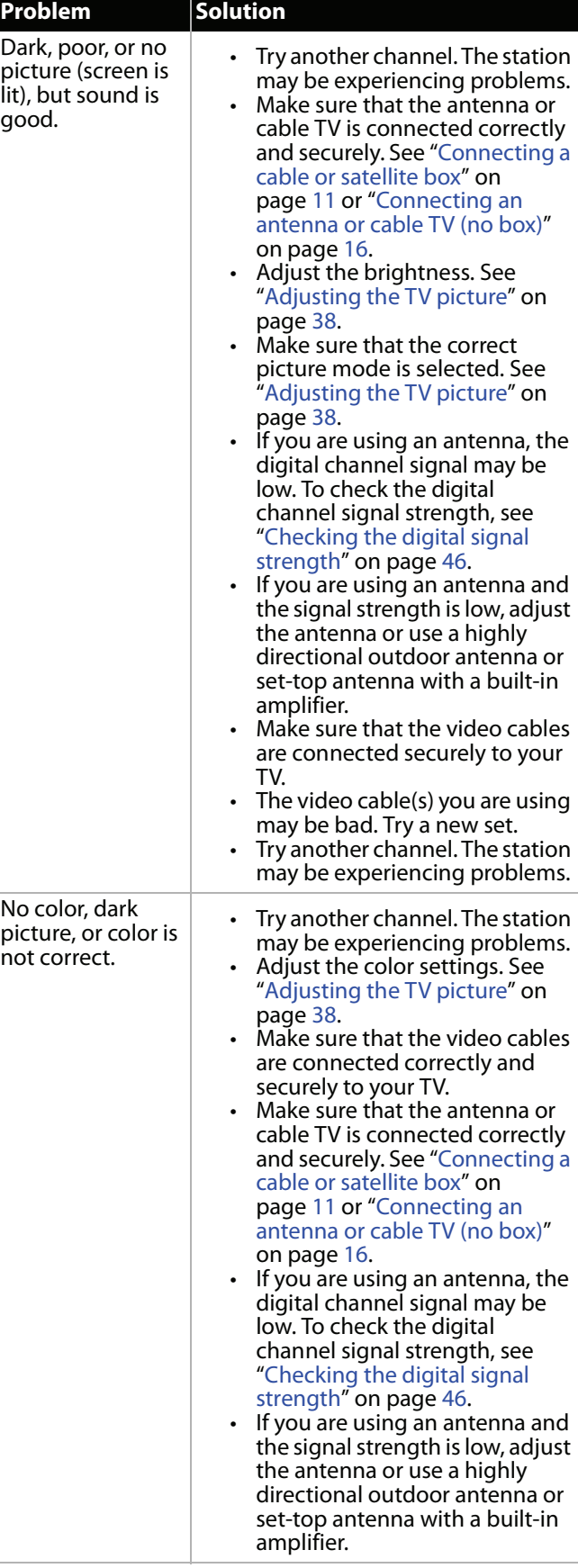

# INSIGNIA

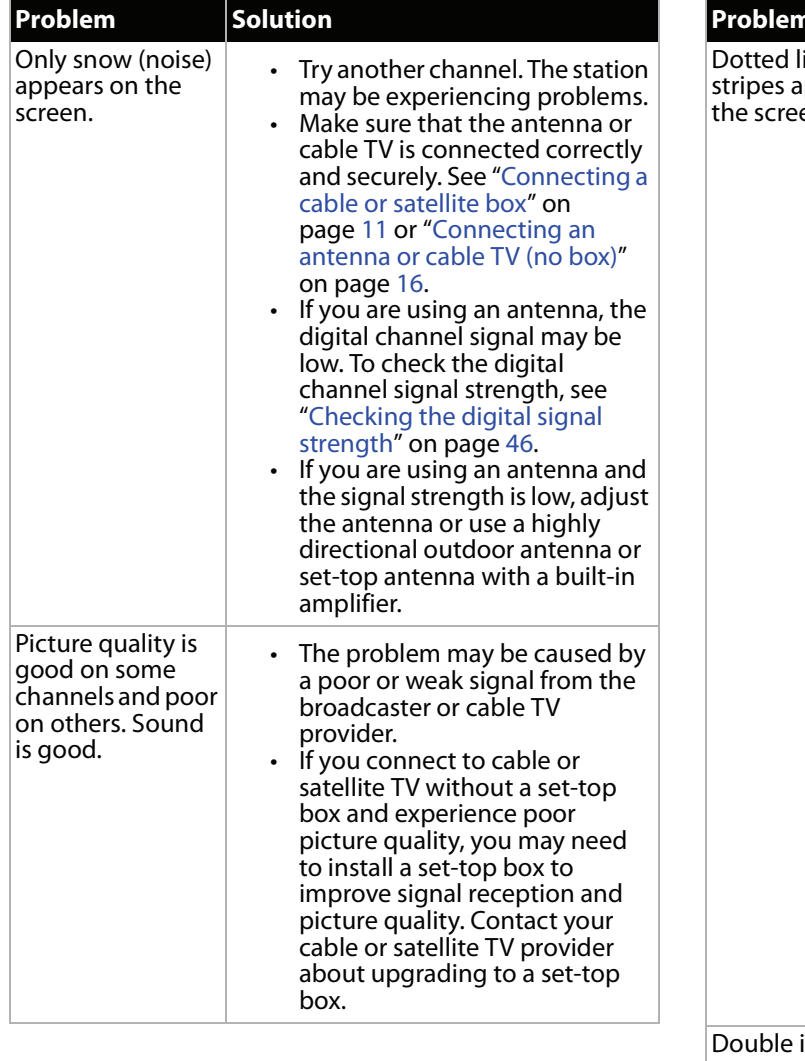

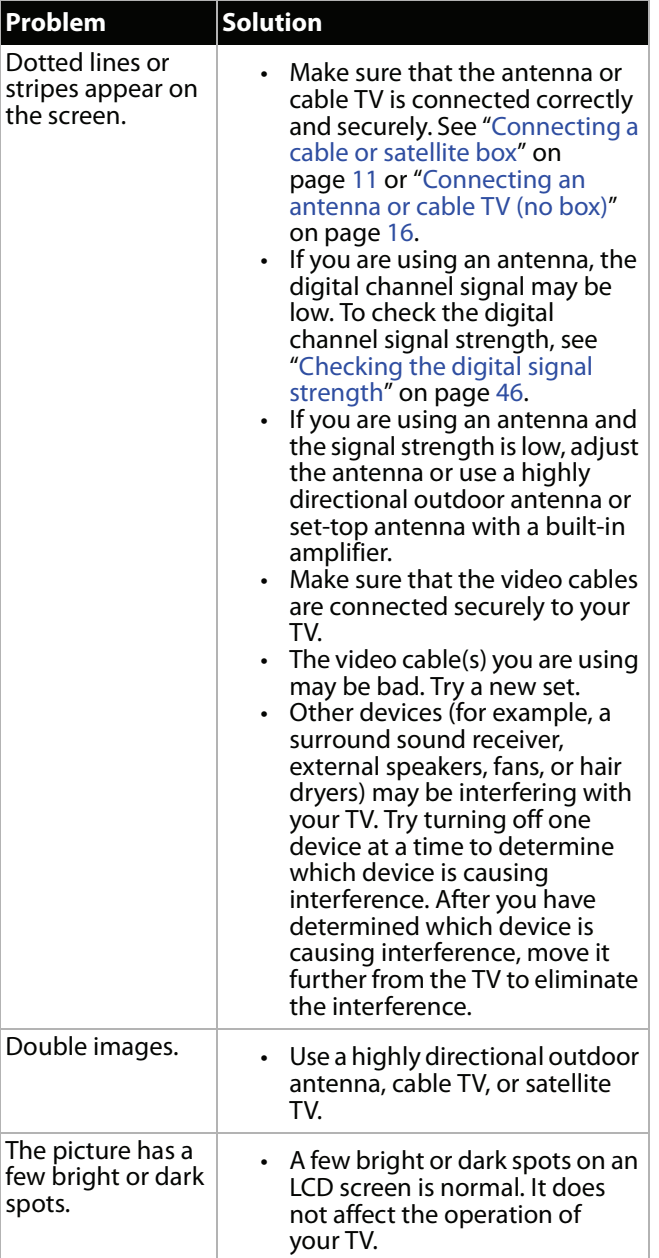

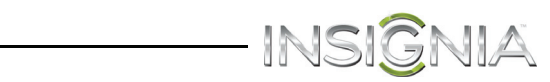

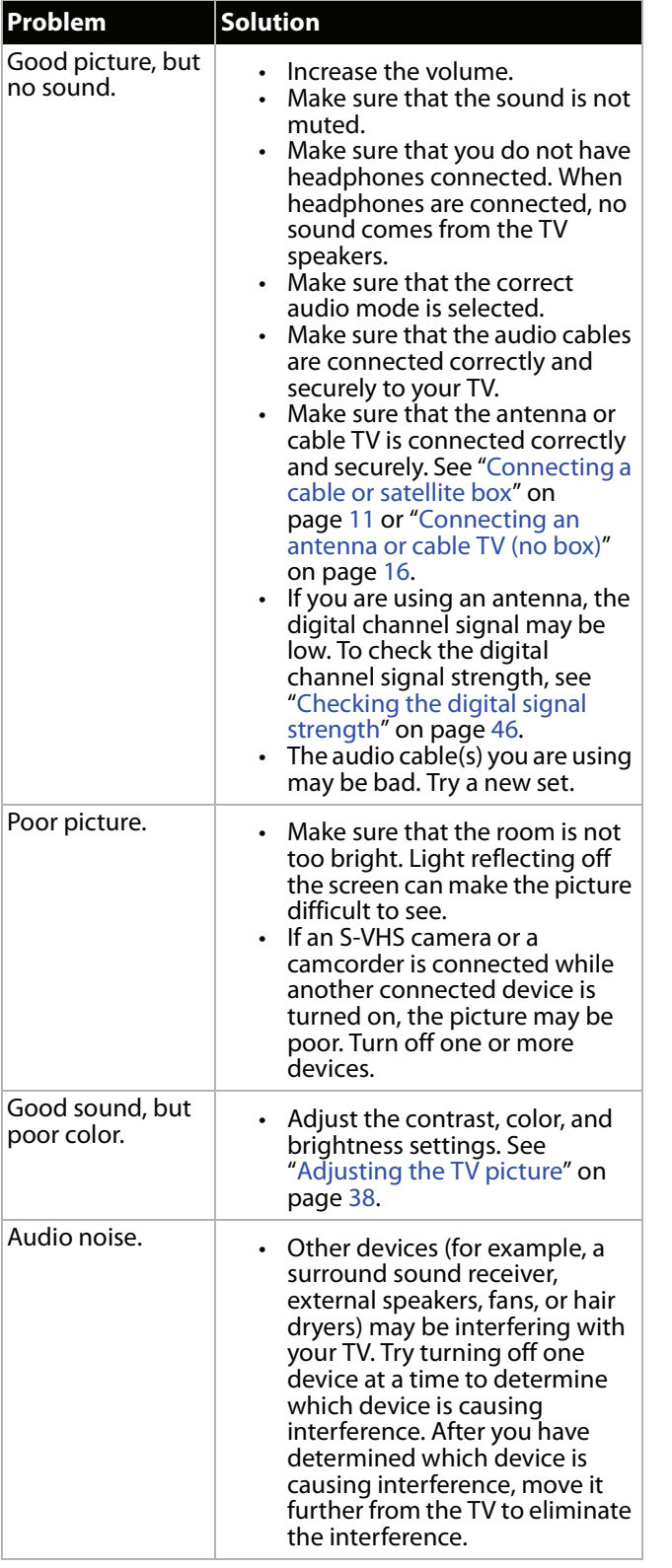

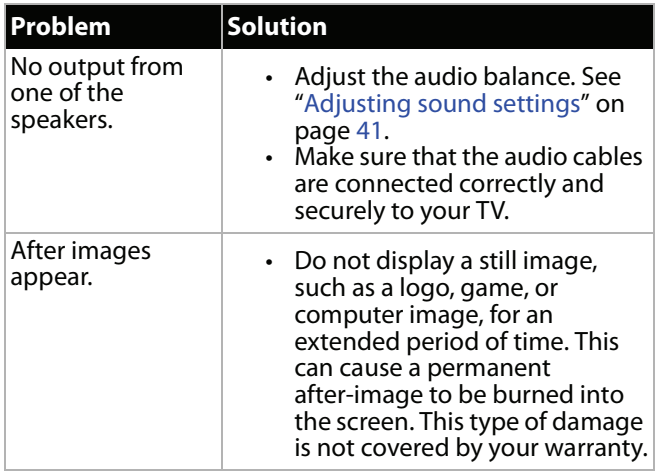

## **Remote control**

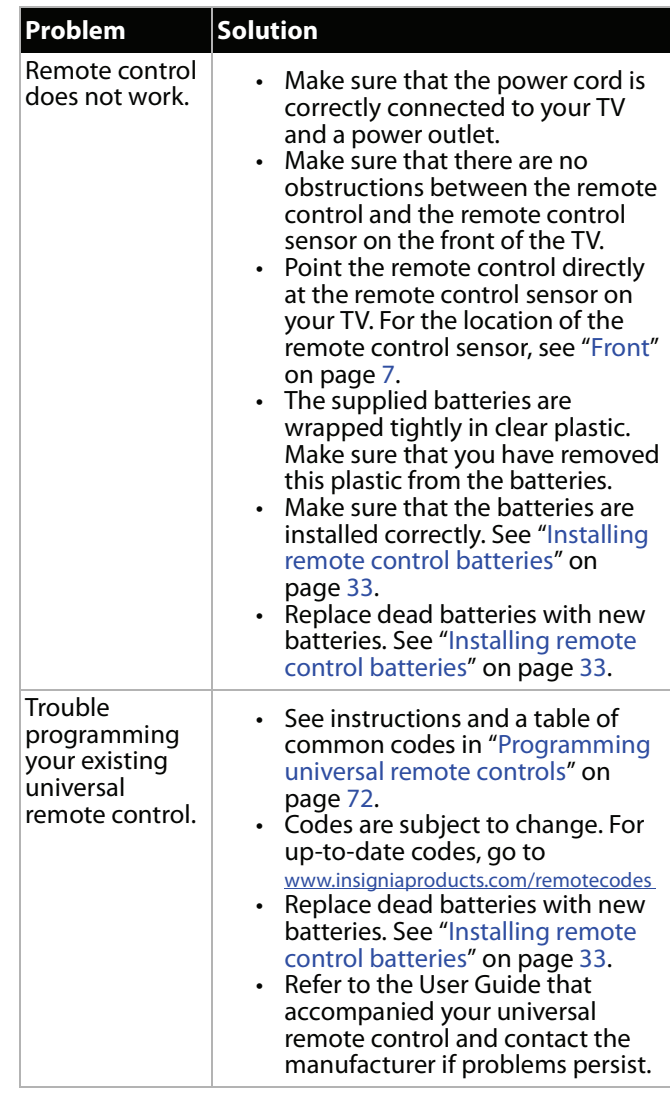

## INSIGNIA-**General**

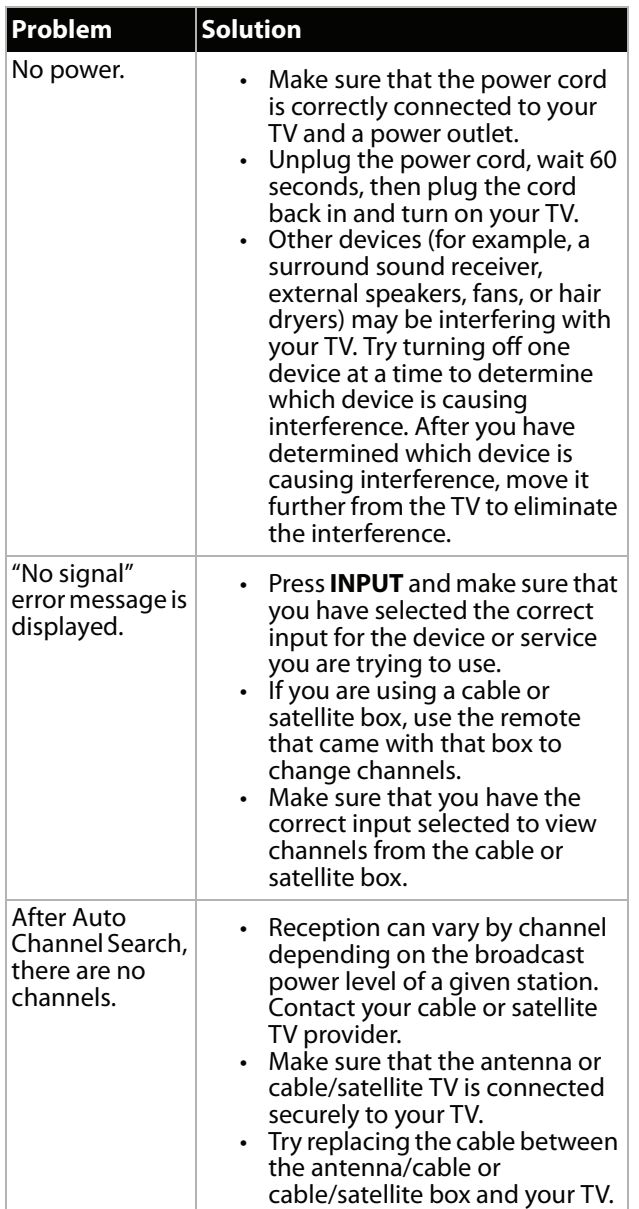

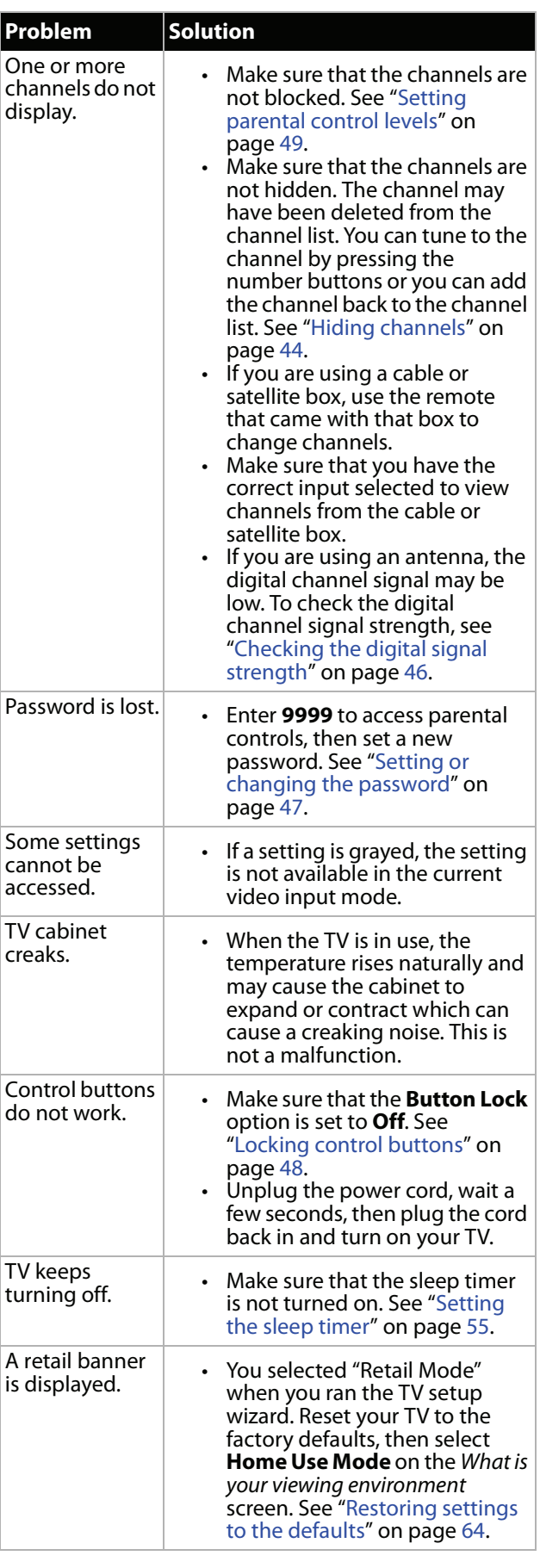
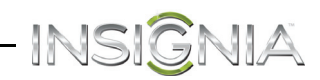

### **INlink (CEC-compatible) device**

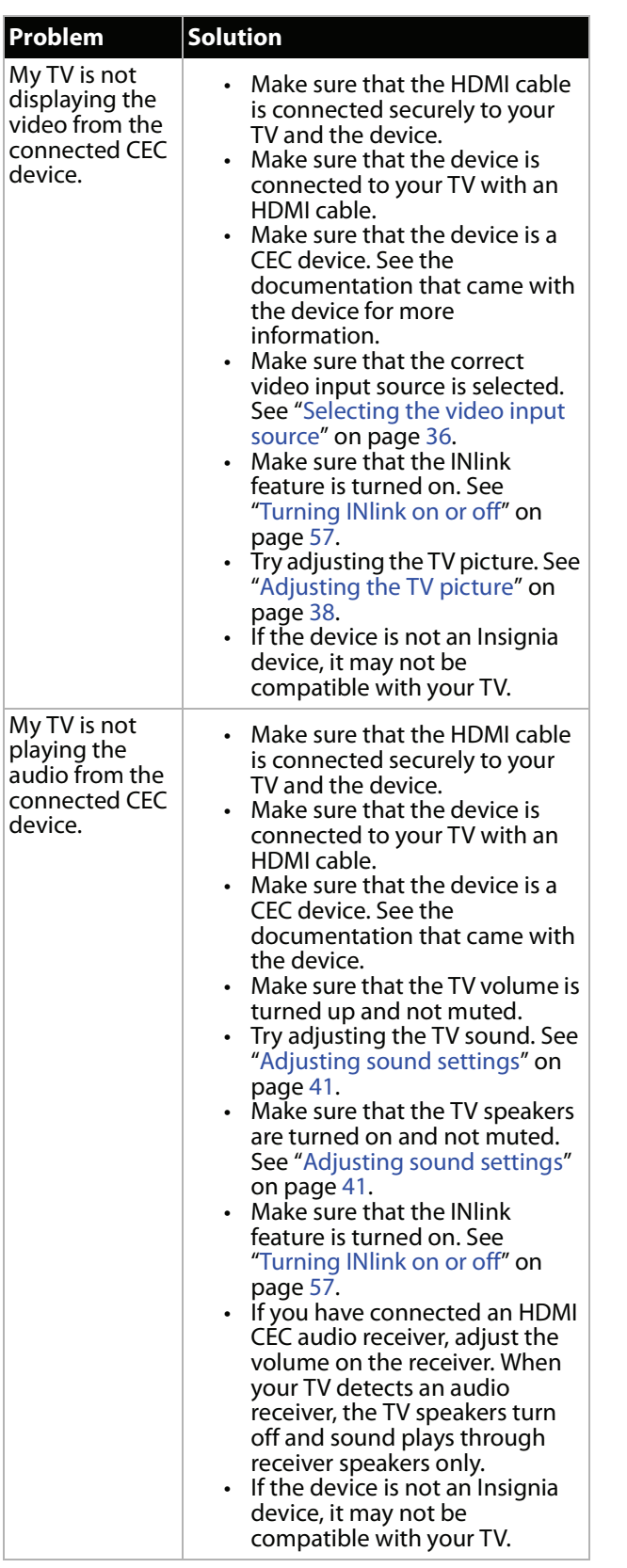

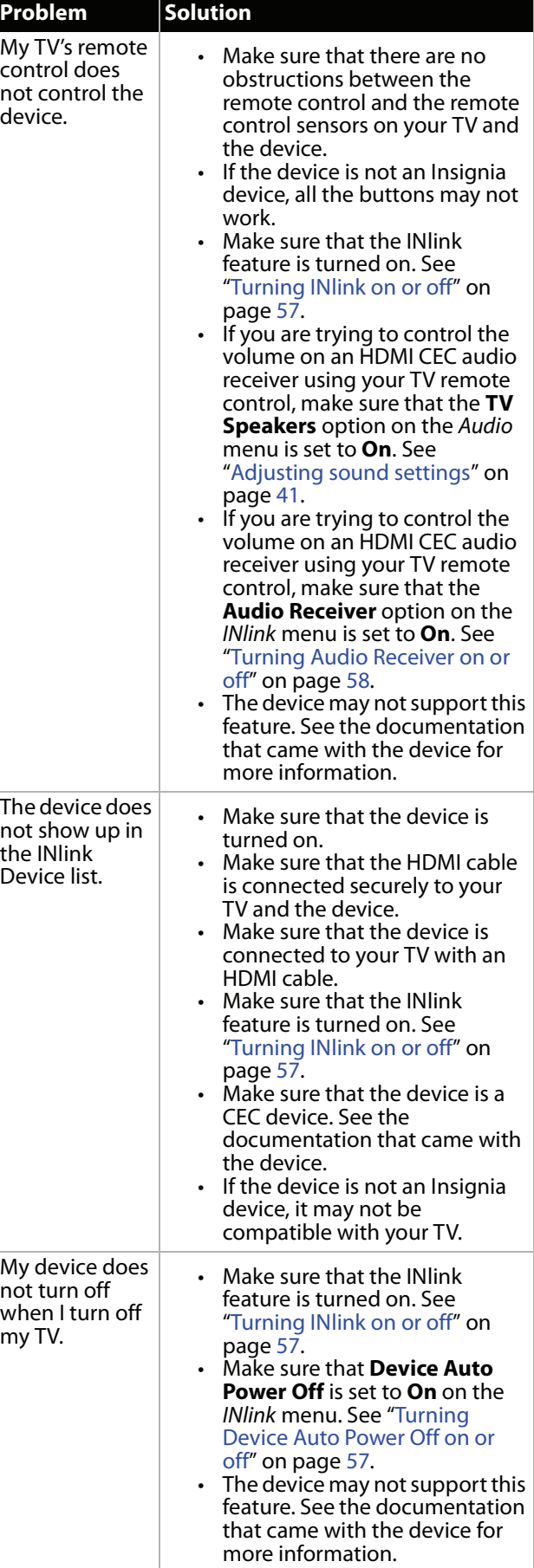

# INSIGNIA-

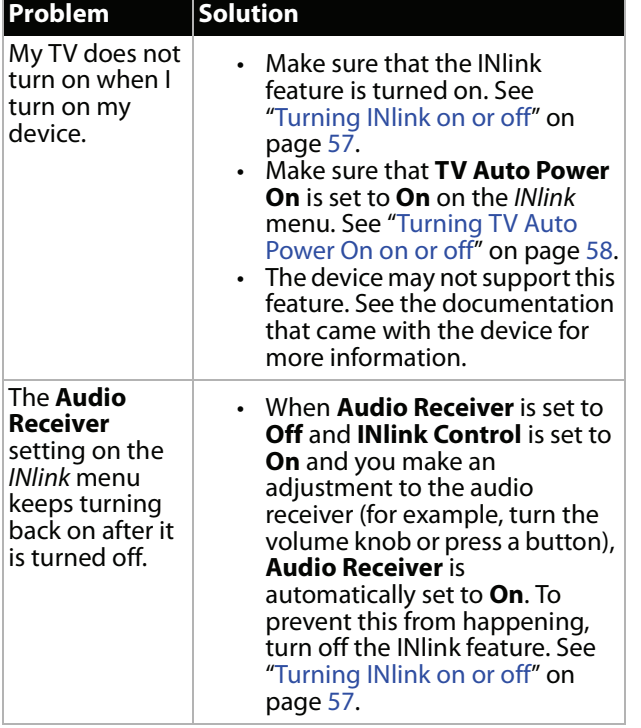

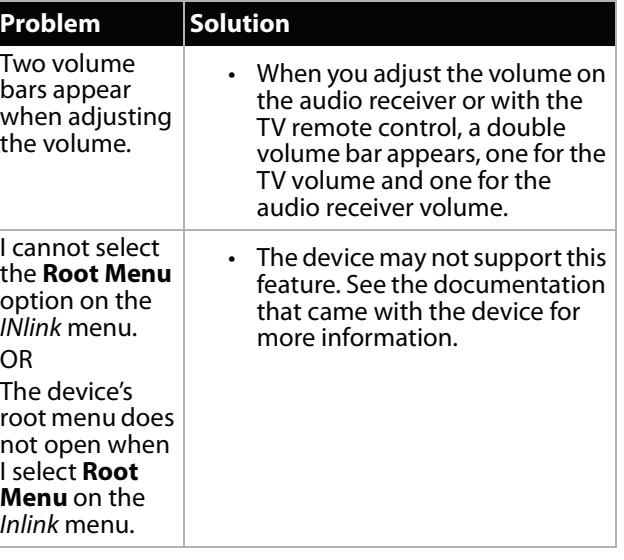

### **Note**

If the problem is not solved by using these troubleshooting instructions, turn off your TV, then turn it on again.

# **Specifications**

Specifications are subject to change without notice.

### *Dimensions and weight*

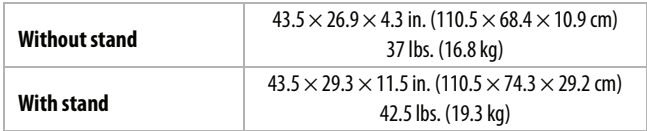

### *Screen*

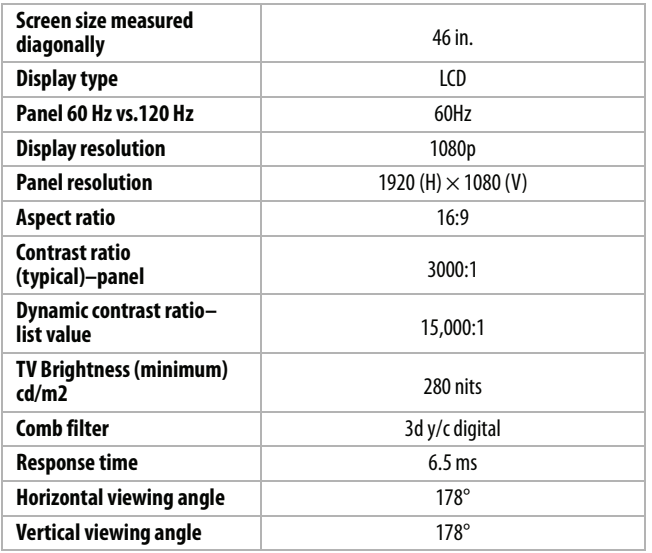

### *Display resolutions*

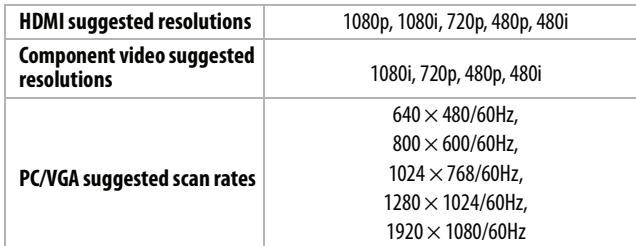

### *Tuner*

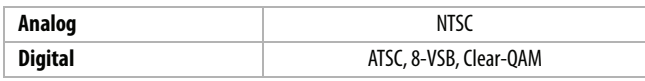

### *Inputs*

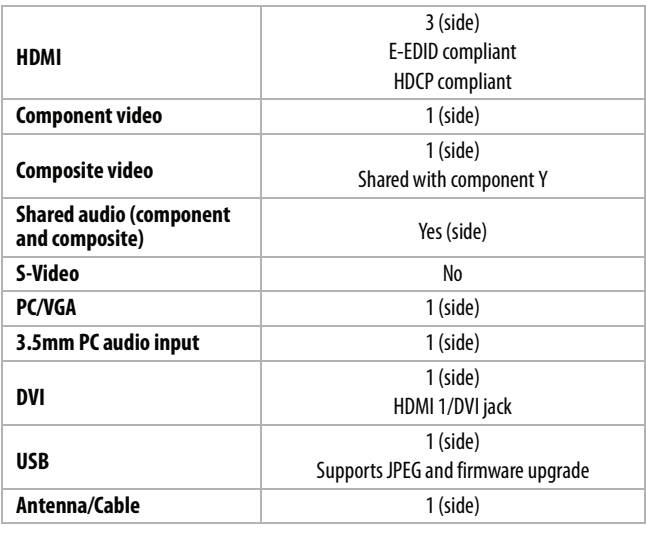

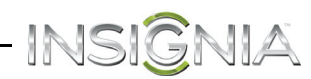

### *Outputs*

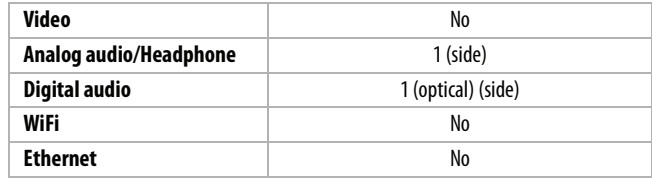

### *Audio*

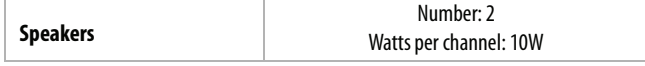

### *Power*

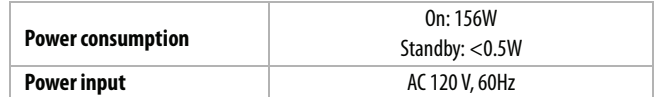

### *Miscellaneous*

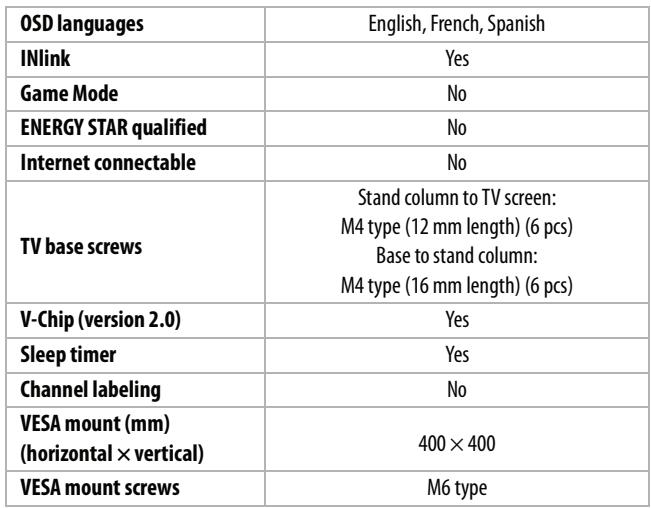

### **Note**

The length of the wall-mount screws vary depending on the wall-mount bracket you purchased. See the instructions that came with the wall-mount bracket for screw lengths.

# INSIGNIA

### **Programming universal remote controls**

You can operate your Insignia TV with a new or existing universal remote control.

### **To program a universal remote control:**

- **1** See the table in "[Common universal remote](#page-75-0)  [control codes"](#page-75-0) for common codes. If you have problems programming your remote or need a different remote control code, visit www.insigniaproducts.com/remotecodes for the latest remote control code information.
- **2** Follow your universal remote control's instructions to enter the TV code you found in Step 1.

### **Tips**

- If your universal remote control has a code search feature, run a code search to identify a code that matches your TV. See your universal remote control's instructions for details.
- If your universal remote control has a "Learn" feature, you can manually program it using the Insignia TV remote to "teach" the commands one at a time. See your universal remote control's instructions for details.

For additional help and information:

• Visit:

http://www.insigniaproducts.com/remotecodes

- Call technical support for the universal remote control or cable/satellite company of the remote/set-top box you are trying to program.
- Call the Insignia Customer Care Center 1-877-467-4289.

### <span id="page-75-0"></span>**Common universal remote control codes**

The following is a list of the most common remote control codes. Codes for other remote controls are available online at:

http://www.insigniaproducts.com/remotecodes or check with your cable or satellite TV provider for the remote control code.

### *Insignia TV codes for universal remote controls (for all Insignia TVs manufactured after Jan. 1, 2007)*

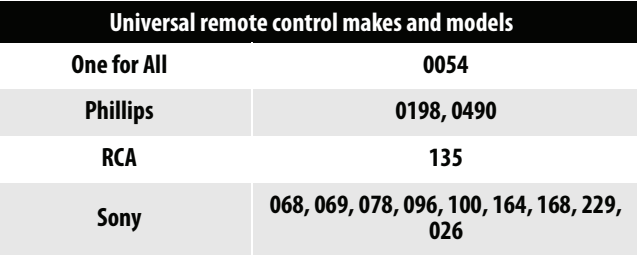

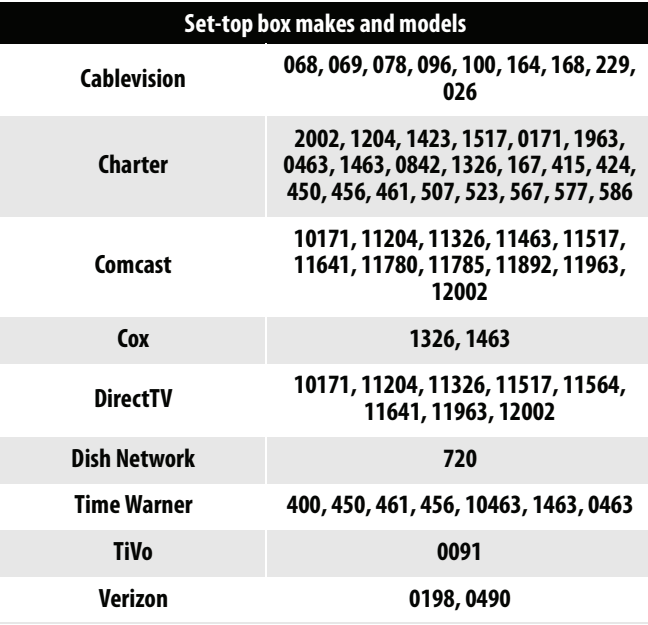

### **Tips**

- The brand name is often visible on the front of the universal remote control, and the model number is often visible on the back.
- If your universal remote control isn't listed on the chart, refer to your universal remote control's instructions and try codes for the brands Orion, Emerson, Memorex, Sansui, Sylvania, or Zenith. You may need to try several codes before finding a match.

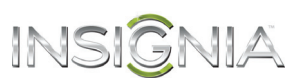

# **Legal notices**

### *FCC Statement*

This device complies with Part 15 of the FCC Rules. Operation is subject to the following two conditions: (1) this device may not cause harmful interference, and (2) this device must accept any interference received, including interference that may cause undesired operation

This equipment has been tested and found to comply with the limits for a Class B digital device, pursuant to Part 15 of the FCC Rules. These limits are designed to provide reasonable protection against harmful interference in a residential installation. This equipment generates, uses and can radiate radio frequency energy and, if not installed and used in accordance with the instructions, may cause harmful interference to radio communications. However, there is no guarantee that interference will not occur in a particular installation. If this equipment does cause harmful interference to radio or television reception, which can be determined by turning the equipment off and on, the user is encouraged to try to correct the interference by one or more of the following measure

- Reorient or relocate the receiving antenna
- Increase the separation between the equipment and receiver.
- Connect the equipment into an outlet on a circuit different from that to which the receiver is connected.
- Consult the dealer or an experienced radio/TV technician for help

### *Warning*

Changes or modifications not expressly approved by the party responsible for compliance could void the user's authority to operate the equipment.

### *Cables*

Connections to this device must be made with shielded cables with metallic RF/EMI connector hoods to maintain compliance with FCC Rules and Regulations.

### *Canadian Notice*

CAN ICES-3 (B)/NMB-3(B) Standard Television Receiving Apparatus — Appareil de réception télévision ordinaire, Canada BETS-7 / NTMR-7

### *IC Statement*

This device complies with Industry Canada licence—exempt RSS standard(s).

Operation is subject to the following two conditions: (1) this device may not cause interference, and (2) this device must accept any interference, including interference that may cause undesired operation of the device.

This equipment complies with IC radiation exposure limits set forth for an uncontrolled environment.

### *Dolby License Notice and Trademark Acknowledgement*

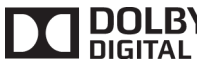

DOLBY Manufactured under license from Dolby Laboratories. Dolby and the double-D symbol are trademarks of Dolby Laboratories.

### *HDMI*

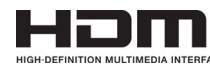

The terms HDMI and HDMI High-Definition Multimedia Interface, and the HDMI Logo are trademarks or registered trademarks of HDMI Licensing LLC in the United States and other countries.

### INSIGNIA<sup>.</sup>

## **One-year limited warranty - Insignia Televisions**

### *Definitions:*

Insignia Products ("Insignia") warrants to you, the original purchaser of this new Insignia-branded television ("Product"), that the Product shall be free of defects in the original manufacturer of the material or workmanship for a period of one (1) year from the date of your purchase of the Product ("Warranty Period"). For this warranty to apply, your Product must be purchased in the United States or Canada from a Best Buy or Future Shop authorized dealer of Insignia brand products only that are packaged with this warranty statement.

### *How long does the coverage last?*

The Warranty Period lasts for 1 year (365 days) from the date you purchased the Product. Your purchase date is printed on the receipt you received with the Product.

### *What does this warranty cover?*

During the Warranty Period, if the original manufacture of the material or workmanship of the Product is determined to be defective by an authorized Insignia repair center or store personnel, Insignia will (at its sole option): (1) repair the Product with new or rebuilt parts; or (2) replace the Product at no charge with new or rebuilt comparable products or parts. Products and parts replaced under this warranty become the property of Insignia and are not returned to you. If service of Products or parts are required after the Warranty Period expires, you must pay all labor and parts charges. This warranty lasts as long as you own your Insignia Product during the Warranty Period. Warranty coverage terminates if you sell or otherwise transfer the Product.

### *How to obtain warranty service?*

If you purchased the Product at a Best Buy or Future Shop retail store location and your television Product has a screen size of less than 42 inches, please take your original receipt and the Product to any Best Buy or Future Shop store. Make sure that you place the Product in its original packaging or packaging that provides the same amount of protection as the original packaging. If you purchased the Product from a Best Buy or Future Shop online web site, mail your original receipt and the Product to the address listed on the web site. Make sure that you put the Product in its original packaging or packaging that provides the same amount of protection as the original .<br>packaging.

To obtain in-home warranty service for a television with a screen 42 inches or larger, in the United States call 1-888-BESTBUY, Canada call 1-866-BESTBUY for Future Shop call 1-800-663-2275. Call agents will diagnose and correct the issue over the phone or will have an Insignia-approved repair technician dispatched to your home.

### *Where is the warranty valid?*

This warranty is valid only in the United States and Canada at Best Buy or Future Shop branded retail stores or websites to the original purchaser of the product in the county where the original purchase was made.

### *What does the warranty not cover?*

- This warranty does not cover:
	- Customer instruction/education
	- **Installation**
	- Set up adjustments
	- Cosmetic damage
	- Damage due to acts of God, such as power surges
	- Accident(s)
	- Misuse, unintentional or intentional
	- Abuse, unintentional or intentional
	- Negligence
	- Commercial purposes/use, including but not limited to use in a place of business or in communal areas of a multiple dwelling condominium or apartment complex, or otherwise used in a place of other than a private home.
	- Modification of any part of the Product, including the antenna
	- Plasma display panel damaged by static (non-moving) images applied for lengthy periods (burn-in).
	- Damage due to incorrect operation or maintenance
	- Connection to an incorrect voltage or power supply
- Outages, static or other problems with over -the-air reception of television broadcast signals.
- Attempted repair by any person not authorized by Insignia to service the Product
- Products sold "as is" or "with all faults"
- Consumables, including but not limited to batteries (i.e. AA, AAA, C etc.)
- Products where the factory applied serial number has been altered or removed
- Loss or Theft of this product or any part of the product
- Failures or Damage caused by any contact including but not limited to liquids, gels or pastes.
- Up to three (3) pixel failures (dots that are dark or incorrectly illuminated) grouped in an area smaller than one tenth (1/10) of the display size or up to five (5) pixel failures throughout the display. (Pixel based displays may contain a limited number of pixels that may not function normally.)
- Problems with delay in motion or action of video images while playing first-person style video games.

REPAIR REPLACEMENT AS PROVIDED UNDER THIS WARRANTY IS YOUR EXCLUSIVE REMEDY FOR BREACH OF WARRANTY. INSIGNIA SHALL NOT BE LIABLE FOR ANY INCIDENTAL OR CONSEQUENTIAL DAMAGES FOR THE BREACH OF ANY EXPRESS OR IMPLIED WARRANTY ON THIS PRODUCT, INCLUDING, BUT NOT LIMITED TO, LOST DATA, LOSS OF USE OF YOUR PRODUCT, LOST BUSINESS OR LOST PROFITS. INSIGNIA PRODUCTS MAKES NO OTHER EXPRESS WARRANTIES WITH RESPECT TO THE PRODUCT, ALL EXPRESS AND IMPLIED WARRANTIES FOR THE PRODUCT, INCLUDING, BUT NOT LIMITED TO, ANY IMPLIED WARRANTIES OF AND CONDITIONS OF MERCHANTABILITY AND FITNESS FOR A PARTICULAR PURPOSE, ARE LIMITED IN DURATION TO THE WARRANTY PERIOD SET FORTH ABOVE AND NO WARRANTIES, WHETHER EXPRESS OR IMPLIED, WILL APPLY AFTER THE WARRANTY PERIOD. SOME STATES, PROVINCES AND JURISDICTIONS DO NOT ALLOW LIMITATIONS ON HOW LONG AN IMPLIED WARRANTY LASTS, SO THE ABOVE LIMITATION MAY NOT APPLY TO YOU. THIS WARRANTY GIVES YOU SPECIFIC LEGAL RIGHTS, AND YOU MAY ALSO HAVE OTHER RIGHTS, WHICH VARY FROM STATE TO STATE OR PROVINCE TO PROVINCE.

#### Contact Insignia:

For customer service please call 1-877-467-4289 www.insigniaproducts.com

Distributed by Best Buy Purchasing, LLC

7601 Penn Avenue South, Richfield, Minnesota, U.S.A. 55423-3645

© 2013 BBY Solutions, Inc.

All rights reserved. INSIGNIA is a trademark of BBY Solutions, Inc. Registered in some countries. All other products and brand names are trademarks of their respective owners.

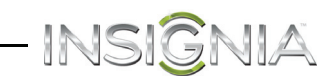

# INSIGNIA

www.insigniaproducts.com (877) 467-4289

Distributed by Best Buy Purchasing, LLC 7601 Penn Avenue South, Richfield, MN 55423-3645 USA © 2013 BBY Solutions, Inc. All rights reserved. INSIGNIA is a trademark of BBY Solutions, Inc. Registered in some countries. All other products and brand names are trademarks of their respective owners.

Free Manuals Download Website [http://myh66.com](http://myh66.com/) [http://usermanuals.us](http://usermanuals.us/) [http://www.somanuals.com](http://www.somanuals.com/) [http://www.4manuals.cc](http://www.4manuals.cc/) [http://www.manual-lib.com](http://www.manual-lib.com/) [http://www.404manual.com](http://www.404manual.com/) [http://www.luxmanual.com](http://www.luxmanual.com/) [http://aubethermostatmanual.com](http://aubethermostatmanual.com/) Golf course search by state [http://golfingnear.com](http://www.golfingnear.com/)

Email search by domain

[http://emailbydomain.com](http://emailbydomain.com/) Auto manuals search

[http://auto.somanuals.com](http://auto.somanuals.com/) TV manuals search

[http://tv.somanuals.com](http://tv.somanuals.com/)